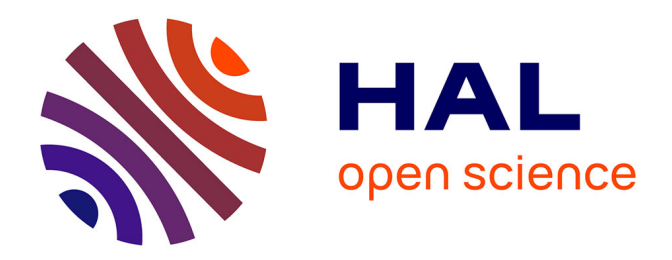

# **Amélioration des procédures de contrôle interne des scanners laser statiques**

Antoine Journel

### **To cite this version:**

Antoine Journel. Amélioration des procédures de contrôle interne des scanners laser statiques. Sciences de l'ingénieur [physics]. 2020. dumas-03169563

# **HAL Id: dumas-03169563 <https://dumas.ccsd.cnrs.fr/dumas-03169563>**

Submitted on 15 Mar 2021

**HAL** is a multi-disciplinary open access archive for the deposit and dissemination of scientific research documents, whether they are published or not. The documents may come from teaching and research institutions in France or abroad, or from public or private research centers.

L'archive ouverte pluridisciplinaire **HAL**, est destinée au dépôt et à la diffusion de documents scientifiques de niveau recherche, publiés ou non, émanant des établissements d'enseignement et de recherche français ou étrangers, des laboratoires publics ou privés.

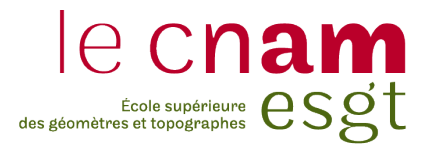

### **CONSERVATOIRE NATIONAL DES ARTS ET MÉTIERS**

## **ÉCOLE SUPÉRIEURE DES GÉOMÈTRES ET TOPOGRAPHES**

**\_\_\_\_\_\_\_\_\_\_\_\_\_\_\_\_\_\_\_**

# **MÉMOIRE**

**présenté en vue d'obtenir**

# **le DIPLÔME D'INGÉNIEUR CNAM**

**SPÉCIALITÉ : Géomètre et Topographe**

**par**

**Antoine JOURNEL**

**\_\_\_\_\_\_\_\_\_\_\_\_\_\_\_\_\_\_\_**

Amélioration des procédures de contrôle interne des scanners laser statiques

**Soutenu le 10 septembre 2020**

**\_\_\_\_\_\_\_\_\_\_\_\_\_\_\_\_\_**

### **JURY**

Monsieur Jean-Michel FOLLIN Président du jury Monsieur Alexandre TOUBOIS Maître de stage Monsieur Ghyslain FERRE Enseignant référent

## <span id="page-2-0"></span>**Remerciements**

Au cours de ce travail de fin d'études d'une durée de six mois, de nombreuses personnes m'ont apporté leur aide et leur soutien. Sans leur coopération, mon travail n'aurait pas été aussi accompli lors de la rédaction de mon mémoire. Ces quelques lignes sont l'occasion de les remercier.

Dans un premier temps, je souhaite remercier mon maître de stage Alexandre TOUBOIS pour son aide, sa disponibilité mais aussi pour m'avoir guidé dans mes démarches de recherche et de traitement des données.

De la même manière, je tiens à remercier l'ensemble du personnel de l'agence de GEOFIT située à Magny les Hameaux pour l'ambiance amicale et leur aide tout le long de mon stage de fin d'études.

Ensuite, je remercie Ghyslain FERRÉ, professeur référent de mon TFE, pour sa disponibilité et le suivi de ce projet, ainsi que l'ensemble du corps enseignant, pour l'enseignement reçu au cours des cinq années à l'ESGT.

Je remercie également Alexis CHARRIERE et Vincent FREREBEAU travaillant chez Leica Geosystems, ainsi que Gildas de KERVENOAEL travaillant chez Geomesure, pour leur réponse et leur réflexion sur le sujet de TFE.

Pour finir, ces remerciements s'adressent également aux personnes de mon entourage, famille et amis, pour leur soutien et leur aide durant toute la durée de ce travail de recherche ainsi que l'ensemble de mon cursus d'enseignement supérieur.

# <span id="page-3-0"></span>**Listes des abréviations**

CDP : méthode Crossed Double Distance Procedure de [R.ROTTWALD, 2008]

- FIG : Fédération Internationale des Géomètres
- ICP : Iterative Closest Point
- ISO : Organisation internationale de normalisation
- TFE : Travail de Fin d'Études
- WFD : Wave From Digitizer

# Table des matières

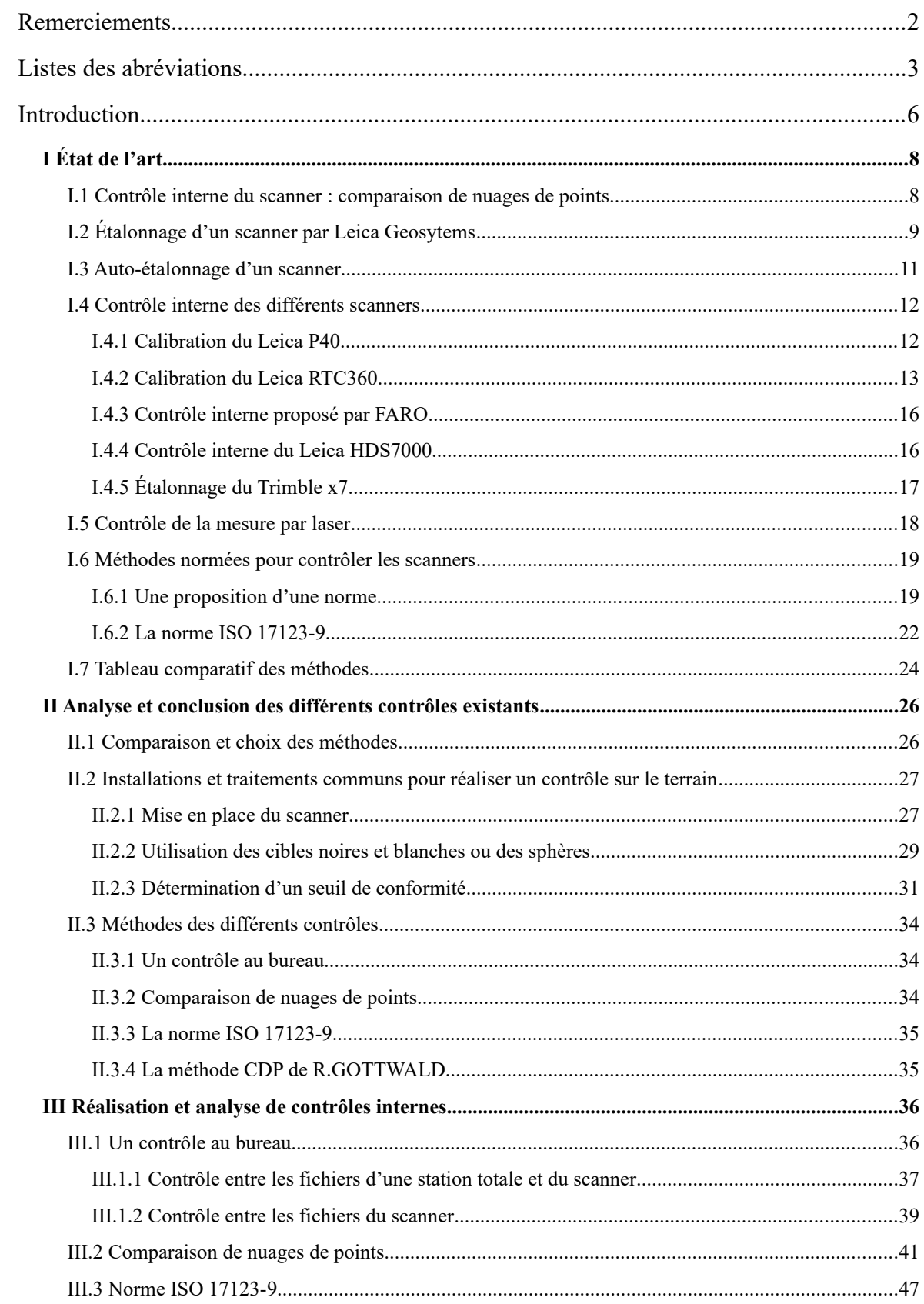

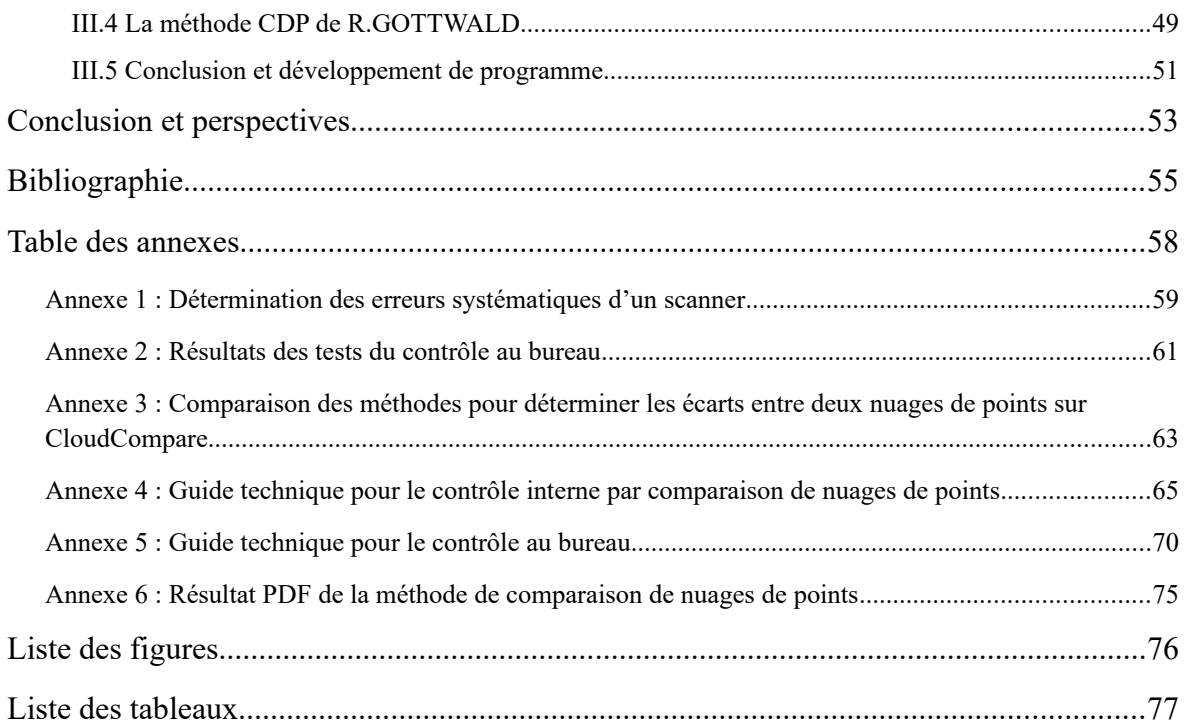

### <span id="page-6-0"></span>**Introduction**

Geofit Group est une holding qui regroupe les sociétés Geofit, Geofit Expert et IGN France International. Geofit Group est composé de plus de 950 collaborateurs intervenant sur toute la France et à l'international. Le groupe opère dans plusieurs domaines : les infrastructures, l'aménagement et la gestion du territoire, l'industrie, l'immobilier, la sécurité civile, les réseaux et l'énergie. Cette diversité d'activité engendre une diversité de clients et d'appareils de mesure comme des niveaux, des scanners et des stations totales.

Ces appareils doivent être contrôlés et suivis pour assurer une qualité sur les résultats des mesures. Cette qualité est importante puisque c'est un engagement du groupe vis-à-vis de ses clients et une obligation de la certification ISO 9001. Cette norme accompagne les organismes dans la traçabilité en obligeant l'étalonnage et la vérification des équipements de mesure à intervalle spécifié avec des étalons de mesures internationaux. Cela signifie qu'elle oblige certaines entreprises à pratiquer des contrôles à fréquence non actée. Geofit Group interprète cette norme en deux niveaux : un contrôle interne, réalisé sur le terrain ou au bureau et un contrôle externe, exécuté par le constructeur. Le premier est appliqué après un long déplacement, lorsque le travail nécessite une précision proche des limites de l'appareil et lorsque le moindre doute peut exister. Si aucune de ces conditions n'est réunie, alors la fréquence est de trois ou six mois selon le type d'appareil. Cela permet d'assurer une continuité sur la qualité des mesures. Certains contrôles internes sont effectués selon les règles de l'art et/ou les recommandations du fabricant. Concernant les scanners, ce contrôle est peu réalisé car nous n'avons pas de méthode simple connue comme, par exemple, la détermination de la collimation pour les stations totales. Le deuxième contrôle consiste à envoyer l'appareil chez le constructeur tous les trois ans sauf si le contrôle interne met en évidence une anomalie. Le fabricant réalise un étalonnage en laboratoire pour ensuite, appliquer des paramètres de correction dans l'appareil. Il effectue aussi des maintenances préventives pour éviter des pannes (par exemple : le graissage des axes de rotation). Ce contrôle externe permet d'assurer des résultats valides et fiables de l'appareil mais cela nécessite au moins un mois d'immobilisation de l'appareil et cela génère des coûts pour réaliser la calibration.

L'objectif du travail de fin d'études est d'améliorer une ou des procédures existantes pour contrôler les scanners laser statiques sur le terrain mais en gardant le contrôle externe. Cependant, plusieurs exigences se présentent pour diriger nos recherches et nos traitements.

La première consiste à nous concentrer uniquement sur le contrôle de la géométrie des nuages.

La deuxième est la diversité des scanners statiques possédés par Geofit Group car le groupe dispose d'une quarantaine d'appareils de marques et de technologies différentes. Le contrôle interne doit donc s'appliquer et s'adapter à tous les appareils existants et futurs.

Ensuite, la troisième contrainte est l'importation des nuages de points. Après la réalisation des nuages avec les différents appareils, l'extraction des données est effectuée par des logiciels « constructeurs » payants (Cyclone pour les instruments de Leica Geosystems et Faro SCENE pour les instruments de Faro). Nous sommes obligés d'utiliser ces logiciels car les données sont codées pour être utilisées uniquement avec ces logiciels. Par ailleurs, les nuages de points effectués par un Faro peuvent être traités par le logiciel Cyclone. Ensuite, nous pouvons convertir les nuages de points dans d'autres formats ouverts comme le format .e57 plus universel.

La quatrième contrainte est l'utilisation des cibles. Certaines méthodes utilisent les coordonnées des centres des cibles. Pour les déterminer, les algorithmes de détection des cibles ont besoin d'une résolution maximale pour détecter les centres des cibles selon les utilisateurs. Cela contraint donc la distance entre l'appareil et les cibles. Nous avons d'autres contraintes sur la mise en place des cibles qui seront détaillés dans le second chapitre du mémoire.

Pour pouvoir déterminer des procédures de contrôle interne des scanners statiques, le travail va être divisé en trois chapitres. Dans un premier temps, un état de l'art est effectué s'appuyant sur des documents des constructeurs, des articles universitaires et des normes. Dans un second temps, les méthodes trouvées sont comparées, analysées et combinées afin de choisir les procédures à suivre. Pour finir, des tests sont pratiqués pour valider le choix des procédures du second chapitre.

# <span id="page-8-1"></span>**I État de l'art**

Dans ce premier chapitre, nous décrirons et analyserons les différentes méthodes d'étalonnage. En premier lieu, nous détaillerons la méthode mise en place par Geofit Group. Ensuite, nous exposerons un livre blanc de Leica Geosystems et synthétiserons les méthodes des scientifiques. Puis nous décrirons les méthodes proposées par des constructeurs pour certains appareils. Nous proposerons ensuite une méthode de contrôle de la mesure par laser et enfin, nous présenterons la proposition et la norme ISO 17123-9 portant sur la vérification des scanners lasers terrestres.

#### <span id="page-8-0"></span>**I.1 Contrôle interne du scanner : comparaison de nuages de points**

Pour pouvoir contrôler ses scanners, Geofit Group a mis en place un contrôle en comparant deux nuages de points. Pour réaliser cette méthode, une pièce ouverte de type open-space est nécessaire. Le scanner est positionné dans deux endroits de la pièce pour réaliser deux nuages de points. La deuxième mesure n'est pas obligatoire, si un nuage de points a déjà été effectué avec un appareil calibré dans la pièce. Les nuages de points sont importés sur Cyclone pour les exporter au format e57 ou ptx. Les données sont ensuite exportées et nettoyées sur le logiciel Cloudcompare. Ce logiciel est gratuit et il offre la possibilité d'évaluer les écarts entre deux nuages de points. Ces écarts serviront pour déterminer si l'appareil doit être calibré.

En premier lieu, les nuages de points doivent être consolidés. Pour cela, un nuage est déplacé pour le positionner approximativement au niveau du second. Ensuite, le recalage est affiné à l'aide de deux méthodes complémentaires. La première consiste à pointer manuellement trois points communs minimums entre les mesures. Ensuite, le programme réalise une transformation Helmert sans échelle. Cette technique ajoute des erreurs sur le pointé et sur la détermination des paramètres qui peuvent être diminuées en ajoutant des points communs. Pour être plus précis, nous utilisons la seconde méthode qui se sert d'un algorithme ICP (Iterative Closest Point). Le but est de minimiser itérativement la distance entre les deux nuages de points. Cependant, cette technique nécessite un bon nettoyage des nuages et ne fonctionne pas si les nuages ne sont pas pré-alignés. A la fin du recalage, l'utilisateur doit vérifier sa validité en observant la bonne superposition des nuages sur des profils. Cette étape est importante car si les nuages ne sont pas recalés, le calcul des écarts sera faussé.

Les nuages de points sont ainsi recalés, les écarts entre les deux sont déterminés. Le calcul consiste à évaluer les distances 3D entre les points les plus proches.

Le logiciel renvoie un histogramme découpé en 256 classes entre l'écart le plus faible et le plus élevé car il est codé sur 8 bytes. La borne supérieure peut être fixée par l'utilisateur. Au delà de cette borne, le programme ne calcule pas les écarts permettant un gain de

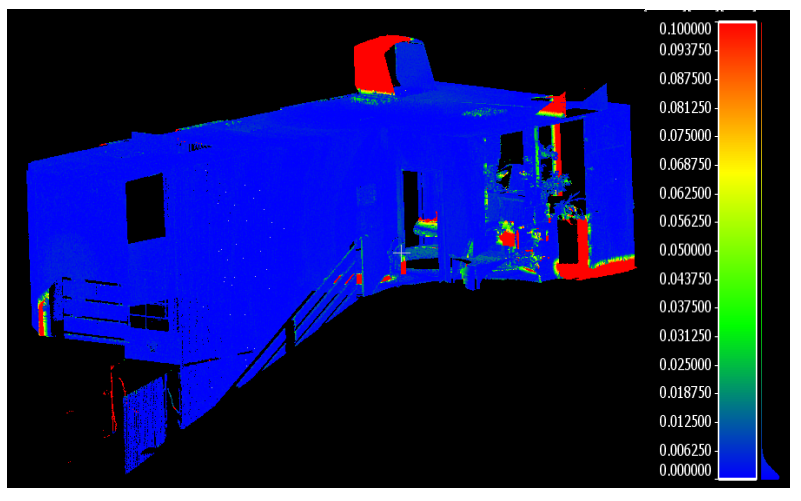

*Figure 1: Résultat d'un calcul de distance entre deux nuages*

temps sur le traitement des données.

Pour finir, nous analysons l'histogramme. Si des écarts sont supérieurs à 2 mm, le scanner doit être re-calibré.

En conclusion, cette méthode est simple et ne nécessite pas de cibles. Cependant, elle demande beaucoup de temps de vérification sur le recalage et sur le calcul des écarts.

### <span id="page-9-0"></span>**I.2 Étalonnage d'un scanner par Leica Geosytems**

Pour chaque appareil, les constructeurs conseillent de réaliser un étalonnage, au moins, tous les deux ans. Cette calibration permet de déterminer la précision sur la portée et les précisions horizontales et verticales. Cependant, les méthodes d'étalonnage sont souvent confidentielles, mais Leica Geosystems a publié un livre blanc (« white paper ») explicitant ses différentes calibrations pour l'ensemble des types d'appareils (station totale, scanner, GPS et niveau). Seules quelques méthodes de mise en place sont détaillées, néanmoins nous n'avons pas de formule, d'illustration (uniquement pour les stations totales) et de détail sur l'application des paramètres.

Leica Geosystems propose plusieurs niveaux de certification de calibration pour différents types de matériels. Concernant les scanners, nous avons trois niveaux.

Le premier niveau est la certification « Blue ». Le fabricant contrôle l'instrument selon ses procédures et garantit le respect des spécifications de fabrication. Ce certificat permet donc de s'assurer de la précision de l'instrument et de ses spécifications sans pouvoir les quantifier. Ce niveau consiste à valider la calibration mais ne donne aucun résultat et aucune méthode de réalisation de la calibration.

Le second niveau est la certification « Bronze ». Au moins cinq cibles sont placées dans une configuration connue précisément. Les cibles sont installées à différentes distances et orientations par rapport au positionnement de l'appareil sur des pilliers. Leica Geosytems compare les valeurs et réalise le test plusieurs fois pour obtenir les déviations angulaires et la précision sur la portée.

En parallèle, cette méthode est utilisée par Geomesure pour étalonner les scanners FARO et Trimble. Le distributeur a placé plus de 300 cibles différentes (sphères, cibles à damier, …) situées dans une pièce avec des piliers connus précisément. Cela montre que la procédure peut être établie mais elle nécessite une pièce dédiée à l'étalonnage. En effet, il faut des points fixes pour un suivi constant.

Le dernier niveau se nomme « Silver » et détermine quatre paramètres en trois ateliers. Le premier établit tout d'abord la constante d'addition en positionnant deux cibles alignées avec le scanner dans un laboratoire (figure 2). Le scanner est placé sur la position 1 et les cibles sur les

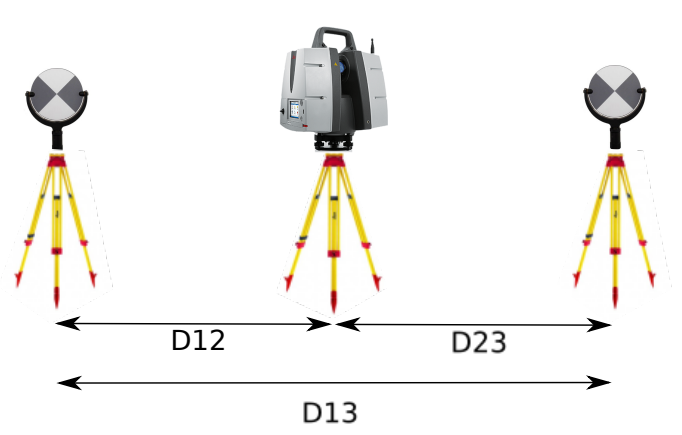

*Figure 2: Procédure "Silver" de Leica Geosystems*

deux autres positions. Puis le scanner est sur la position 2 et ensuite sur la position 3. Ces positions doivent être fixes entre chaque changement de position. Pour garantir ces centrages, il est conseillé de mettre les cibles et le scanner sur des piliers. Le constructeur calcule les coordonnées des cibles dans les différents nuages de points et détermine les distances qui séparent les différentes positions. L'addition des distances D12 et D23 doit être égale à D13. L'écart entre les deux correspond à l'erreur sur la portée. Ensuite l'atelier est répété avec des distances différentes. En réalité, Leica Geosystems positionne des lentilles sur le scanner pour simuler des changements de distance.

Le deuxième atelier détermine le deuxième paramètre d'erreur sur la distance qui est le facteur d'échelle du laser (en ppm), en modifiant la fréquence à l'aide d'un compteur de fréquences. Pour finir, le dernier atelier est identique à celui de la certification « Bronze ».

En conclusion, le niveau « Bronze » et le premier atelier du niveau « Silver » peuvent être reconstitués mais nécessitent des salles dédiées à l'étalonnage avec des cibles et des piliers fixes.

### <span id="page-11-0"></span>**I.3 Auto-étalonnage d'un scanner**

Pour pouvoir réaliser leurs propres calibrations des scanners, des laboratoires de recherche ont mis en place des méthodes différentes.

Chaque point du nuage est déterminé selon une distance, un angle horizontal et un vertical. Cette calibration se base sur les équations de [Jacky C.K. CHOW. et al, 202].

$$
\rho_{ij} = \sqrt{x_{ij}^2 + y_{ij}^2 + z_{ij}^2} + \Delta \rho
$$
\n
$$
\alpha_{ij} = \tan\left(\frac{y_{ij}}{x_{ij}}\right)^{-1} + \Delta \alpha
$$
\n
$$
\theta_{ij} = \tan\left(\frac{z_{ij}}{\sqrt{x_{ij}^2 + y_{ij}^2}}\right)^{-1} + \Delta \theta
$$
\n(1)

Les coordonnées (xij, yij, zij) sont celles d'un point j calculé à partir du scanner i et, (∆ρ, ∆θ, ∆α) sont les erreurs systématiques de l'appareil.

Les autres paramètres correspondent aux coordonnées sphériques vraies que sont la distance (ρ), l'angle horizontal (Ѳ) et l'angle vertical (α). ( [Mohd Azwan ABBAS et al, 2012] )

$$
\Delta \rho = a_0
$$
  
\n
$$
\Delta \alpha = \frac{b_1}{\cos(\theta_{ij})} + b_2 \cdot \tan(\theta_{ij})
$$
  
\n
$$
\Delta \alpha = c_0
$$
\n(2)

a0 est la constante d'addition en mm,

b1 correspond à l'erreur de collimation horizontale en rad,

b2 correspond à l'erreur de tourillonnement en rad,

c0 est l'erreur systématique sur l'angle vertical en rad.

L'addition des paramètres b1 et b2 correspond à l'erreur angulaire horizontale.

Pour obtenir les paramètres d'un scanner, l'utilisateur choisit dans un premier temps une pièce ouverte assez grande, avec de nombreuses cibles disposées sur les quatre murs, le plafond et le sol. La taille de la pièce et le nombre de cibles varient selon les articles. Les cibles sont connues en coordonnées à l'aide d'une station totale par exemple ou un autre appareil plus précis. Dans un second temps, un scanner est installé dans la pièce où il s'acclimate pendant un quart d'heure. Plusieurs mesures sont réalisées à différentes positions et orientations. Ensuite, les coordonnées des centres des cibles sont définies dans le repère lié au scanner laser à l'aide d'un logiciel comme Cyclone. Pour établir les erreurs, il faut effectuer une similitude à six paramètres. Le modèle mathématique final associé à la calibration s'écrit de la façon suivante et il est déterminé selon l'annexe 1.

$$
\begin{bmatrix} X_T \\ Y_T \\ Z_T \end{bmatrix} = \begin{bmatrix} \Delta X \\ \Delta Y \\ \Delta Z \end{bmatrix} + R * \begin{bmatrix} (\rho_{ij} + a0)\sin(\alpha_{ij} + \frac{b1}{\cos(\theta_{ij})} + b2*\tan(\theta_{ij}))\cos(\theta_{ij} + c0) \\ (\rho_{ij} + a0)\cos(\alpha_{ij} + \frac{b1}{\cos(\theta_{ij})} + b2*\tan(\theta_{ij}))\cos(\theta_{ij} + c0) \\ (\rho_{ij} + a0)\sin(\theta_{ij} + c0) \end{bmatrix}
$$
(3)

Cette technique permet d'obtenir les erreurs systématiques (a0, b1+b2, c0) de n'importe quel appareil. En revanche, elle nécessite une transformation qui apporte des erreurs sur la détermination des paramètres de translation et de rotation. De plus, nous ne disposons pas de détails sur les écarts acceptables entre les paramètres obtenus et ceux donnés par les constructeurs.

### <span id="page-12-1"></span>**I.4 Contrôle interne des différents scanners**

Pour réaliser des contrôles sur le terrain, certains constructeurs proposent des méthodes particulières pour certains scanners statiques. Pour cela, un programme interne réalise une calibration avec une procédure à suivre comme le Leica P40 et le Leica RTC360. Ensuite, certains fabricants proposent des méthodes comme pour les FARO et le Leica HDS6000 et 7000. Pour finir, le Trimble X7 réalise une auto-calibration à chaque mesure.

#### <span id="page-12-0"></span>**I.4.1 Calibration du Leica P40**

Pour le scanner Leica P40, il existe un programme qui se nomme « Check and Adjust ». Il permet de calibrer l'appareil. Ce programme est constitué de trois sous-programmes. Les procédures sont décrites dans le manuel de l'appareil.

Le premier, « Check Angular parameters » permet de calibrer cinq paramètres angulaires :

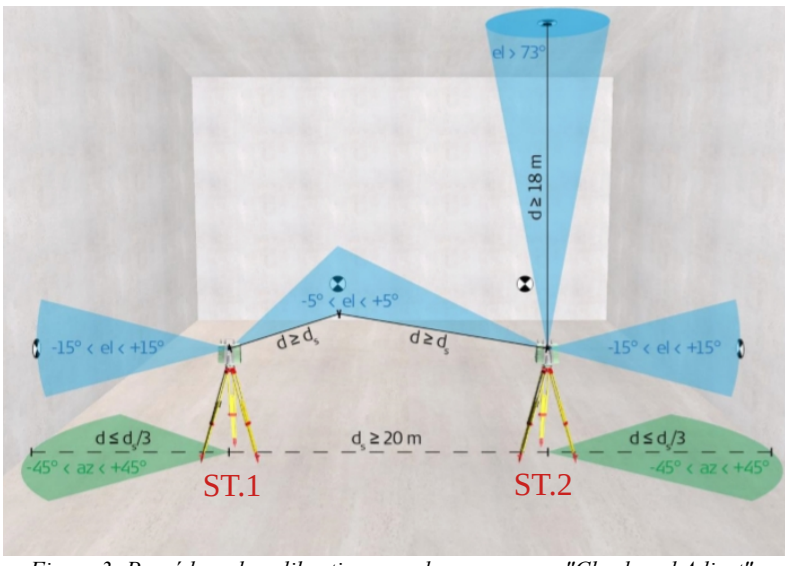

<span id="page-12-2"></span>*Figure 3: Procédure de calibration pour le programme "Check and Adjust" - Source : [Leica Geosytems, 2016]* 

- l'écart horizontal d'alignement du laser
- l'écart vertical d'alignement du laser
- l'erreur de collimation horizontale
- l'erreur de tourillonnement
- l'erreur d'index vertical

Ces paramètres sont des erreurs systématiques qui peuvent être déterminées selon une configuration spéciale montrée par la figure [3](#page-12-2) et selon une méthode précise. Elle consiste à

placer au moins 5 cibles. L'appareil est disposé sur la station 1. Avant de commencer la mesure, l'appareil doit s'acclimater à la température ambiante pendant au moins 15 minutes. Ensuite, les cibles sont visées une à une et une mesure complète est réalisée. Le nuage de points est ensuite vérifié et le scanner est installé sur la station 2. A partir de cette dernière, il faut viser au moins 2 des 5 cibles. Une mesure complète est de nouveau effectuée et le nuage de points est vérifié. L'appareil montre ensuite le résultat des cinq paramètres et les enregistre. Celui-ci va ensuite appliquer les nouveaux paramètres et corriger les futures mesures. Les deux autres programmes permettent de corriger la distance mesurée et calibrer le compensateur.

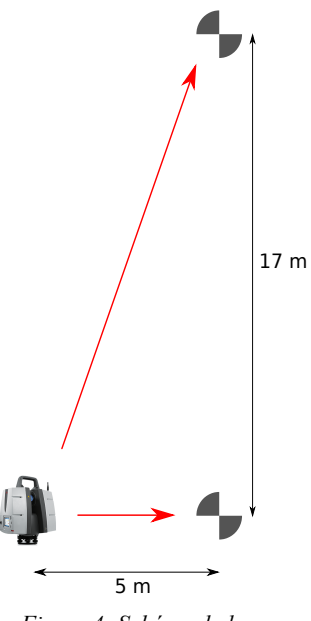

<span id="page-13-1"></span>*Figure 4: Schéma de la vue verticale de la procédure*

L'avantage de « Check and Adjust » est qu'il s'applique directement sur les futures mesures. Cependant, ce programme fonctionne uniquement avec ce type d'appareil. De plus, nous ne savons pas comment l'appareil obtient et applique les paramètres et avec quelle précision. Pour finir, la réalisation de ce programme nécessite un espace d'au moins 25 mètres de large et une cible se situant à 5 mètres à l'horizontale et 17 mètres de haut par rapport à l'appareil (figure [4](#page-13-1)). Ce contrôle présente <sup>5 m</sup><br>*Figure 4: Sch*<br>
est qu'il s'applique<br>
mdant, ce programme fonctionne<br>
e savons pas comment l'apparei<br>
sion. Pour finir, la réalisation de ce<br>
de large et une cible se situant à<br>
our à l'appareil (figure 4). Ce contr

ainsi beaucoup de contraintes.

### <span id="page-13-0"></span>**I.4.2 Calibration du Leica RTC360**

Leica Geosystems a réalisé une mise à jour le 6 avril 2020 du programme du Leica RTC360. Cette actualisation ajoute un programme « Check and Adjust » différent du Leica P40. Ce programme permet de calculer les erreurs horizontales et verticales, et d'appliquer un ajustement pour les futures mesures.

Pour réaliser la procédure, il est nécessaire de choisir un environnement approprié. En général, il doit être stable et diversifié avec le scanner situé à plus de 20 m. Un environnement diversifié est composé d'au moins une surface située à des angles d'élévations élevés (supérieur à 50°) et à une distance de 4 m.

Pour un calibrage à l'intérieur, une pièce ouverte est nécessaire avec une hauteur de 4 mètres et 9 mètres de large et de longueur. L'appareil doit être placé dans un coin de la pièce mais à plus de 1,5 m des murs. Le trépied doit être bas pour augmenter la distance entre l'appareil et le plafond.

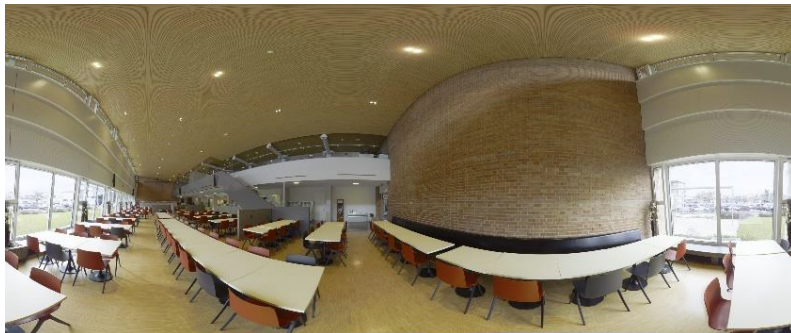

*Figure 6: Panorama d'un espace intérieur idéal pour la calibration - Source :[Leica Geosytems, 2020]*

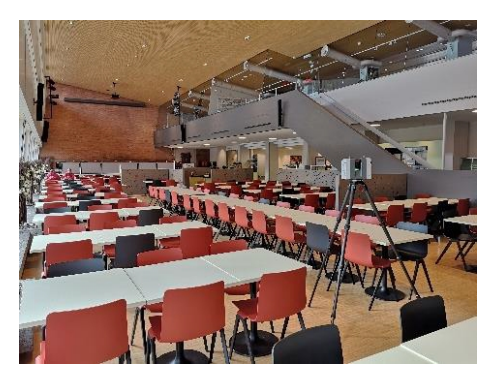

*Figure 5: Positionnement de l'appareil à l'intérieur - Source : [Leica Geosytems, 2020]*

<span id="page-14-1"></span>Si nous voulons réaliser la calibration à l'extérieur, l'appareil doit se situer au coin d'un bâtiment avec au moins deux étages. Pour aider la mise en place, Leica Geosystems ajoute des images d'environnement idéal pour réaliser la calibration (figures [6](#page-14-1) à [8](#page-14-0)).

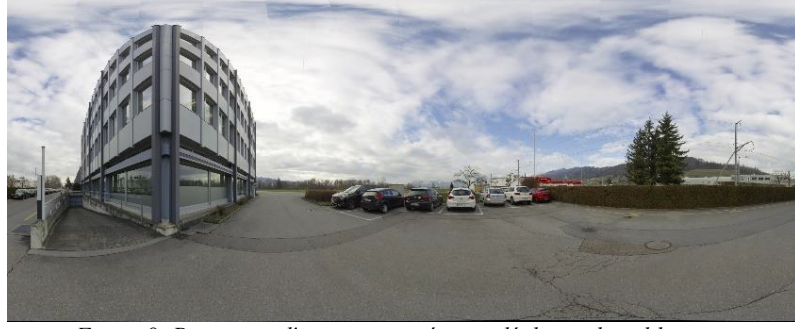

<span id="page-14-0"></span>*Figure 8: Panorama d'un espace extérieur idéal pour la calibration - Source : [Leica Geosytems, 2020]*

*Figure 7: Positionnement de l'appareil à l'extérieur - Source : [Leica Geosytems, 2020]*

Après avoir choisi un espace approprié, l'appareil est positionné sur un trépied dans une position verticale approximative et dans un endroit où la variation atmosphérique est faible. Le scanner doit rester dans l'espace pendant au moins 15 minutes pour s'acclimater. L'appareil réalise ensuite un double scan pendant une minute avec une résolution de 12 mm à 10 m. Un double scan consiste à réaliser deux nuages de points à partir de la même position mais avec une orientation différente. (Face 1 et Face 2)

Le programme réalise une évaluation sur la distribution des points par rapport à l'élévation et la distance des objets au regard du scanner. Le double scan détermine des plans locaux. Le logiciel calcule le vecteur normal pour chaque point et le point d'intersection du vecteur avec le plan ajusté. (figure [9](#page-15-0))

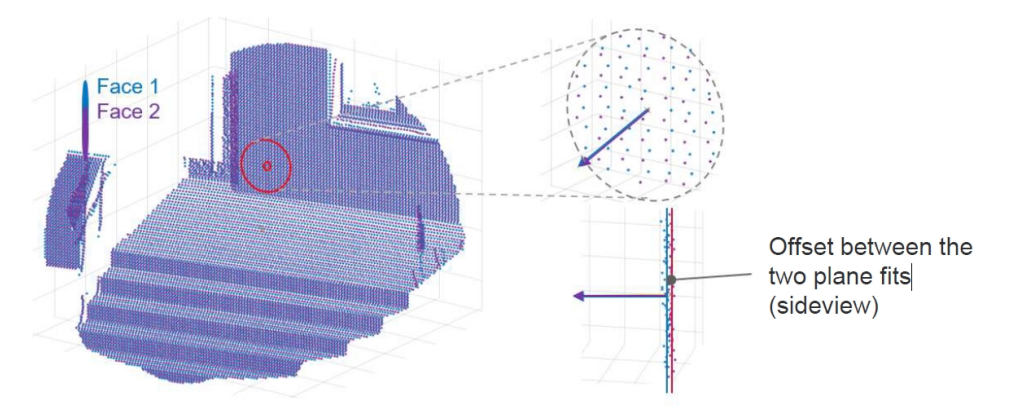

<span id="page-15-0"></span>*Figure 9: Détermination de plans locaux – Source : [Jean Nicolas DEURVEILHER, 2020]*

Puis, il sélectionne des zones selon la distance, l'angle, les écarts sur la normale, l'orientation et l'intensité. Il cherche ensuite à minimiser les écarts selon la normale dans ces zones en calculant des paramètres. Il effectue le calcul 10 fois avec des zones différentes et donne un résultat. Quand il obtient 10 fois les mêmes paramètres correspondant aux précisions angulaires horizontales et verticales, l'appareil affiche les paramètres calculées par l'appareil pour ajuster les futures mesures et il montre aussi les anciens paramètres.

Durant le calcul, l'algorithme effectue un contrôle de la géométrie des zones numérisées. Si elles ne permettent pas une extraction précise des paramètres de corrections, alors la numérisation doit être recommencée dans une meilleure configuration. Si la calibration est valide, le programme crée un rapport au format pdf avec les précisions angulaires vérifiées et ajustées. Cet ajustement peut être répété autant de fois que souhaité.

Pour conclure, ce programme permet de contrôler et d'assurer la continuité des mesures en appliquant des ajustements. La procédure est assez simple à mettre en place en extérieur mais compliquée à réaliser dans un bâtiment à cause des contraintes de distance. Par ailleurs, le programme ne permet pas de déterminer les exactitudes sur la portée et il ne peut s'appliquer uniquement pour les scanners Leica RTC360.

#### **I.4.3 Contrôle interne proposé par FARO**

<span id="page-16-1"></span>Pour réaliser un contrôle des scanners, FARO propose deux méthodes.

La première consiste à effectuer un nuage sur un objet dont la distance est connue avec une excellente précision. FARO propose de mesurer une barre étalonnée à l'aide d'un nuage de points et de déterminer la distance entre deux points sur la barre. La distance calculée est ensuite comparée à la longueur connue de la barre étalonnée. L'opération doit être répétée avec des orientations et des positions différentes pour obtenir un meilleur résultat.

La deuxième méthode consiste à effectuer un nuage de points d'une pièce. Les dimensions recommandées par FARO sont :  $3 \times 6 \times 3$  m (largeur x longueur x hauteur). La procédure consiste d'abord à placer au minimum 5 cibles sur les murs, le plafond et le sol. Le scanner est installé dans la pièce mais ni au milieu, ni à un

<span id="page-16-3"></span>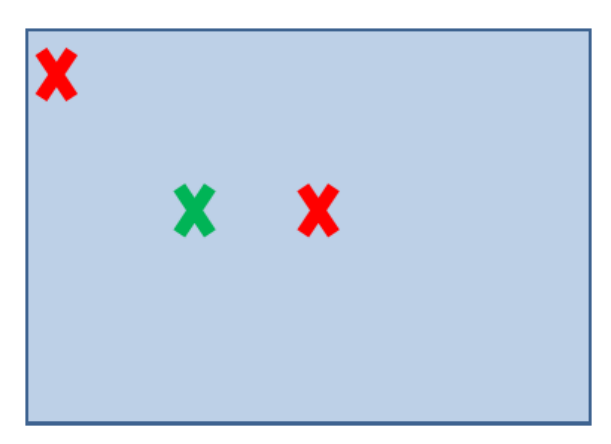

coin de la pièce (figure [10](#page-16-3)). L'appareil doit *Figure 10: Localisation du scanner recommandé (vert) et nonrecommandé (rouge) - Source : [Faro, 2013]*

s'acclimater pendant au moins 30 minutes. Un premier nuage est réalisé et un second dans une autre position.

Puis les données sont importés dans FARO SCENE. Les centres des cibles sont détectés à l'aide du logiciel et les nuages sont recalés entre eux avec les cibles. Le recalage doit avoir un écart maximal de 4 mm environ selon [FARO, 2013].

Ce contrôle est facile à mettre en place au bureau. Cependant, le résultat dépend beaucoup de la détection des cibles du logiciel car il se base sur le recalage des nuages de points à l'aide des centres des cibles.

#### <span id="page-16-0"></span>**I.4.4 Contrôle interne du Leica HDS7000**

Pour réaliser ce contrôle, il est conseillé d'avoir une pièce de 10 mètres de long et de large. Huit cibles sont placées sur les murs mais pas sur les fenêtres (figure [11](#page-16-2)).

Le scanner est installé à environ 6 et 4 mètres des murs. Un nuage est réalisé avec une résolution

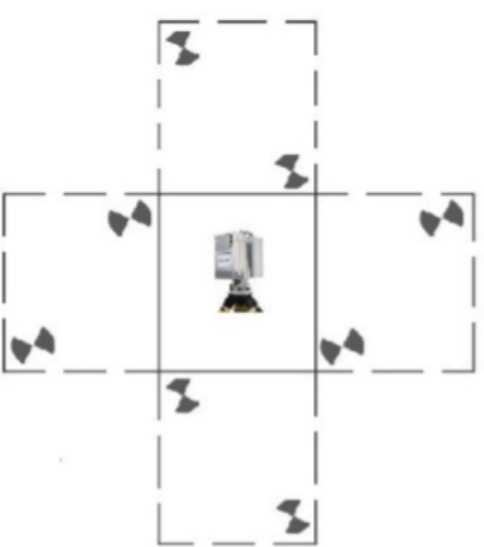

<span id="page-16-2"></span>*Figure 11: Procédure de mise en place pour le contrôle - Source : [Leica Geosytems, 2012]*

haute (6,3 mm à 10 m) et une qualité normale. Ensuite, le nuage de points est envoyé à Leica Geosystems et il effectue le calcul. Après cela, le constructeur envoie le résultat de la calibration.

Ce contrôle est facile à mettre en place mais les informations sur le calcul de Leica Geosystems pour obtenir les résultats ne sont pas communiquées. De plus, le rendu des résultats nécessite du temps.

#### <span id="page-17-0"></span>**I.4.5 Étalonnage du Trimble x7**

Le scanner Trimble X7 établit une auto-calibration avant chaque nuage. C'est-àdire que l'appareil réalise un étalonnage à chaque mesure. Il dure environ 25 secondes sans besoin de mettre des cibles ou bien d'interagir avec l'appareil. Le principe de la calibration est de diriger le laser vers une fibre optique à l'aide d'une lentille. Le rayon traverse la fibre et revient vers le récepteur de l'appareil. L'appareil détermine la distance mesurée de la fibre optique.

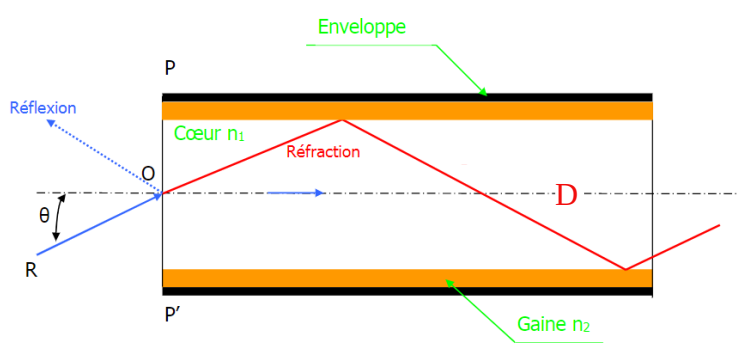

<span id="page-17-1"></span>*Figure 12: Principe de fonctionnement d'une fibre optique – Source : Gildas De KERVENOAEL*

Connaissant la longueur de la la fibre optique, l'appareil compare la mesure de celle-ci avec sa distance réelle (figure [12](#page-17-1)). La mesure est réalisée plusieurs fois avec le cercle à gauche et à droite pour avoir une valeur moyenne des paramètres. Ils sont composés des erreurs sur la distance. En parallèle, les erreurs atmosphériques sont corrigées grâce à des capteurs de température, d'humidité et de pression situés sur le scanner. Ensuite l'appareil réalise le nuage de points en appliquant les paramètres obtenus par la calibration. Quand les paramètres externes ne changent pas, le scanner arrête de réaliser l'auto-calibration.

Pour conclure, cette calibration permet de maintenir une exactitude sur les mesures grâce à sa calibration à chaque nuage de points. Cependant, cette technique s'applique uniquement avec cet appareil.

#### <span id="page-18-0"></span>**I.5 Contrôle de la mesure par laser**

Nous pouvons supposer que les erreurs systématiques d'un scanner sont les mêmes que celles d'un tachéomètre puisque la mesure des points se base sur le laser. Les mêmes procédures de contrôle peuvent éventuellement être réalisées.

Pour contrôler une station totale, un prisme est placé à environ 100 mètres ; le point est visé avec le cercle à droite puis celui-ci à gauche. L'opérateur détermine les erreurs sur la distance, sur les angles horizontaux et verticaux. L'opérateur répète la mesure et identifie les erreurs. Cette procédure est simple mais ne peut pas s'appliquer pour un scanner car la plupart des appareils ne peuvent pas viser un point précis et obtenir les coordonnées sphériques d'un point.

Cependant, il existe une autre méthode plus approfondie basée sur la mesure de plusieurs distances (figure [13](#page-18-1)). Pour matérialiser les points, ils doivent être fixes. La meilleure possibilité est de placer les cibles sur des piliers. Les distances séparant l'appareil et les cibles sont connues précisément à l'aide d'un interféromètre précis à 0,1mm par exemple. Ensuite, des mesures sont effectuées avec différentes distances. Des cibles peuvent être placées à différents angles par rapport au scanner. Des mesures sont réalisées sur les cibles et les centres des cibles sont déterminés. Puis les distances sont calculées et elles sont comparées aux distances réelles. L'écart entre les deux mesures correspond à l'erreur sur la portée.

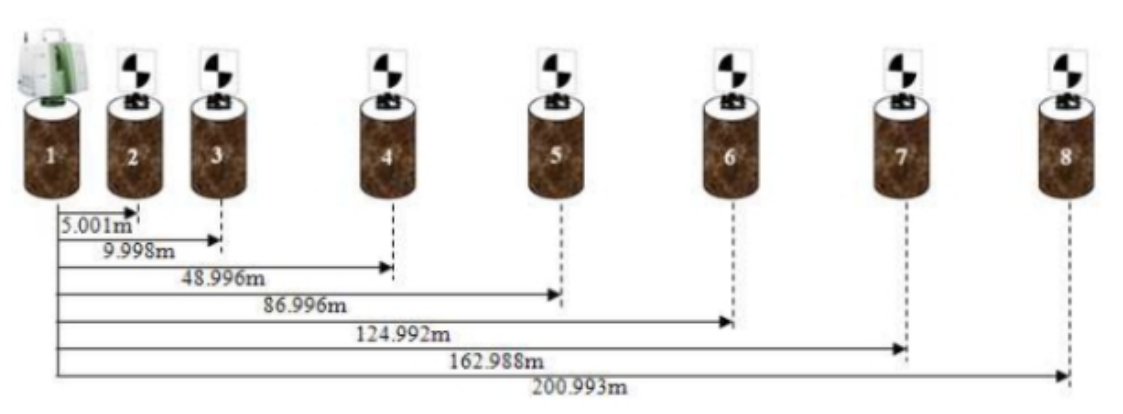

*Figure 13: Étalonnage d'un scanner - Source : [Mohd azwan ABBAS et al, 2012]*

<span id="page-18-1"></span>Cette procédure permet un suivi de l'appareil mais nécessite beaucoup d'espace car, les points doivent être matérialisés par des piliers à différentes distances. De plus, cette procédure est limitée par la résolution maximale pour pouvoir déterminer le centre des cibles. Cette résolution influe sur la distance maximale entre l'appareil et la cible. Par ailleurs, cette méthode permet uniquement de déterminer les erreurs sur la distance.

#### <span id="page-19-1"></span>**I.6 Méthodes normées pour contrôler les scanners**

#### <span id="page-19-0"></span>**I.6.1 Une proposition d'une norme**

En 1994, une commission de la Fédération Internationale des Géomètres (FIG) a recommandé de réaliser des procédures pour tous les instruments géodésiques et d'observation existants. Ces procédures sont maintenant dans la norme ISO 17123 divisée en 8 parties et elles ont évolué entre 2001 et 2007 selon les nouvelles technologies apparues au cours de ces années. Dans chaque partie, il y a une procédure simple à réaliser sur le terrain et une autre complète. Cependant, il n'existait pas de norme pour les scanners en 2008. Alors, R.GOTTWALD a proposé d'ajouter une nouvelle partie dans la norme ISO concernant les scanners sous la même forme. Il énonce trois procédures simples dans l'article « *Field Procedures for Testing Terrestrial Laser Scanners (TLS) A Contribution to a Future ISO Standard »* présenté à la FIG en 2008*.*

La première se nomme « Single Distance Procedure (SDP) » (figure [14](#page-19-3)). La première

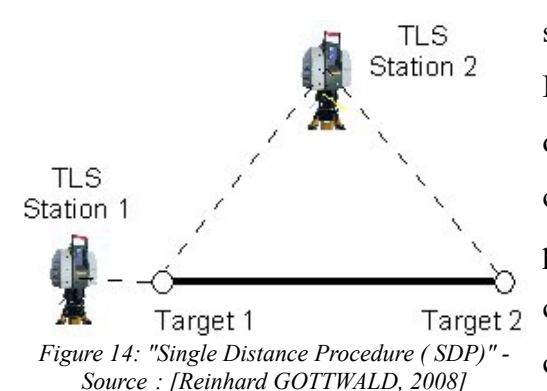

station est placée en alignement avec deux cibles. La deuxième est positionnée parallèlement aux deux cibles. Ensuite les positions des centres des cibles sont déterminées dans chaque nuage de points et les distances séparant les cibles sont calculées. Puis, les distances calculées sont comparées entre les deux nuages de points.

<span id="page-19-3"></span>Cette procédure est simple à mettre en place et ne nécessite pas beaucoup de matériels. Le résultat est déterminé pour une seule distance, il n'y a donc pas de répétition et de vérification des mesures.

Pour pallier ce problème, R.GOTTWALD a proposé la deuxième méthode avec la même base mais deux cibles sont rajoutées. Elles sont alignées à la station 2 et perpendiculaire aux cibles 1 et 2. Il conseille aussi de placer au moins une cible plus haute que les autres. La procédure se nomme « Crossed Double Distance Procedure (CDP) » (figure [15](#page-19-2)). Le principe est de réaliser une première mesure à la station 1 et une deuxième à la station 2. Les coordonnées des cibles

<span id="page-19-2"></span>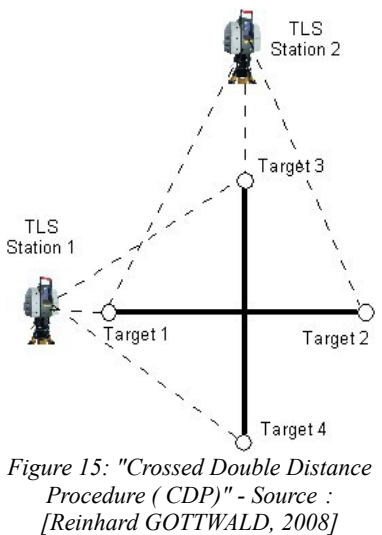

sont ensuite déterminées . Les distances entre les cibles sont calculées pour chaque nuage de points et elles sont comparées entre chaque nuage.

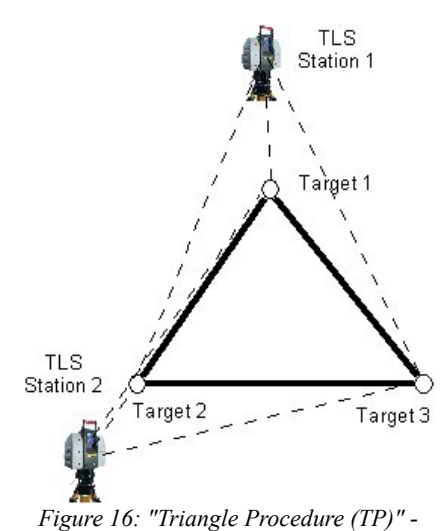

<span id="page-20-1"></span>*Source : [Reinhard GOTTWALD, 2008]*

La dernière méthode utilise trois cibles et se nomme « Triangle Procedure » (figure [16\)](#page-20-1). Les cibles sont placées pour former un triangle équilatéral. Ensuite l'appareil est placé au niveau de la station 1 puis au niveau de la station 2. Les coordonnées des cibles sont déterminées et les distances entre elles sont calculées. Les calculs sont comparés entre les deux nuages de points.

Les procédures peuvent aussi être pratiquées à l'aide de cibles sphériques en modifiant un peu les mises en place sur le terrain mais pour avoir le même résultat final.

R.GOTTWALD a réalisé des tests sur trois appareils (deux calibrés et un déréglé). En complément, il a mesuré les distances à l'aide d'une station totale Leica TCRP1201. Les résultats de chaque procédure sont dans des tableaux dont un exemple est présenté dans le tableau [1.](#page-20-0)

| Procedure | <b>TLS</b>      | Line    | TLS Sta-          | TLS Sta-          | $\Delta = S1-S2$          | Tolerance                 | Reference       |
|-----------|-----------------|---------|-------------------|-------------------|---------------------------|---------------------------|-----------------|
|           |                 |         | tion 1            | tion 2            | $\lceil \text{mm} \rceil$ | $S = 99\%$                | <b>TCRP1201</b> |
|           |                 |         | $\lceil m \rceil$ | $\lceil m \rceil$ |                           | $\lceil \text{mm} \rceil$ | $\lceil$ mm]    |
| TP1       | SS <sub>2</sub> | $1-2$   | 45.595            | 45.598            | $-3$                      | 14                        | 45.597          |
|           |                 | $2 - 3$ | 47.478            | 47.481            | $-3$                      |                           | 47.481          |
|           |                 | $3-1$   | 36.051            | 36.051            | 0                         |                           | 36.055          |
|           | 6000            | $1 - 2$ | 45.599            | 45.598            |                           | 14                        | 45.597          |
|           |                 | $2 - 3$ | 47.485            | 47.483            | 2                         |                           | 47.481          |
|           |                 | $3-1$   | 36.055            | 36.049            | 6                         |                           | 36.055          |
|           | SS2nc           | $1 - 2$ | 42.674            | 42.671            | 3                         | 14                        | 42.787          |
|           |                 | $2 - 3$ | 47.009            | 47.105            | -96                       |                           | 47.226          |
|           |                 | $3-1$   | 36.828            | 36.758            | 70                        |                           | 36.931          |

<span id="page-20-0"></span>*Tableau 1: Résultat de la procédure TP - Source: [Reinhard GOTTWALD, 2008]*

Nous pouvons observer que l'appareil déréglé montre de fortes différences entre les distances calculées. Il y a des écarts entre les distance mesurées par le scanner et la station de l'ordre de 2 mm pour les scanners calibrés et des écarts de l'ordre de 100 mm pour le scanner déréglé. Cette constatation est identique pour la méthode CDP.

Ces méthodes sont simples à mettre en place et indépendantes car nous comparons des distances. Pour conclure, les deux dernières méthodes permettent de bien identifier l'ordre de grandeur des erreurs du scanner et de savoir si le scanner nécessite une nouvelle calibration. L'inconvénient de l'article est qu'il montre des exemples de distances élevées alors que l'ensemble des scanners ne peuvent pas déterminer le centre des cibles à ces distances. De plus, nous n'avons pas de détails sur les positions idéales comme la distance entre la station 2 et les cibles pour la méthode CDP. Ces paramètres doivent donc être testés pour connaître la meilleure disposition des appareils.

Pour finir, R.GOTTWALD ajoute une procédure complète qui permet d'évaluer de nombreux paramètres qui sont les erreurs sur la distance, les angles, les coordonnées des points et la détermination des centres des cibles. La procédure peut se réaliser en deux ateliers.

Le premier nécessite au moins 6 cibles. Il doit avoir une cible placée à la distance minimale possible et une autre à la distance maximale du scanner. Une cible doit être positionnée à une hauteur différente et les autres doivent être placées à différentes distances et orientations (figure [17](#page-21-0)).

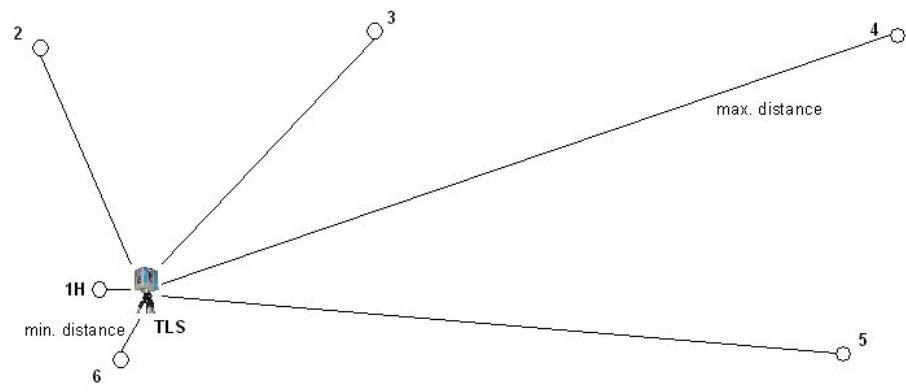

<span id="page-21-0"></span>*Figure 17: Configuration du premier atelier - Source : [Reinhard GOTTWALD, 2008]*

Les cibles sont préalablement connues en coordonnées cartésiennes à l'aide d'une station totale ou un autre appareil plus précis. Les erreurs sont déterminées à l'aide d'une similitude 3D à 6 paramètres identique à la formule 3 de la partie I.3. Les mesures sont répétées avec des orientations différentes. Les résultats sont moyennés et comparés aux mesures réalisées à l'aide d'un tachéomètre. En parallèle, nous pouvons éviter la transformation en comparant plutôt les angles mesurés et vrais à l'aide des coordonnées sphériques des cibles.

Le deuxième atelier est comme dans les parties [I.2](#page-9-0) et [I.5](#page-18-0). Il consiste à mesurer plusieurs distances à différentes positions (figure [13\)](#page-18-1). Il permet d'établir l'erreur sur la distance.

Un dernier atelier est ajouté pour déterminer l'erreur de mesure de plan. Il consiste à placer une cible en face d'un scanner et de tourner la cible à des angles différents (figure [18\)](#page-22-1). En effet, selon l'orientation de la cible par rapport à l'appareil, la détermination des centres des cibles varie.

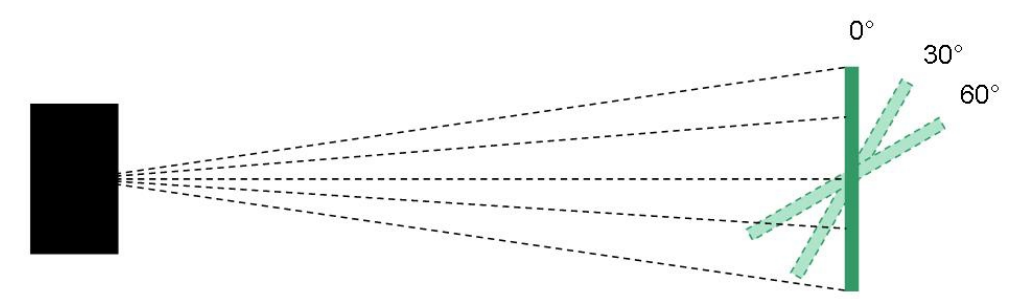

<span id="page-22-1"></span>*Figure 18: Configuration du troisième atelier - Source : Field Procedures for Testing Terrestrial Laser Scanners (TLS) A Contribution to a Future ISO Standard*

Pour conclure, la procédure complète permet de déterminer les principales erreurs systématiques mais elle nécessite beaucoup d'espace et de temps pour calculer les paramètres.

#### <span id="page-22-0"></span>**I.6.2 La norme ISO 17123-9**

Après la proposition de R.GOTTWALD, l'organisation internationale de normalisation a publié en 2018 la norme ISO 17123-9 dans la continuité de ces normes pour les instruments géodésiques et d'observation. Cette norme concerne les scanners lasers. Elle est composée d'une procédure simple et complète. Un résultat pour chaque procédure se trouve en annexe de la norme.

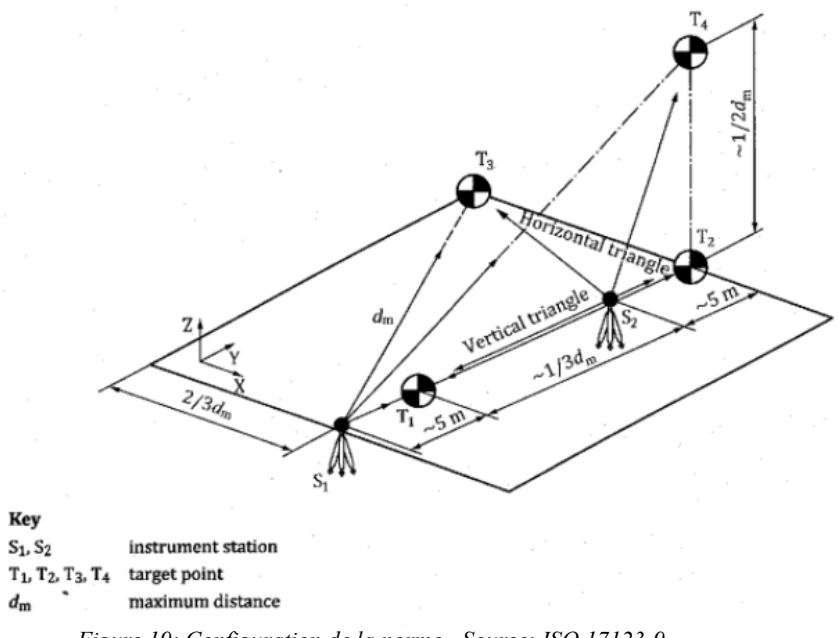

<span id="page-22-2"></span>*Figure 19: Configuration de la norme - Source: ISO 17123-9*

La procédure simple nécessite 4 cibles et un scanner (figure [19](#page-22-2)). Un scanner est placé sur la station S1, une cible T1 est positionnée à 5 mètres et une autre cible T2 plus loin. Les cibles et le scanner doivent être alignés. Cependant, la distance séparant les cibles T1 et T2 est soumise à une contrainte. Cette contrainte est dictée par la distance maximale

(dm) entre l'appareil situé à la première station et la cible T3 qui se situe perpendiculairement à la ligne composée de la station 1 et des deux premières cibles. La cible T3 doit être perpendiculaire au niveau de la cible T2. Cela signifie que l'angle T2 est environ égale à 90° et le triangle S1T2T3 est rectangle en T2. Cette distance maximale est importante car elle ne doit pas excéder la distance permettant une résolution d'un centimètre pour déterminer le centre de la cible T3.

La distance entre les cibles T2 et T3 est égale à  $\frac{2}{3}$  dm et la distance entre les cibles T1 et T2 est égale à  $5+\frac{1}{3}$ 3 *dm* . Pour finir, une cible T4 est ajoutée au-dessus de la cible T2 à une distance égale à  $\frac{1}{2}$ *dm* et perpendiculaire aux lignes T1T2 et T2T3.

Le scanner est orienté vers un point assez visible et il est placé sur la station 1 pour avoir la face I à droite. Un premier nuage est réalisé après l'acclimatation de l'appareil pendant 15 minutes. Ensuite l'appareil est installé à 5 m de la cible T2 entre la cible T1 et T2. L'appareil est orienté pour avoir la face I à gauche et placé pour pointer le point visé précédemment lors de la mise en station. Un deuxième nuage est exécuté.

Ensuite, les coordonnées des cibles sont qualifiées dans chaque nuage de points et les distances séparant les cibles sont calculées puis comparées entre les deux nuages. L'écart entre les deux ne doit pas dépasser un seuil *U*<sub>Δ</sub>. Ce seuil est déterminé de la façon suivante :

- Puisque nous calculons des coordonnées, le seuil dépend de l'erreur *U<sup>T</sup>* d'un point 3D.
- Étant donnée que nous comparons des distances, l'erreur sur la distance *U<sup>d</sup>* est égale à :  $U_d = U_T * \sqrt{2}$ , car nous déterminons deux cibles pour avoir une distance.

- Cependant, nous réalisons une différence sur les distances, l'erreur sur cette différence est donc égale à :  $u_{\Delta} = U_d * \sqrt{2} = U_T * 2$ .

- Pour finir, nous appliquons un coefficient  $k = 2$  correspondant à une distribution normale pour passer d'un intervalle de confiance de 68 % à 95 %.Le seuil *U*<sub>Δ</sub> est ainsi égal à  $U_{\Delta}$ =2 $u_{\Delta}$ =4 $U_T$  (en réalité, le facteur n'est pas égal à 2 mais à 1,95). Cette manipulation est effectuée car nous avons un faible échantillon parmi les mesures.

Si une différence de distance est supérieure à ce seuil *U*<sub>Δ</sub>. la procédure doit être refaite avec une distance (dm) et des orientations différentes ou bien il faut faire la procédure complète.

La procédure complète est basée sur la même mise en place que la procédure simple. En revanche, trois mesures sont réalisés à chaque station. Les distances dans chaque nuage sont ensuite déterminées. Pour chaque station, une moyenne des distances est calculée. Des différences entre les distances calculées par les différentes stations sont évaluées et ensuite comparé au seuil  $\frac{U_A}{3}$ .

Pour conclure, les deux procédures sont simples et bien détaillées par la norme. Le problème est la cible 4 située en hauteur. Cela nécessite donc de réaliser le contrôle à côté d'un bâtiment.

### <span id="page-24-0"></span>**I.7 Tableau comparatif des méthodes**

Pour conclure sur ce premier chapitre, l'étude de ces différentes méthodes de contrôle montre qu'il n'y a pas d'uniformité parmi les documents. Pour une meilleure compréhension des méthodes, les avantages et les inconvénients des procédures sont regroupés dans le tableau [2.](#page-25-0)

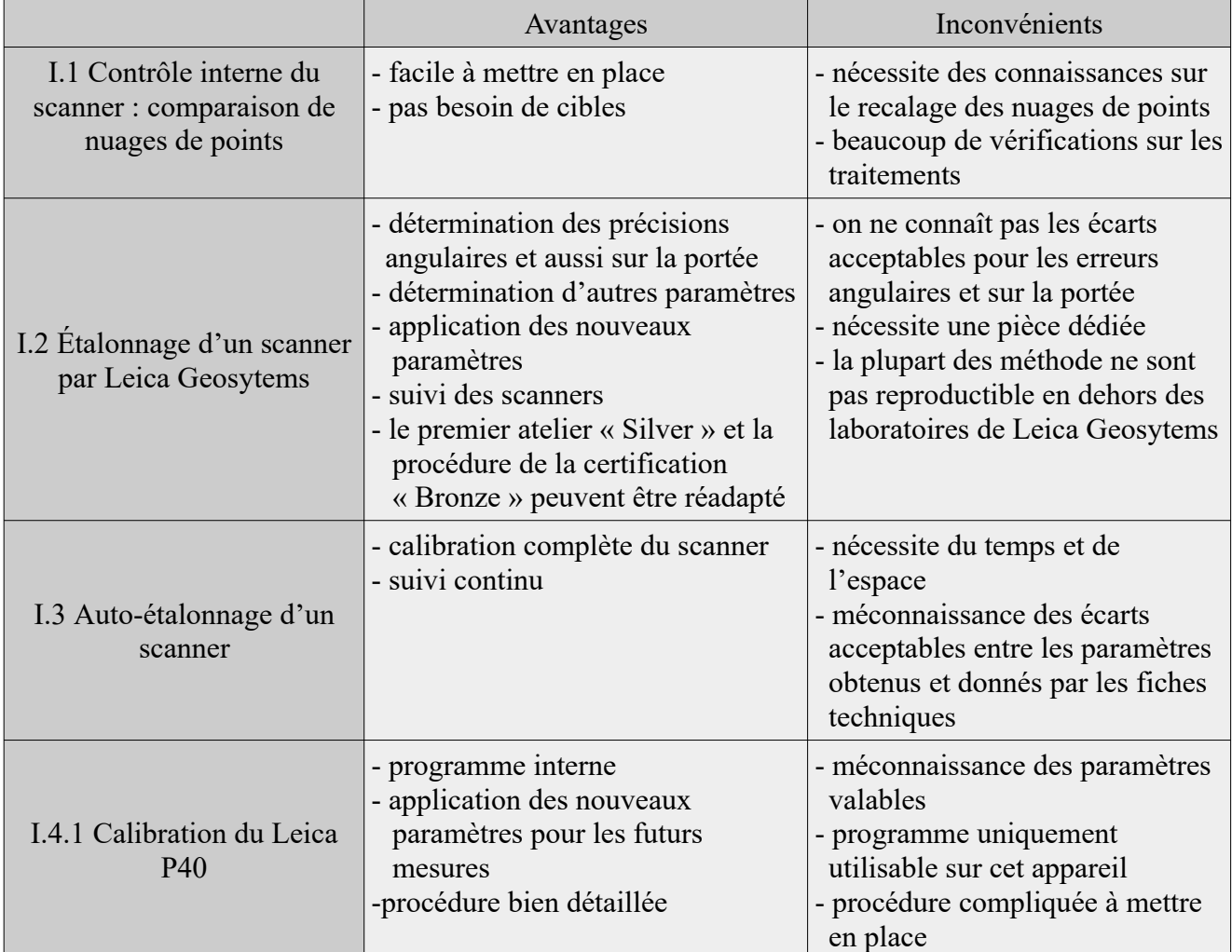

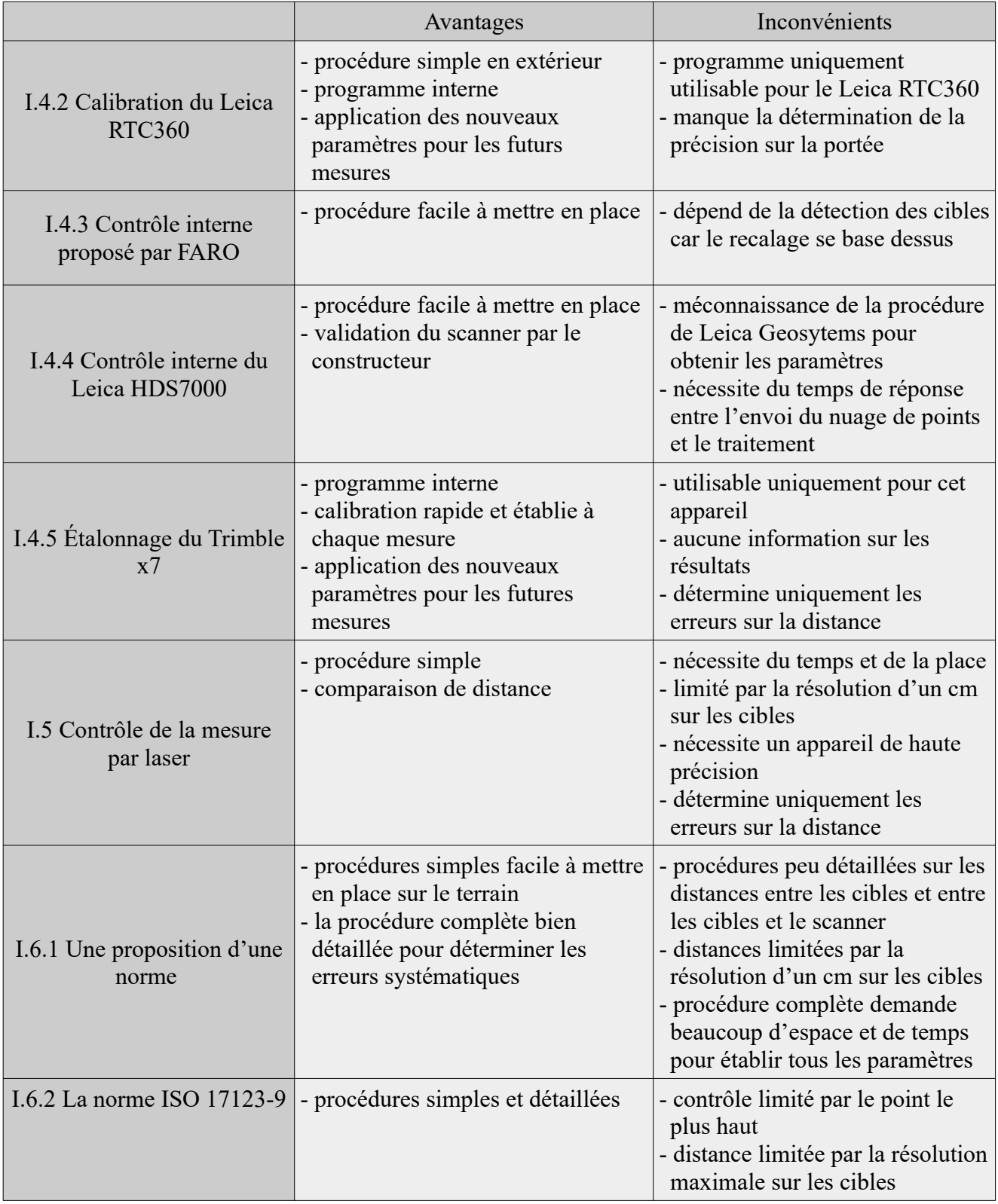

<span id="page-25-0"></span>*Tableau 2: Comparatif des méthodes*

### <span id="page-26-1"></span>**II Analyse et conclusion des différents contrôles existants**

Dans le premier chapitre, nous avons simplement énumérer des procédures de contrôle interne existant.

Dans le second, nous allons sélectionner les meilleures méthodes de contrôle en les adaptant. Ensuite, nous réaliserons une mise en commun sur la mise en place des appareils et sur le traitement des données. Pour finir, les procédures des contrôles choisies seront présentées.

#### <span id="page-26-0"></span>**II.1 Comparaison et choix des méthodes**

Dans cette partie, nous choisissons les méthodes que nous allons tester. Toutes les procédures regroupées dans le tableau [2](#page-25-0) présentent des défauts et des qualités. Celles ayant des défauts contraires à nos exigences dictées dans l'introduction ne seront pas retenues pour les réaliser complètement mais ponctuellement dans la partie II.2.

Nous pouvons observer que certaines méthodes fonctionnent uniquement avec un type d'appareils. Ce point commun est contraire à l'obligation de trouver une procédure universelle fonctionnant avec tous les scanners statiques. Cette constatation enlève ainsi les méthodes de la partie I.4.

Le second inconvénient commun est la nécessité d'espace pour installer des piliers et des cibles fixes. Ce n'est pas une contrainte de recherche mais plutôt une contrainte de mise en place. Le contrôle interne ne doit pas monopoliser une pièce mais il doit s'effectuer sur le terrain et/ou au bureau. De plus, ces méthodes sont configurées pour qualifier de nombreux paramètres (erreur de collimation, erreur verticale, …). Le but du contrôle n'est pas de caractériser les différents types d'erreurs mais d'identifier uniquement des écarts sur les mesures. Nous pouvons ainsi enlever ces méthodes : c'est à dire toutes les procédures sauf celles des parties I.1, I.6.1 et I.6.2. Toutefois, nous allons tester l'approche de la partie I.2 en l'adaptant pour comparer les distances entre les centres des cibles situées dans une pièce du bureau. Cette technique permet d'éviter la similitude 3D à 6 paramètres et la détermination des autres paramètres. Cette procédure se nommera « contrôle au bureau ».

Les trois parties citées ci-dessus vont faire l'objet de test. Le second test sera donc la comparaison de nuages de points. Nous allons effectuer des essais car l'avantage de cette méthode est qu'elle n'a pas besoin de cible pour fonctionner. De plus, il est nécessaire de s'attarder sur le traitement des données. La technique de calcul des écarts de distance sera en revanche par rapport à des plans locaux car la méthode utilisait par Geofit Group dépend de la résolution.

Ensuite le troisième test sera celui de la norme ISO 17123-9. La procédure est réalisée car elle est normée, ce qui apporte une valorisation sur la procédure.

Pour finir, le dernier test sera la méthode CDP de R.GOTTWALD car elle est sensiblement identique à la norme sauf que nous n'avons pas besoin du point le plus haut. De plus, elle permet de calculer plus de distance par rapport à la méthode TP.

### <span id="page-27-1"></span>**II.2 Installations et traitements communs pour réaliser un contrôle sur le terrain**

Dans le premier chapitre, nous pouvons observer de nombreux points communs que nous allons mettre en place pour nos tests.

Dans un premier temps, des éléments de mise en place sont exposés. Dans un second temps, les cibles plates et les sphères sont comparées et ensuite des méthodes de traitement sont énumérées. Pour finir, nous montrerons l'utilité des seuils de validation et comment ils sont déterminés.

#### <span id="page-27-0"></span>**II.2.1 Mise en place du scanner**

Pour déterminer des contrôles internes, tous les scanners de l'agence sont utilisés. C'est-à-dire, un appareil de chaque type se trouvant dans le tableau [3](#page-28-1) sauf le FARO Focus X330, car l'agence de Magny les Hameaux ne possède pas cet appareil. Tous les types d'appareils sont manipulés pour les deux premières procédures puis seuls les appareils disponibles seront utilisés. Les scanners sont en principe calibrés car la dernière calibration extérieure date de 2 ans maximum.

Cependant durant nos tests, nous avons constaté une erreur de recouvrement sur le Leica

BLK360. Puisque l'appareil tourne uniquement sur 180° en horizontal et sur 300° en vertical (figure [20](#page-27-2)), nous avons un raccord entre le début et la fin de la mesure. Le nuage de points nous montre des écarts à cet endroit. Sur la figure [21,](#page-28-0) un écart d'un centimètre apparaît au niveau du sol et en bas du mur.

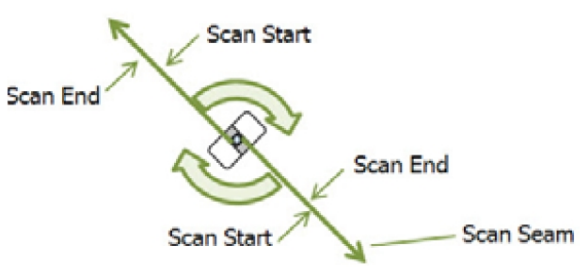

<span id="page-27-2"></span>*Figure 20: Sens de fonctionnement du BLK360 – Source : [Leica Geosytems, 2020b]*

Ainsi les mesures effectuées au BLK360 vont nous servir à détecter les erreurs. Pour obtenir des valeurs de référence, l'agence a loué un BLK360 utilisé pour toutes les méthodes sauf la méthode CDP. Cette location a permis d'obtenir de meilleures appréciations sur les résultats de l'appareil déréglé.

<span id="page-28-0"></span>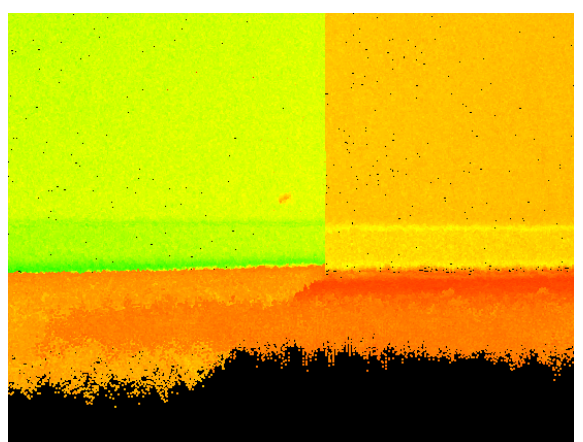

*Figure 21: Erreur de mesure du BLK360 observable sur Cyclone*

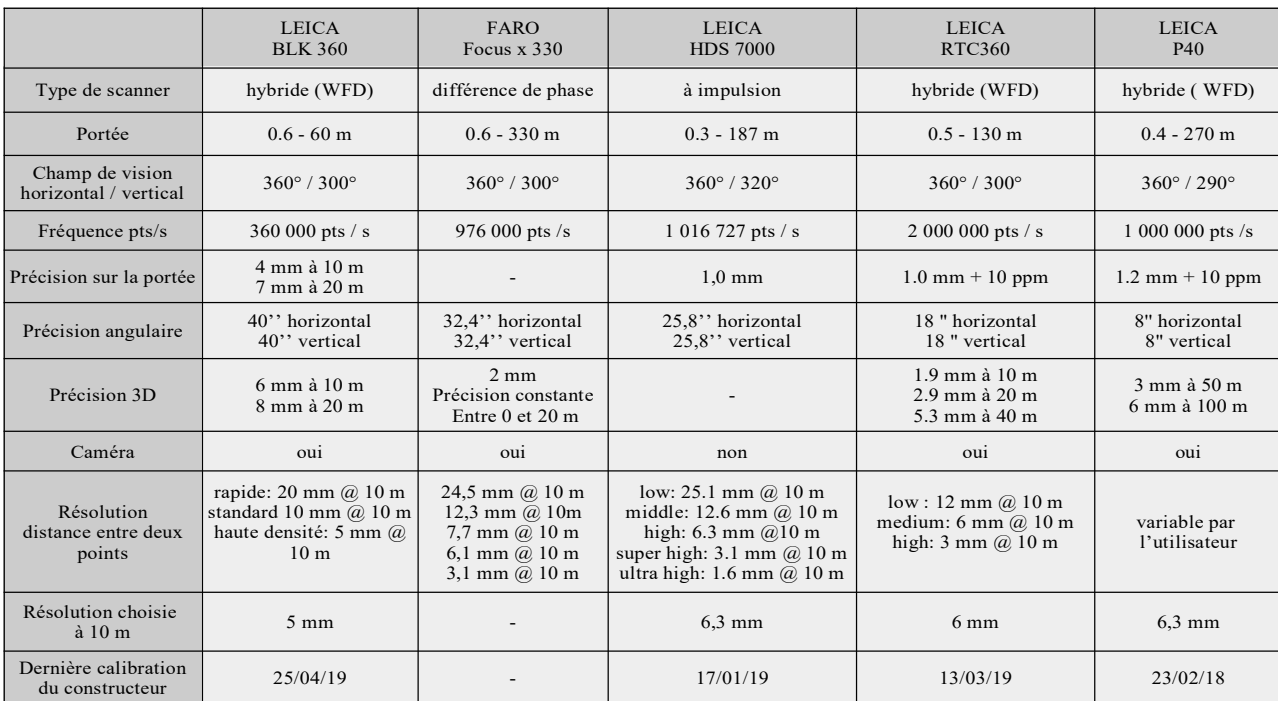

<span id="page-28-1"></span>*Tableau 3: Comparatif des scanners laser statiques de Geofit Group*

Avant de commencer les différents tests, l'appareil doit s'acclimater pendant 15 minutes environ. Cette manipulation est simple et conseillée par la plupart des procédures. Elle permet d'éviter les variations liées aux conditions météorologiques.

Puis pour homogénéiser les tests, les résolutions utilisées sont identiques afin d'obtenir le même nombre de points dans les nuages. Le choix des résolutions est fixe pour certains appareils comme le RTC360 et le BLK360 : c'est-à-dire que lorsque la résolution est sélectionnée, celle-ci n'est pas affichée sur le terrain. Pour connaître les résolutions, il faut ainsi voir les fiches techniques. Pour les autres scanners, les résolutions sont écrites à l'écran lors du calcul. Ce choix permet de déterminer la même distance maximale pour détecter l'ensemble des cibles.

Enfin pour obtenir divers résultats, les scanners seront orientés différemment. Cependant, la plupart des appareils commencent à partir d'un angle fixe ( comme le BLK360, le HDS7000,...) et d'autres à partir de l'orientation de l'appareil ( tels que le P40). Pour être certain que l'appareil change d'orientation, le trépied sera tourné sur luimême pour changer d'orientation avec l'ensemble des appareils.

#### <span id="page-29-0"></span>**II.2.2 Utilisation des cibles noires et blanches ou des sphères**

La plupart des contrôles montrent des exemples avec des cibles noires et blanches mais certains utilisent des sphères. Nous allons donc comparer les deux types.

En premier lieu, les cibles noires et blanches permettent d'être visées rapidement par

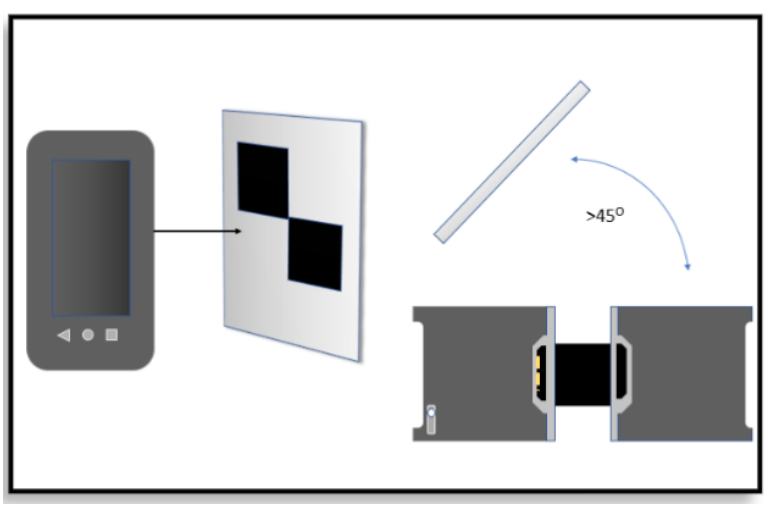

<span id="page-29-1"></span>*Figure 22: Angle de cible par rapport au scanner – Source : [Faro, 2018]*

un laser d'une station totale et elles sont faciles à transporter contrairement aux sphères. Cependant, les cibles plates nécessitent d'être orientées vers l'appareil pour limiter l'incidence (moins de 45° entre l'appareil et la cible) [\(Figure 22\)](#page-29-1).

De plus, elles doivent être placées pour former une croix en « x » afin d'obtenir une meilleure détection. L'algorithme détecte un changement d'intensité passant du noir au blanc (ou inversement). Il interpole une ligne entre les deux points. Une ligne horizontale et une autre verticale sont formées. L'intersection correspond au centre de la cible noire et blanche. Lorsque cette cible est positionnée sous forme d'un  $\alpha + \gamma$ , la détection est sensible à la résolution. Cependant, lorsqu'elle est installée sous forme d'un « x », la détection est moins sensible et ainsi meilleure (figures [23](#page-30-1) et [24\)](#page-30-0).

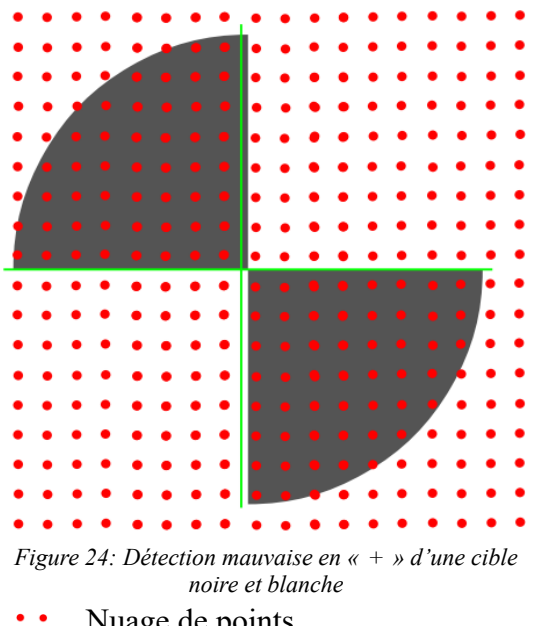

<span id="page-30-1"></span>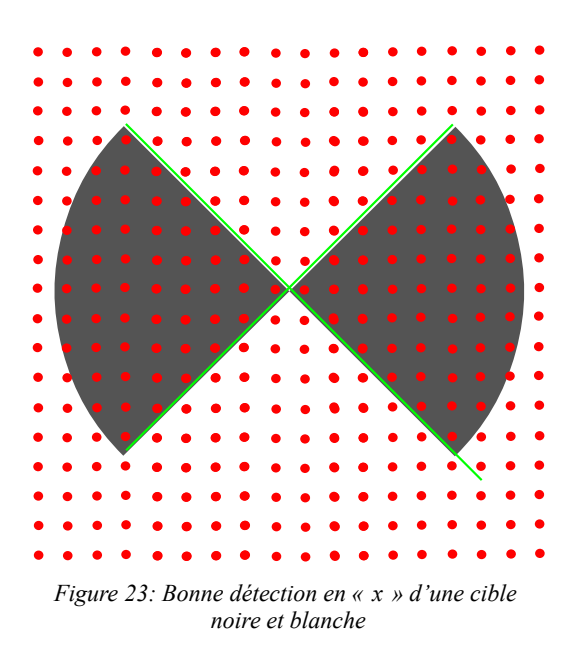

<span id="page-30-0"></span>Nuage de points

#### détection de l'algorithme

En revanche, les sphères ne nécessitent pas d'être orientées pour être détectées. Elles peuvent ainsi être placées plus facilement sur le chantier mais elles nécessitent d'être bien visibles et une résolution plus élevée ou une distance plus faible pour identifier le centre de la sphère.

Toutefois, les contrôles peuvent être réalisés par les deux types de cibles mais le but du contrôle est de vérifier l'appareil dans les mêmes conditions d'utilisation que celles mise en œuvre lors d'un levé. Geofit Group utilise principalement des cibles noires et blanches. Les contrôles seront donc pratiqués à l'aide de ces cibles en les orientant correctement.

Pour déterminer les centres des cibles, le logiciel Cyclone sera utilisé car l'importation des nuages de points se fait obligatoirement par ce logiciel pour la plupart des appareils du groupe. De plus, cette détection se fait rapidement avec une précision empirique de 2 mm d'après Alexis CHARRIERE (Ingénieur ≪ Assistance Technique ≫ chez Leica Geosystems) et d'autres utilisateurs. La précision peut être améliorée lorsque l'utilisateur vérifie la détection sur chaque cible. La détection se fait de manière optimale lorsque la résolution est inférieure ou égale à un centimètre selon les utilisateurs. Cela influe ainsi sur la distance maximale entre le scanner et les cibles. Pour notre part, la résolution choisie est soit de 5 mm soit de 6,3 mm à 10 m. La distance maximale limite surtout les méthodes de la norme ISO et « CDP ».

#### <span id="page-31-0"></span>**II.2.3 Détermination d'un seuil de conformité**

Pour effectuer un contrôle, deux mesures sont au minimum pratiquées : soit deux nuages de points, soit un nuage de points et une mesure par un autre appareil. Dans les deux cas, le but est de réaliser une comparaison entre les deux fichiers. La comparaison de deux nuages se base sur des écarts de distance entre les nuages. Lorsque nous utilisons des cibles, cette comparaison se fait sur les coordonnées des cibles ou la distance entre les cibles. Pour comparer avec les coordonnées, il faut les transformer pour les situer dans le même repère. Cependant, si nous comparons des distances, nous n'avons pas besoin de changer de repère ce qui permet d'éviter les erreurs de transformation. Nous allons donc préférer comparer les distances en réalisant des différences entre les distances calculées à l'aide du premier fichier de mesure et le second. Ce calcul sera exécuté à l'aide d'un programme Python afin de l'automatiser.

Concernant la détermination de la conformité d'un appareil, elle sera évaluée par un seuil. Ainsi, si des écarts de distance entre les cibles dépassent le seuil, l'utilisateur doit reproduire le contrôle dans une configuration d'utilisation différente. Si l'opérateur observe de nouveau des écarts importants, le scanner doit être envoyé chez le constructeur pour être soumis à un contrôle externe. Le seuil peut être établi de deux façons.

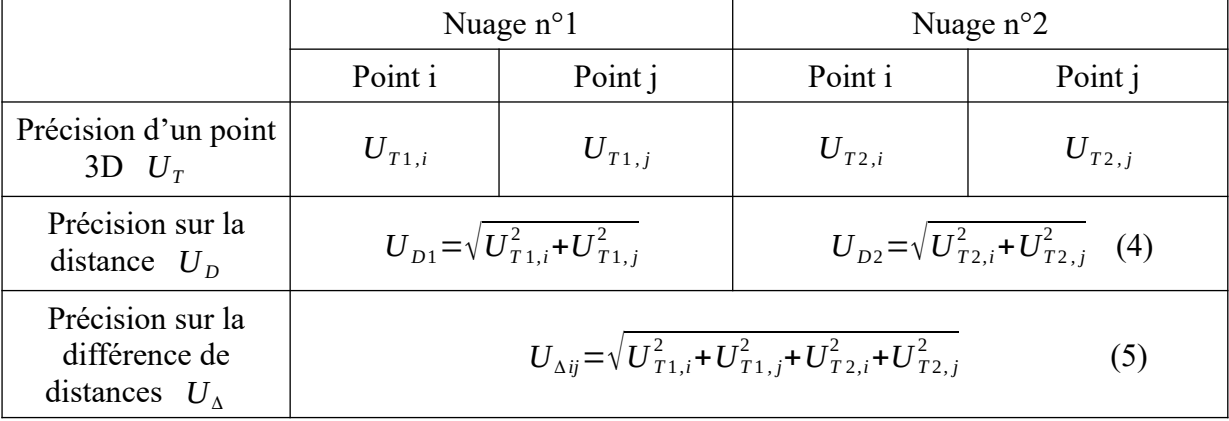

La première consiste à le calculer selon une formule déterminée grâce au tableau [4](#page-31-1).

<span id="page-31-1"></span>*Tableau 4: Formules pour déterminer les seuils à un sigma soit à 68 %*

Les exactitudes  $U_{T1,i}$ ,  $U_{T1,j}$ ,  $U_{T2,i}$  et  $U_{T2,j}$  sont déterminés grâce à la formule  $U_T$ . La précision d'un point 3D dépend de la précision angulaire et sur la portée.

<span id="page-32-0"></span>
$$
U_T = \sqrt{(D*\tan(e_\alpha)*10^3)^2 + e_d^2 + (D_{km}*\frac{e_{ppm}})^2}
$$
(6)

 $D*$ tan $(e_{\alpha})$ \*10<sup>3</sup> : précision angulaire ramenée à une précision linéaire en mm.

*Dkm*∗*e ppm* : précision due au parcours de l'onde dans l'atmosphère en mm.

avec D : distance en mètre entre le scanner et la cible,

*Dkm* :distance en kilomètre entre le scanner et la cible,

- *e*α :précision angulaire en rad,
- *ed* :précision constante sur la portée en mm et

*e ppm* :précision sur la portée variant selon la distance en ppm (en mm/km).

La formule 6 permet de déterminer la précision 3D d'un point du nuage. Pour réaliser les tests, nous utiliserons des cibles et donc la précision du centre de la cible doit être déterminée. Cependant, nous ne la connaissons pas car l'algorithme ne donne pas de détails de précision sur la détermination des centres des cibles. Nous supposerons ainsi pour nos seuils que la précision d'une cible correspond à *U<sup>T</sup>* car la valeur de précision du centre d'une cible est en théorie plus faible.

Lorsque nous réalisons la méthode de comparaison des nuages de points. le seuil est égal à *U<sup>D</sup>* car les écarts calculés sont des écarts de distance. En revanche pour les autres procédures, le seuil correspond à *U*<sub>Δ</sub> car les écarts calculés sont des différences de deux distances déterminées dans deux nuages.

Les valeurs des constructeurs sont données à 1 sigma (à 68%). Les précisions sont ainsi calculées à une tolérance de 68 %. Le seuil est multiplié par 1,95 pour obtenir une tolérance à 95 % afin de valider l'ensemble des mesures. Pour obtenir les résultats des seuils selon les appareils, le tableau [5](#page-33-0) représente le calcul avec une précision d'un point 3D identique et égale à 10 m. C'est à dire que le tableau suppose que toutes les cibles se situent à 10 m de l'appareil afin de simplifier la démonstration et permettre de comparer avec les valeurs des constructeurs. Ensuite les seuils  $U_D$  et  $U_A$  du tableau [5](#page-33-0) sont calculées grâce à la précision  $U_T$  calculée.

| Précision en mm<br>$\lambda$ 10 m | <b>BLK360</b> | <b>HDS7000</b>    | P40                                  | <b>RTC360</b> |
|-----------------------------------|---------------|-------------------|--------------------------------------|---------------|
| $Ur$ constructeur                 | 6,0           | non<br>communiqué | non donné à 10 m<br>$3,0$ à 50 m     | 1,9           |
| $U\tau$ calculée                  | 4,5           | 1,6               | $1,3$ à $10 \text{ m}$<br>2,3 à 50 m | 1,3           |
| $U_{\rm p}$ à 68 %                | 6,3           | 2,3               | 1,8                                  | 1,9           |
| $U_{\rm D}$ à 95 %                | 12,3          | 4,5               | 3,5                                  | 3,7           |
| $U_{\Lambda}$ à 68 %              | 8,9           | 3,2               | 2,5                                  | 2,7           |
| $U_{\Lambda}$ à 95 %              | 17,4          | 6,3               | 5,0                                  | 5,2           |

<span id="page-33-0"></span>*Tableau 5: Précisions calculées à 10 m en mm à l'aide des fiches techniques*

Dans un premier temps, une légère différence apparaît entre la précision 3D donnée par le constructeur et celle calculée par la formule [6](#page-32-0). Cependant, les valeurs restent dans le même ordre de grandeur. Cela montre que la formule est correcte pour déterminer les seuils. Dans un second temps, à la fin du tableau, une distinction sur la précision de la différence de distance du BLK360 apparaît car elle est fortement plus élevée par rapport aux autres appareils. Ce contraste est due à la précision initiale d'un point 3D du BLK360 plus haute par rapport aux autres. Pour pallier ce problème, la deuxième technique pour qualifier un seuil sera effectuée.

La deuxième façon est de fixer le seuil selon les besoins de l'entreprise et des clients. Cependant pour évaluer la conformité de l'appareil, cette technique nécessite plus de réflexion de la part de l'utilisateur. Ce dernier caractérisera si le seuil est trop faible ou les écarts sont trop élevés. Pour déterminer un seuil représentatif des conditions d'usage des instruments, des premiers tests sont dans un premier temps pratiqués avec un appareil sortant d'une calibration extérieure pour éviter d'utiliser un seuil inférieur à la capacité de l'appareil. Cependant, un appareil sortant de calibration est en théorie parfait. Il existe ainsi une marge entre l'état initial et la non conformité de l'appareil. Cette partie est au choix de l'utilisateur. Par exemple, un levé intérieur nécessite souvent une précision de 10 mm. Pour le BLK360, les futures mesures détermineront si le seuil n'est pas aberrant et correspond à son utilité principale. En revanche, pour les autres appareils qui sont plus précis, le seuil de non conformité va être dépassé avant 10 mm.

En clair, la détermination arbitraire du seuil doit se réaliser après le calcul du tableau [4](#page-31-1). Si le seuil calculé est supérieur à nos attentes, nous changeons celui-ci selon nos besoins mais

en faisant attention de ne pas mettre un seuil trop faible. Si le seuil calculé correspond à l'usage du matériel, il sera arrondi au dixième de millimètre près.

Pour notre part, les seuils seront déterminés grâce à la première démarche en les calculant avec une tolérance de 95 % au dixième de millimètre près. En revanche, pour le BLK360, les seuils seront fixés à 10 mm.

#### <span id="page-34-2"></span>**II.3 Méthodes des différents contrôles**

Cette partie permet d'expliquer brièvement les méthodes à appliquer pour réaliser les différents contrôles choisis.

#### <span id="page-34-1"></span>**II.3.1 Un contrôle au bureau**

Ce contrôle est réalisé grâce à une combinaison de plusieurs parties, basé sur la méthode de la partie I.3. Des cibles sont installées dans une grande pièce sur toutes les faces de la pièce. Pour avoir une bonne répartition des données, il est conseillé de les placer à des distances et des hauteurs différentes. Ensuite, le scanner est placé dans la pièce selon la figure [10](#page-16-3) de la partie I.4.3. L'appareil effectue au minimum deux nuages à des positions et des orientations différentes. Une station totale calibrée est ensuite installée dans la pièce pour mesurer les cibles sur deux positions différentes. Puis, les coordonnées des centres des cibles dans le repère des nuages de points sont déterminées à l'aide de Cyclone. En parallèle, les coordonnées des centres des cibles, prises par la station totale, sont calculées dans un repère local. Dans la partie I.3, la méthode consiste à transformer les coordonnées dans un seul repère mais nous allons plutôt utiliser la procédure de traitement de la partie I.6. C'est à dire que les distances séparant chaque cible sont établies dans tous les nuages effectués ainsi que dans le fichier de la station totale. Puis les différences de distance sont évaluées entre celles calculées avec le fichier de points de la station totale et celles avec les fichiers provenant des nuages, pour obtenir des écarts que nous allons comparer par rapport au seuil obtenu dans la partie II.2.3.

#### <span id="page-34-0"></span>**II.3.2 Comparaison de nuages de points**

La méthode consiste à réaliser au minimum deux nuages dans une pièce de type open-space. La pièce doit au moins faire 6 mètres de long pour obtenir des résultats représentatifs. En règle général, les nuages doivent être effectués dans la plus grande pièce possible. Le scanner est placé à des positions et des orientations différentes entre les deux nuages. Les nuages sont ensuite exportés sur Cyclone pour être recalés entre eux et

convertis au format e57 afin d'être traités par Cloudcompare. Sur ce logiciel, les écarts entre le nuage à comparer et les plans locaux formés par le nuage de référence sont calculés. Un histogramme est élaboré et l'écart maximal pour 95 % des points du nuage à comparer est déterminé. Cet écart est ensuite confronté à un seuil.

#### <span id="page-35-1"></span>**II.3.3 La norme ISO 17123-9**

La configuration du contrôle est décrite par la norme grâce à la figure [19](#page-22-2). Pour réaliser ce contrôle, deux cibles sont positionnées sur le bâtiment de l'agence : une cible en bas et une autre au niveau du 1<sup>er</sup> étage. La procédure complète sera utilisée : trois nuages sont effectués sur chaque station avec des orientations différentes. Ensuite, les coordonnées des centres des cibles sont déterminées et les distances entre elles sont calculées dans chaque nuage. Puis les écarts de distances sont évalués entre les nuages de points. Enfin, les écarts sont comparés par rapport à un seuil.

#### <span id="page-35-0"></span>**II.3.4 La méthode CDP de R.GOTTWALD**

Pour réaliser ce contrôle, les cibles sont placées selon la figure [15](#page-19-2). Le scanner est placé au niveau de la station 1 en alignement par rapport aux cibles 1 et 2. Ensuite l'appareil est positionné au niveau de la station 2 en alignement par rapport aux cibles 3 et 4. Les cibles sont orientées vers l'appareil à chaque changement de station. En copiant la méthode de la norme ISO, trois nuages de points sont réalisés à chaque station avec des orientations différentes. Ensuite, les coordonnées des centres des cibles sont déterminées et les distances entre elles, sont calculées dans chaque nuage. Contrairement à [R.GOTTWALD, 2008], toutes les distances sont qualifiées. Puis les écarts de distances sont évalués entre les nuages de points. Enfin, les écarts sont comparés par rapport à un seuil.
# **III Réalisation et analyse de contrôles internes**

Dans ce chapitre, les différents tests, réalisés selon les procédures, seront présentées pour obtenir la ou les meilleures méthodes de contrôle interne des scanners laser statiques.

### **III.1 Un contrôle au bureau**

Pour nos tests, quinze cibles ont été installées dans une pièce de 10 x 4,5 x 2,7 m. Deux nuages de points sont réalisés sur la même position mais avec des orientations différentes, obtenues grâce à une rotation du trépied, que nous appelons « scan1 » et « scan2 » respectivement. Ensuite, un troisième nuage est effectué à un mètre de distance que nous nommons « scan3 ». Pour finir, des mesures complémentaires sont pratiquées à l'aide d'une station totale Leica TS30 que nous appellerons « Tacheo » dans les tableaux suivants. Les mesures au tachéomètre consistent à mesurer la totalité des cibles au laser en double retournement à partir de deux stations différentes pour obtenir une précision estimée d'un millimètre.

Les nuages de points sont ensuite importés dans le logiciel Cyclone afin d'obtenir les coordonnées des centres des cibles à l'aide de l'algorithme du logiciel. Les centres des cibles sont vérifiés et numérotés comme la station totale. Certaines cibles n'ont pas été reconnues par le logiciel à cause de l'angle d'incidence des cibles (Tableau [6\)](#page-36-0). Cependant, nous pouvons les ajouter ou non en vérifiant si la détection correspond visuellement au centre de la cible. Pour le test, nous avons ajouté les cibles manuellement pour les deux premiers fichiers du BLK360 déréglé mais pas pour les suivants.

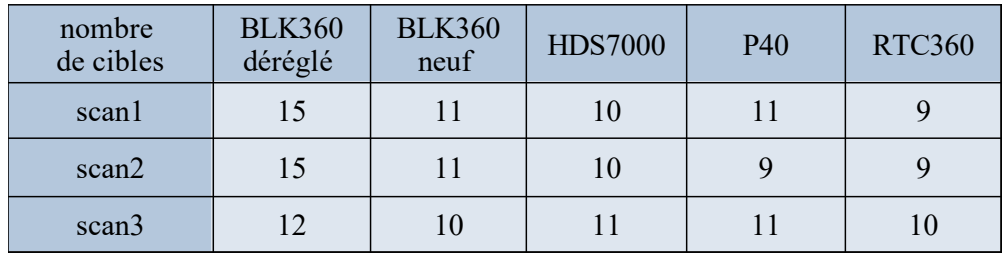

<span id="page-36-0"></span>*Tableau 6: Nombre de cibles détectées dans chaque nuage de points*

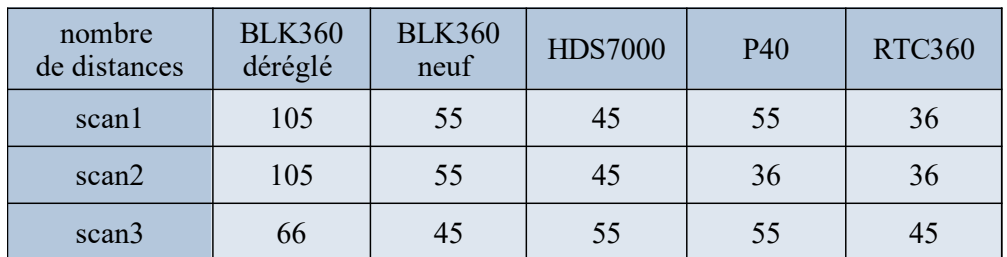

<span id="page-36-1"></span>*Tableau 7: Nombre de distances calculées dans chaque nuage de points*

Puis les coordonnées des cibles sont exportées sous le format .txt pour être traitées dans un programme Python permettant de calculer les distances entre les cibles.

Le nombre de distance est corrélé selon le nombre de cibles et il est déterminé par la formule :  $\sum_{k=1}^{x-1} k$  avec x le nombre de cibles.

Pour obtenir un échantillon représentatif, il faut utiliser au moins neuf cibles pour obtenir plus de 30 distances (Tableau [7](#page-36-1)). En dessous de cette valeur, le nombre de cibles influence les résultats au risque d'obtenir des valeurs non significatives.

Pour réaliser le contrôle au bureau, nous établissons deux types de traitement. Le premier consiste à comparer les mesures d'une station totale et celles du scanner. Le second est de comparer les mesures du scanner entre elles.

#### **III.1.1 Contrôle entre les fichiers d'une station totale et du scanner**

Pour ce contrôle, nous déterminons les différences de distances entre celles calculées avec une station totale et un nuage de points. Les résultats se trouvent en annexe 2. Le tableau A de cette annexe regroupe les résultats de différence de distances entre les mesures au tachéomètre et aux scanners pour le 1<sup>er</sup> nuage. Les tableau B et C représentent le même calcul mais avec les données du  $2^{\text{eme}}$  et du  $3^{\text{eme}}$  nuage respectivement.

Lorsque nous comparons les différents résultats, les valeurs statistiques du BLK360 déréglé sont plus élevées par rapport aux autres scanners. Nous observons ensuite une légère différence entre les tableaux due au changement d'orientation et de position mais les valeurs restent dans le même ordre de grandeur sauf pour le BLK360 déréglé où l'écart type a presque doublée entre le tableau A et B. Ce résultat montre une grande dispersion parmi les mesures effectuées au BLK360 désajusté et une irrégularité entre les mesures. Pour palier ce problème, nous regroupons les écarts de distance entre les mesures de la station totale et celles du scanner calculés pour les tableaux A, B et C pour obtenir le tableau [8](#page-38-0) et le confronter aux seuils de conformité.

| Comparatif<br>Tacheo et nuages<br>en mm | <b>BLK360</b><br>déréglé | <b>BLK360</b><br>neuf | <b>HDS7000</b> | P40 | <b>RTC360</b> |
|-----------------------------------------|--------------------------|-----------------------|----------------|-----|---------------|
| Écart maximal                           | 10,7                     | 5,4                   | 5,2            | 4,2 | 4,3           |
| Écart minimal                           | 0,0                      | 0,1                   | 0,0            | 0,0 | 0,0           |
| Moyenne des écarts                      | 2,6                      | 2,3                   | 1,6            | 1,3 | 1,3           |
| <b>Écart</b> type                       | 2,0                      | 1,7                   | 1,3            | 0,9 | 0,9           |
| Taille<br>d'échantillon                 | 276                      | 155                   | 145            | 146 | 117           |

<span id="page-38-0"></span>*Tableau 8: Résultats entre les mesures d'une station totale et les nuages de points*

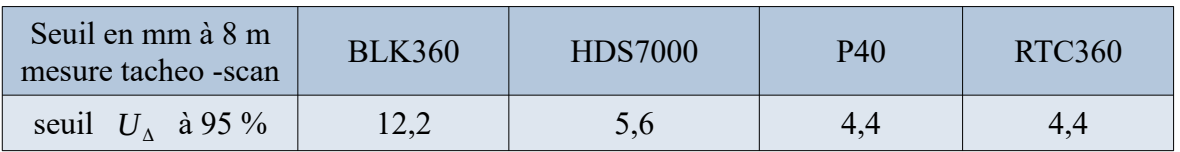

<span id="page-38-1"></span>*Tableau 9: Seuil calculé en mm pour des comparaisons d'un nuages de points et d'une station totale pour des distances de 8 mètres*

Pour déterminer la conformité d'un scanner avec cette méthode, le seuil est égal à *U*<sub>Δ</sub> et se calcule grâce au paragraphe [II.2.3](#page-31-0). Comme nous n'avons qu'un seul nuage à confronter aux mesures de la station totales, les variables  $U_{T1,i}$  et  $U_{T1,j}$  du tableau [4](#page-31-1) correspondent à la précision de la station totale (soit un mm). Ici, le seuil évolue car la distance entre l'appareil et la cible évolue. Pour notre part, les distances fluctuent dans l'intervalle [1;8]m et les seuils varient d'un millimètre car les portées sont proches. L'intérêt de réaliser la procédure dans une grande pièce est que les distances et les élévations sont variées.

Pour illustrer, les seuils du tableau [9](#page-38-1) correspondent à des seuils applicables lorsque deux cibles sont situées à 8 m de l'appareil. Lorsque nous comparons le tableau [9](#page-38-1) et le tableau [8](#page-38-0), les seuils sont supérieurs aux écarts maximaux pour l'ensemble des scanners. Cependant, l'erreur maximale ne s'applique pas forcément sur la plus longue distance. Ainsi, pour être plus cohérents, les écarts sont comparés à leur véritable seuil calculé. Le constat reste le même sauf pour le HDS7000 où certains écarts de distances sont supérieurs à leur seuil associé de 0,5 mm. Or nous savons que le HDS7000 est calibré. Pour éviter cette mésentente, le seuil de conformité va correspondre au seuil maximal calculé puisque la variation des seuils est faible. Ensuite, ce seuil est confronté à l'écart maximal pour ainsi valider l'ensemble des mesures effectuées au HDS7000. Cependant, cette méthode ne permet pas de déterminer la non-conformité du BLK360. Pour cela, le seuil est fixé de manière arbitraire à 10 mm pour le BLK360 (comme convenue dans le paragraphe [II.2.3\)](#page-31-0).

Si certains écarts sont supérieurs, les erreurs peuvent venir de la mesure effectuée à la station totale, de la numérotation différente (facile à détecter car des écarts élevés apparaissent) ou d'une mauvaise détection du centre de la cible. Pour être certain de la mesure effectué à la station totale, le double retournement et le changement de station est nécessaire. Ensuite, pour éviter les erreurs de détection des centres, l'étape de vérification sur Cyclone doit être rigoureuse. Après vérification, le calcul de différence de distance doit être répété. Après ce second contrôle, si le constat est le même, la procédure doit être réitérer de la mise en place différente au traitement. Si l'écart maximal est de nouveau supérieur au seuil, le scanner doit être recalibré.

En conclusion, cette méthode de comparaison entre les mesures effectuées au scanner et à la station totale permet de qualifier la précision de la mesure du scanner par rapport à la station totale et permet un suivi de l'appareil seulement, si les cibles ne bougent pas entre les contrôles. Au vu des résultats, la technique montre des écarts entre l'appareil désajusté et les autres calibrés permettant de l'identifier facilement. Cependant nous ne pouvons pas juger efficacement la conformité d'un appareil avec cette technique car le seuil doit être fixé de manière arbitraire pour le BLK360 rendant la conformité de l'appareil subjective. En bref, cette méthode est peu distinctive vis à vis du seuil de conformité mais peut être utilisé pour déterminer la précision d'un scanner par rapport à une station totale.

#### **III.1.2 Contrôle entre les fichiers du scanner**

Pour ce type de contrôle, nous calculons les écarts entre chaque nuage de points puisque lors des levés, les opérateurs n'ont pas forcément la possibilité d'obtenir une station totale.

Les résultats de ce test se trouvent en annexe 2 dans les tableaux D, E et F. Le tableau D regroupe les résultats de différence de distance entre deux nuages réalisés sur la même position. Le tableau E représente les résultats avec deux nuages effectués sur des positions différentes et le tableau F représente la même chose mais avec les « scan1 » et « scan3 ».

Lorsque nous comparons les résultats, nous observons que le BLK360 déréglé a des valeurs plus élevées montrant un problème par rapport au BLK360 neuf.

De plus, nous observons des différences entre les tableaux montrant la nécessité de réaliser plusieurs nuages de points. Pour palier ce problème, nous regroupons l'ensemble des différences de distances calculées servant pour les tableaux D, E et F pour obtenir le tableau [10](#page-40-1) et le confronter aux seuils de conformité.

| Comparatif<br>entre les nuages<br>en mm | <b>BLK360</b><br>déréglé | <b>BLK360</b><br>neuf | <b>HDS7000</b> | P40 | <b>RTC360</b> |
|-----------------------------------------|--------------------------|-----------------------|----------------|-----|---------------|
| Écart maximal                           | 9,6                      | 7,0                   | 3,0            | 4,0 | 4,3           |
| Écart minimal                           | 0,0                      | 0,1                   | 0,0            | 0,0 | 0,0           |
| Moyenne des écarts                      | 2,5                      | 2,3                   | 0,6            | 1,1 | 0,9           |
| <b>Écart</b> type                       | 2,0                      | 1,7                   | 0,6            | 0,8 | 0,8           |
| Taille<br>d'échantillon                 | 237                      | 145                   | 135            | 127 | 108           |

<span id="page-40-1"></span>*Tableau 10: Résultats entre les nuage de points*

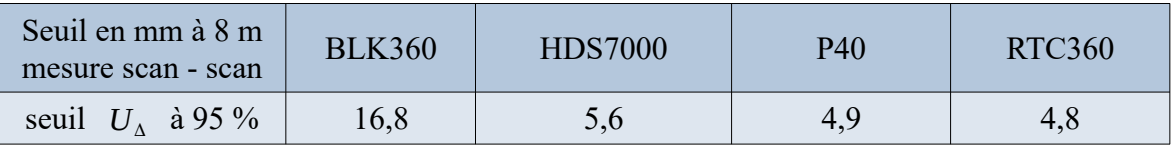

<span id="page-40-0"></span>*Tableau 11: Seuil calculé en mm pour des comparaisons de deux nuages de points pour une distance de 8 mètres*

Pour déterminer la conformité, les écarts sont comparés à leurs seuils. Pour illustrer, les seuils du tableau [11](#page-40-0) correspondent à des seuils applicables lorsque deux cibles sont situées à 8 m de l'appareil. Les valeurs du tableau [11](#page-40-0) sont plus élevées que les autres calculées dans le tableau [9](#page-38-1) car les variables de  $U_{\Lambda}$  dépendent de la précision d'un point 3D d'un nuage de points qui est supérieure à la précision de mesure du tachéomètre. Lorsque nous comparons le tableau [11](#page-40-0) et les écarts maximaux, nous pouvons conclure que tous les scanners sont conformes. Cependant, l'erreur maximale ne s'applique pas forcément sur la plus longue distance. Pour être plus cohérent, nous calculons tous les seuils à chaque différence de distances. Pour éviter la mésentente observable avec le Leica HDS7000 dans la partie précédente, le seuil de conformité va correspondre au seuil maximal calculé puisque la variation des seuils est faible. Ensuite, ce seuil est confronté à l'écart maximal et nous constatons le même résultat.

Ces premiers résultats nous renforcent dans l'idée de fixer le seuil à 10 mm pour le BLK360. Cependant l'écart maximal du BLK360 déréglé est inférieur à 10 mm, la valeur du seuil de conformité peut être plus faible mais elle doit être supérieure à 7 mm, c'est à dire à l'écart maximal du BLK360 neuf jugé « parfait ».

Si l'écart maximal est supérieur au seuil, la procédure est la même que la partie III.1.1 précédente. Il faut vérifier les erreurs, refaire le calcul et si l'écart maximal est toujours supérieur au seuil, la procédure doit être réitérer de la mise en place au traitement. Si le constat est le même, le scanner doit être renvoyer chez le constructeur pour un contrôle externe.

En conclusion, cette méthode de contrôle entre deux mesures issues d'un même scanner permet de déterminer les erreurs de l'appareil. Au vu des résultats, la procédure montre des écarts entre l'appareil désajusté et les autres calibrés permettant de l'identifier. Cependant nous ne pouvons pas juger efficacement la conformité d'un appareil avec cette technique car les écarts maximaux sont proches des seuils calculés et fixés. De plus, la marge entre un scanner déréglé et conforme est faible.

Pour conclure sur les deux types de calibration aux bureaux, les tests montrent des résultats peu distinctifs et des déterminations d'erreurs différentes. Si nous devons choisir entre les deux, nous préférerons la méthode avec une station totale et un scanner car elle permet un suivi et une détermination sur les erreurs du scanner par rapport au station totale que les autres procédures ne calculent pas.

### **III.2 Comparaison de nuages de points**

La méthode consiste à comparer deux nuages de points réalisés dans une pièce de type open-space. Pour effectuer les tests, nous avons repris les nuages de points de la partie III.1, convertis au format e57. Nous utiliserons la même notation pour les différents nuages de points.

Avant de déterminer les écarts entre les deux nuages, il faut réaliser deux manipulations.

La première est un pré-traitement sur le logiciel Cloudcompare, afin de sélectionner uniquement la pièce scannée. Cette manipulation permet d'enlever les points les plus éloignés et allège le traitement des données. Cela permet également de calculer les plans locaux car si nous laissons les points les plus éloignés, l'algorithme ne fonctionne pas. Il faut ainsi sélectionner uniquement la pièce dans laquelle les mesures ont

<span id="page-41-0"></span>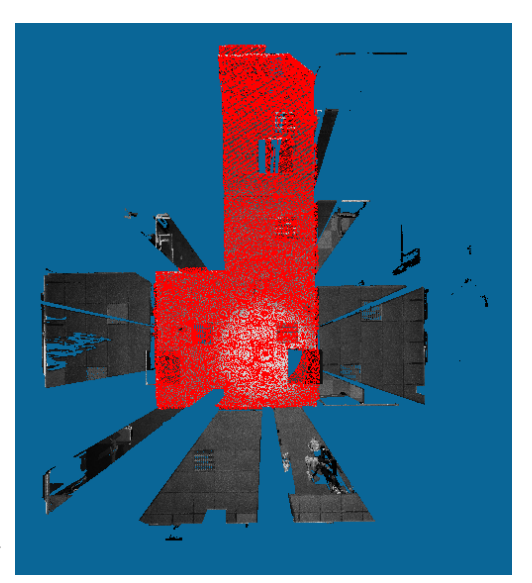

*Figure 25: Nuage de points pré-traité*

été réalisés (figure [25](#page-41-0)). C'est un nettoyage partiel mais il garde plus de 30 millions de points par nuage. Sur le tableau [12](#page-42-1), nous observons un écart du nombre de points entre les nuages du à une sélection qui n'est pas exactement le même entre eux. Toutefois, cette différence ne dérange pas le calcul car nous avons assez de points par fichier.

| Nombre<br>en millions<br>de points | <b>BLK360</b><br>déréglé | <b>BLK360</b><br>Neuf | <b>HDS7000</b> | P40  | <b>RTC360</b> |
|------------------------------------|--------------------------|-----------------------|----------------|------|---------------|
| scan1                              | 50,1                     | 49,1                  | 34,7           | 29,7 | 31,2          |
| scan2                              | 49,6                     | 48,8                  | 34,1           | 29,3 | 31,3          |
| scan3                              | 47,2                     | 47,1                  | 35,2           | 30,3 | 32,7          |

<span id="page-42-1"></span>*Tableau 12: Nombre de points par nuages de points en millions de points*

La deuxième manipulation est la consolidation de nuages. Elle se fait d'abord grossièrement et ensuite précisément. Ce traitement est très important car si le recalage est mauvais, le calcul des écarts sera faussé.

Selon la partie I.1, deux techniques existent. Pour la méthode manuelle, les cibles utilisées pour la partie III.1 sont pointées comme points communs. Sept cibles disposées sur les quatre murs de la pièce ont été ainsi utilisées. A chaque pointage, le logiciel indique des résultats de recalage. Pour notre part, la consolidation a été effectué avec une précision moyenne de 1 mm sur les pointés pour l'ensemble des recalages. En complément , un recalage ICP a été réalisé pour légèrement affiner la consolidation.

En parallèle, les manipulations (le pré-traitement et la consolidation) peuvent être pratiquées sur Cyclone avant d'importer les nuages sur CloudCompare. Les résultats finaux obtenus à l'aide du recalage par CloudCompare et par Cyclone sont dans les mêmes ordre de grandeur (Tableau [13](#page-42-0)). En effet, Cyclone utilise la même méthode qui consiste à réaliser un recalage manuel puis un recalage ICP. Pour les contrôles futurs, le logiciel Cyclone sera utilisé car les utilisateurs maîtrisent ce logiciel et cette technique permet d'automatiser les calculs d'écarts sur CloudCompare.

| Type                                                                     |                          | Recalage CloudCompare | Recalage Cyclone         |               |  |
|--------------------------------------------------------------------------|--------------------------|-----------------------|--------------------------|---------------|--|
| Scanner                                                                  | <b>BLK360</b><br>Déréglé | <b>RTC360</b>         | <b>BLK360</b><br>Déréglé | <b>RTC360</b> |  |
| <b>Écart maximal</b><br>$\hat{a}$ 95 %<br>sur le recalage<br>Scan1-scan3 | 13,4                     | 3,2                   | 14,0                     | 1,9           |  |

<span id="page-42-0"></span>*Tableau 13: Comparaison des méthodes de recalage nuage-nuage*

Ensuite, nous calculons les écarts entre les nuages de points. Plusieurs méthodes de calcul existent et des tests ont été effectués montrant que la méthode quadratique est la plus précise (annexe 3). Cette procédure nous permet d'obtenir des écarts entre un nuage et des plans locaux formés à l'aide du second nuage. Puis, le logiciel crée un histogramme des écarts entre les nuages de points (figures [26](#page-43-2) et [27\)](#page-43-1). Les résultats sont regroupés dans 256 classes différentes car il est codé sur 8 bytes.

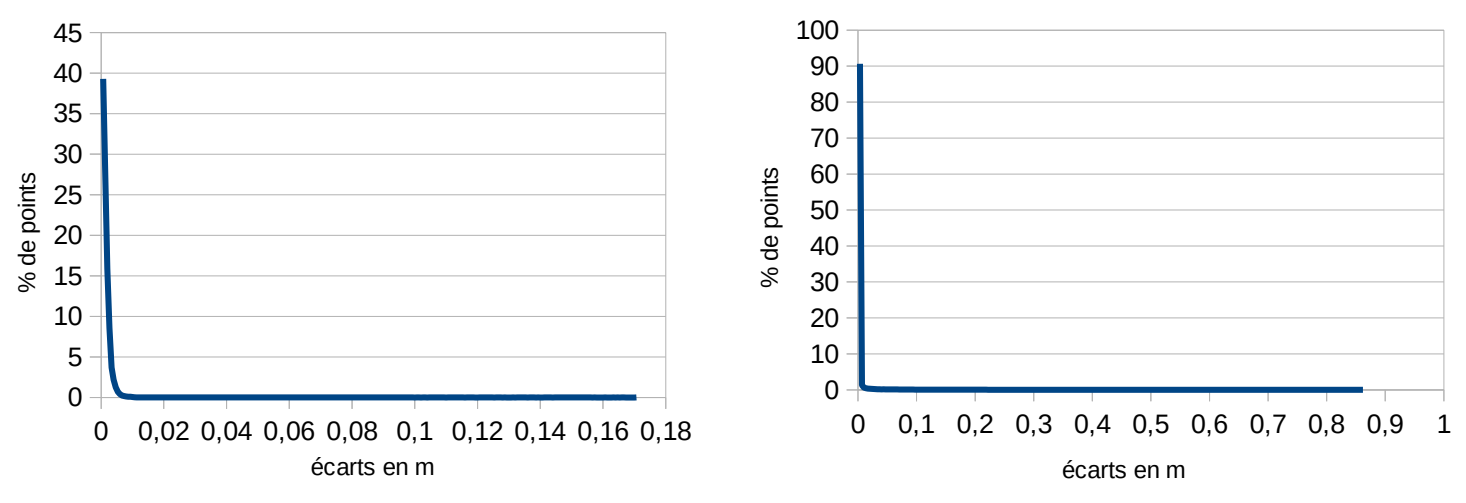

<span id="page-43-1"></span>*Figure 27: Histogramme des écarts entre deux nuages de points réalisés sur la même position par le RTC360*

<span id="page-43-2"></span>*Figure 26: Histogramme des écarts entre deux nuages de points réalisés à partir de positions différentes par le RTC360*

A partir des histogrammes, nous observons des écarts maximaux différents selon les positions des appareils. Le calcul est sensible au changement entre les deux mesures (par exemple, une porte qui se ferme) et à la position de l'appareil à cause du recouvrement entre les deux nuages de points. Par rapport aux résultats, la plupart des valeurs sont strictement inférieures à 0,1 m. Au delà de cette valeur, les écarts sont dus à un changement entre les mesures. Le calcul se fait alors uniquement dans [0 ; 0,1[ m. En dehors de cet intervalle, le logiciel ne calcule pas ; permettant un affinage des classes, un gain de temps et de performance sur le traitement.

Pour obtenir un meilleur visuel sur les histogrammes, nous affichons uniquement 99 % des points, dans l'intervalle [0 ; 0,1[ m. En plus d'un histogramme, le logiciel apporte un visuel sur les écarts calculés. La figure [28](#page-43-0) nous montre ainsi le même écart observé sur Cyclone pour le BLK360. (figure [21\)](#page-28-0)

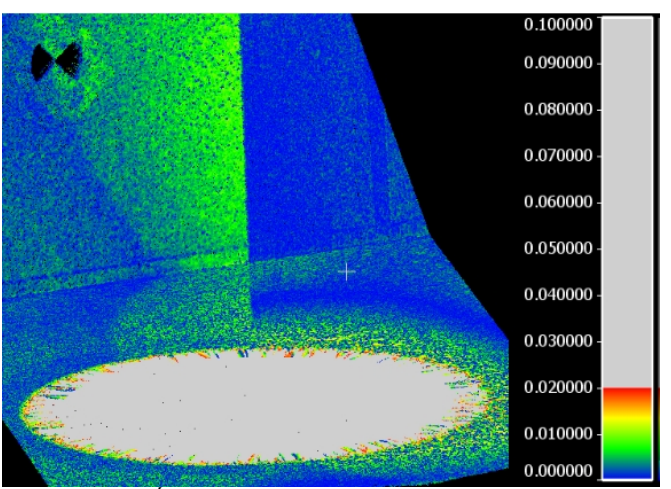

<span id="page-43-0"></span>*Figure 28: Écart du BLK360 observable sur CloudCompare*

Pour déterminer la conformité, le seuil est comparé à l'écart maximal entre les deux nuages de points à 95 %. La valeur à confronter est donc celle obtenue lorsque l'accumulation des points divisée par le nombre de points total est égale à 95 %. Pour effectuer le calcul, nous reprenons l'histogramme déterminé par CloudCompare et nous calculons les pourcentages cumulés. Lorsque nous dépassons 95 % des points, un programme détermine un intervalle dans lequel se trouve le résultat. Puis, il calcule l'écart maximal pour 95 % des points par interpolation linéaire. Par exemple pour le recalage entre le « scan 2 » et « scan 3 » du BLK360 neuf, l'écart maximal pour 95 % des points se trouve dans l'intervalle [4,7 ; 5,1] mm car le pourcentage cumulé passe de 94,72 % à 95,65 % (tableau [14](#page-44-1)). Pour identifier l'écart maximal, nous réalisons cette formule :

$$
r\acute{e}sultat = (0.95 - %cumul\acute{e}sinf) * (\frac{borne_{supp} - borne_{inf}}{%cumul\acute{e}ssupp - %cumul\acute{e}sinf}) + borne_{inf}
$$
 (7)

Pour notre cas : *résultat* =  $(0,95-0,9472)*$   $\left(\frac{5,1-4,7}{0,0.555-0,0.85}\right)$ 0,9565−0 ,9472 )+0,9472=4 ,8 *mm*

| Classe | Nb de points | En mm | En mm | Borne inf   Borne sup   Nb de points<br>cumulés | %cumulés |
|--------|--------------|-------|-------|-------------------------------------------------|----------|
|        | 623649       | 4.3   | 4.7   | 42844140                                        | 94,72 %  |
|        | 418858       | 4.7   | 5.1   | 43262998                                        | 95,65 %  |

<span id="page-44-1"></span>*Tableau 14: Méthode de calcul pour déterminer l'écart maximal pour 95% des points*

Cette méthode de calcul permet d'obtenir le tableau [15](#page-44-0).

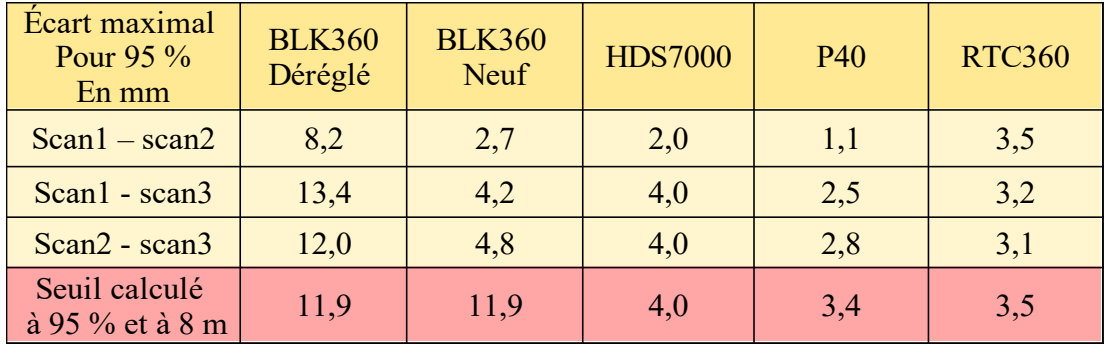

<span id="page-44-0"></span>*Tableau 15: Résultats pour la méthode de comparaison de nuages de points*

L'écriture « scan1 – scan 2 » correspond au recalage entre le 1<sup>er</sup> nuage et le 2<sup>nd</sup>. Lorsque nous comparons les différents recalages d'un scanner, nous pouvons observer des écarts entre le moment où nous réalisons les mesures sur la même position et lorsque nous effectuons sur des positions différentes. Cette disparité est due à un recouvrement différent entre les stations. Cela montre l'importance d'avoir une pièce identique entre les fichiers. La réalisation de trois nuages, nous permet d'exécuter trois calculs contre un seul avec deux fichiers. Cela permet de comparer dans de meilleures conditions. Cette méthode

nécessite d'effectuer un nuage, deux recalages et deux calculs d'histogrammes supplémentaires mais le temps passé en plus permet une meilleure appréciation des résultats. Pour les positions des stations, le fait de réaliser deux nuages sur une même position n'est pas conseillé puisque l'écart minimal s'affecte sur les deux nuages de même position. La procédure est donc d'effectuer trois nuages de points avec des orientations et des positions différentes.

Puis lorsque nous comparons les scanners, la plupart des écarts sont sensiblement les mêmes pour les appareils calibrés. Tandis que des écarts élevés apparaissent au niveau du BLK360 déréglé. La distinction entre l'appareil déréglé et les autres est assez facile au vu des résultats.

Pour déterminer la conformité des appareils avec cette méthode, le seuil est calculé selon la formule 4 du tableau [4.](#page-31-1) Cette dernière est évaluée par rapport à l'erreur sur la distance entre le scanner et le mur le plus éloigné. L'erreur maximale ne s'applique pas forcément sur la plus longue distance, mais ce seuil permet d'accepter tous les écarts. Pour notre cas, la distance maximale est de 8 m. Celle ci est déterminé grâce aux cibles du premier test mais elle peut être instaurée arbitrairement au mètre près. La précision sur la distance maximale permet d'être plus juste sur le jugement de conformité.

Par rapport au seuil, les écarts, se trouvant dans le tableau [15](#page-44-0), sont inférieurs ou égaux sauf pour les deux derniers écarts du BLK360 déréglé montrant la non-conformité de l'appareil. La réalisation de trois fichiers permet d'être certain sur la nature de l'appareil. Si l'opérateur doute, il peut refaire la procédure avec des positions et orientations différentes.

Une autre méthode de contrôle est d'utiliser un nuage de points d'un appareil calibré et un appareil que nous contrôlons. Cette pratique permet de déterminer les erreurs constantes entre chaque mesure d'un appareil. Pour déterminer ce type d'erreur, il faut qu'une pièce soit mesurée avec deux appareils différents mais la pièce doit être identique entre les mesures. Le mieux est donc de réaliser la procédure avec deux scanners simultanément. Le principe de comparaison reste identique à une comparaison de nuages d'un même appareil (nettoyage, recalage, calcul des écarts, détermination de l'écart maximal à 95 % et calcul des seuils). Les seuils sont identiques si l'opérateur utilise deux appareils de même type, sinon les seuils varient d'un nuage à l'autre et ils sont égaux à :

 $u_D = \sqrt{U_{Tscan1}^2 + U_{Tscan2}^2}$ 

avec *UTscan* <sup>1</sup> : précision 3D du premier scanner et

U<sub>*Tscan*2</sub>: précision 3D du second scanner.

Si nous utilisons le RTC360, le P40 et le HDS7000, les seuils sont sensiblement identiques à ceux de tableau [15](#page-44-0) car les précisions sont semblables. En revanche, les valeurs des seuils sont plus faibles pour une comparaison d'un BLK360 avec un autre type d'appareil. Cette

technique de comparaison permet de déterminer d'autres types d'erreurs mais nécessite au moins un nuage de points d'un scanner calibré et une pièce identique.

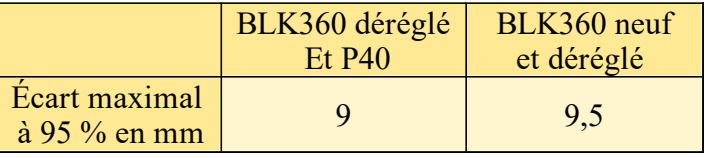

<span id="page-46-0"></span>*Tableau 16: Résultats pour la méthode de comparaison de nuages de points avec deux scanners différents*

Au vu du tableau [16,](#page-46-0) les résultats sont légèrement plus faibles par rapport au tableau [15.](#page-44-0) Nous préférons donc réaliser une comparaison de nuages à l'aide d'un seul scanner car cela évite d'utiliser deux appareils et évite les erreurs entre les mesures effectués à dates différentes.

Pour conclure, la méthode de comparaison de nuages avec un seul scanner est simple à mettre en place au bureau, sur le terrain et chez les utilisateurs. Elle exige trois fois le temps d'un nuage de points (environ 15 min) et une cinquantaine de minutes de traitement. Elle nécessite de la rigueur au moment de la prise de mesure afin de recueillir des nuages de points sensiblement identiques de la pièce scannée (par exemple : aucune personne ne doit passer devant le scanner) et de la rigueur au moment du recalage afin d'obtenir une consolidation proche d'un millimètre qui n'influence pas le résultat final. De plus, la méthode permet d'identifier distinctement la non-conformité des appareils. En résumé, cette procédure peut ainsi être retenue pour effectuer des contrôles internes.

### **III.3 Norme ISO 17123-9**

La mise en place de la norme est dictée par rapport à la figure [19](#page-22-0). Pour réaliser les tests, nous avons utilisé une distance dm égale à 8 m pour obtenir une distance de 4 m entre la cible 2 et 4 (figure [29](#page-47-1)). Cette dernière correspond à la hauteur du bâtiment sur lequel est pratiqué le test. La mise en place n'est pas au mètre près car nous observons les mêmes résultats lors d'un changement des dimensions. Cependant, il faut faire attention à obtenir un angle assez élevé au niveau de la station 1 sur les cibles 2 et 4 afin de répondre au mieux à la contrainte de 27° d'angle. Les dimensions ont été choisies pour être effectuées au bureau. Elles ont peu changé entre les tests car l'espace est limité.

<span id="page-47-1"></span>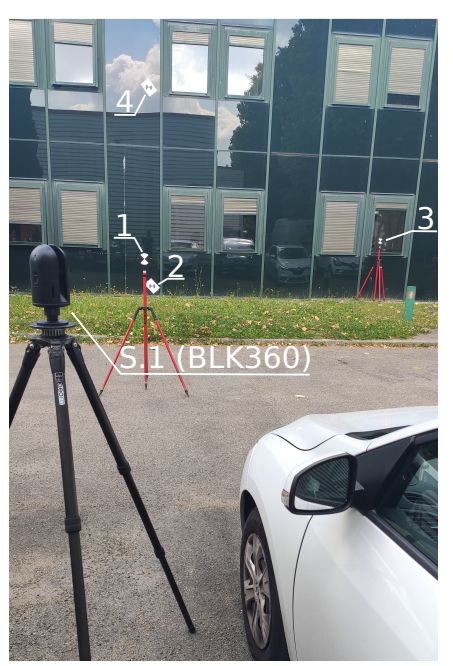

*Figure 29: Procédure de la méthode ISO réalisée*

Après avoir mis en place le matériel, nous pouvons commencer notre premier test en pratiquant la procédure simple : c'est-à-dire, une seule mesure à chaque station. En complément, des mesures ont été réalisées avec le laser de la station totale Leica TS30.

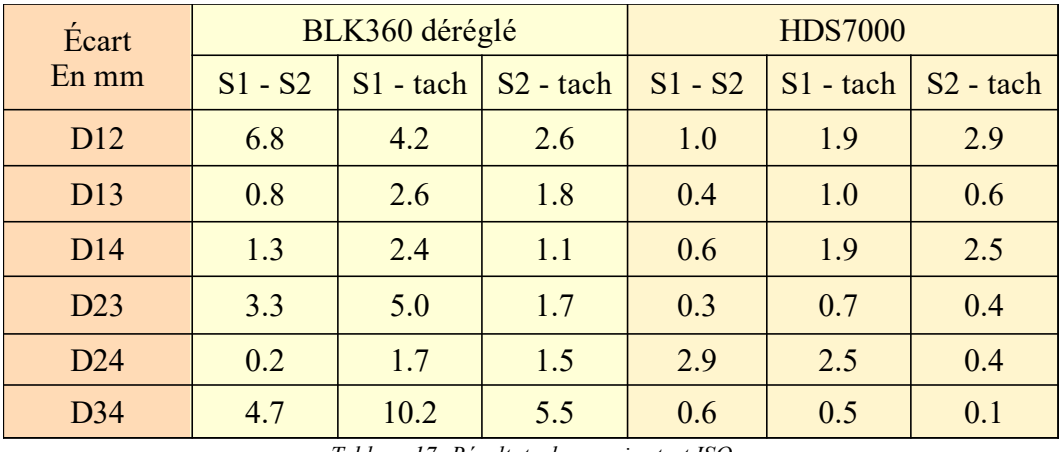

<span id="page-47-0"></span>*Tableau 17: Résultats du premier test ISO*

Le tableau [17](#page-47-0) regroupe les résultats de différences de distance entre deux nuages réalisés sur les deux stations. Nous ajoutons aussi les différences de distance entre les nuages et les mesures effectuées au tachéomètre. Lorsque nous observons les comparaisons entre les stations, les valeurs sont similaires entre les deux appareils sauf pour certaines distances du BLK360. Cependant, nous avons peu d'écart au vu des seuils du tableau [5](#page-33-0). Les valeurs sont très loin des seuils. Lorsque nous comparons les distances calculées avec le scanner et le tachéomètre, nous remarquons des différences assez élevées pour le BLK360 déréglé.

Ce test montre que la procédure simple ne suffit pas pour déterminer l'ensemble des erreurs. Ensuite, nous observons que la différence de distances entre les nuages de points et le tachéomètre est élevée. Cette distinction est présente à cause de la différence des erreurs évaluées selon les méthodes. De plus, l'erreur peut varier selon les orientations et positions des appareils. Il est donc préférable de tester la procédure complète.

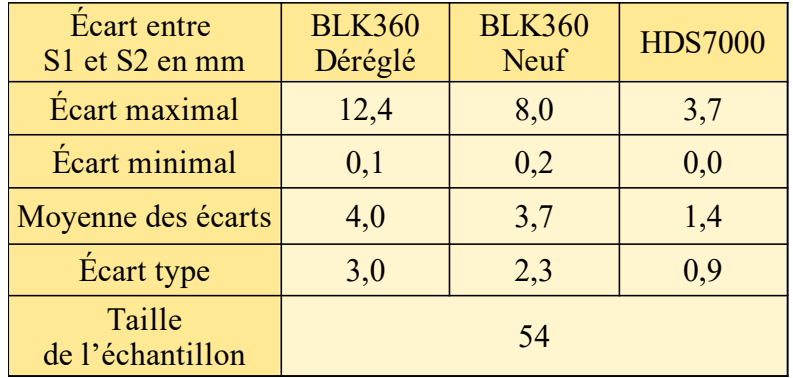

Un deuxième test est ainsi pratiqué mais en réalisant trois mesures à chaque station.

<span id="page-48-0"></span>*Tableau 18: Valeurs statistiques pour le deuxième test ISO*

Pour déterminer le tableau [18,](#page-48-0) toutes les différences de distance possibles entre les positions 1 et 2 ont été calculées afin d'obtenir le plus de valeurs possibles pour le test. Les résultats du tableau [18](#page-48-0) montrent des résultats similaires au tableau [10](#page-40-1) de la méthode de calibration au bureau car elle utilise aussi des cibles et le même type de traitement (deux nuages de points, détection des cibles sur Cyclone et calcul des distances avec le même programme Python). Nous pouvons donc tirer la même conclusion que cette procédure permet de détecter un écart mais nous ne pouvons pas réellement le mesurer par rapport à un appareil toujours conforme.

En conclusion, cette méthode peut s'opérer en extérieur avec le même matériel utilisé sur chantier mais il faut un espace de 15x15 m prés d'un bâtiment disposant d'un premier étage accessible pour pratiquer la norme ISO. Cependant, la marge entre un appareil calibré et désajusté est faible. En bref, cette méthode ne permet pas de réaliser un contrôle interne simple des scanners statiques.

## **III.4 La méthode CDP de R.GOTTWALD**

La méthode consiste à placer les cibles et le scanner selon la figure [15](#page-19-0) et ensuite à déterminer les distances entre les cibles pour les comparer. La procédure est sensiblement identique à la norme ISO 17123-9 mais elle ne nécessite pas une cible à 5 m de haut. Le premier test consiste à placer les cibles 1 et 2 à une distance de 5 m l'une de l'autre et les cibles 3 et 4 à une distance de 8 m entre elles. Le scanner est positionné au niveau de la station 1 et puis sur la station 2. Les stations sont situées à des distances de 4 mètres par rapport à la première cible visible à partir de leur position. Les stations et les cibles doivent être alignées. Afin d'assurer cet alignement, les cibles se situant en arrière-plan sont placées plus haut par rapport à celles en premier plan (figure [30](#page-49-0)). Avant de commencer les mesures, il faut s'assurer que les cibles soient visibles à partir des deux positions. Pour le premier test, nous réalisons une mesure à chaque station en tournant les cibles entre chaque changement de position. Contrairement à [Reinhard GOTTWALD, 2008], toutes les distances envisageables sont déterminées pour obtenir le plus de résultats possibles.

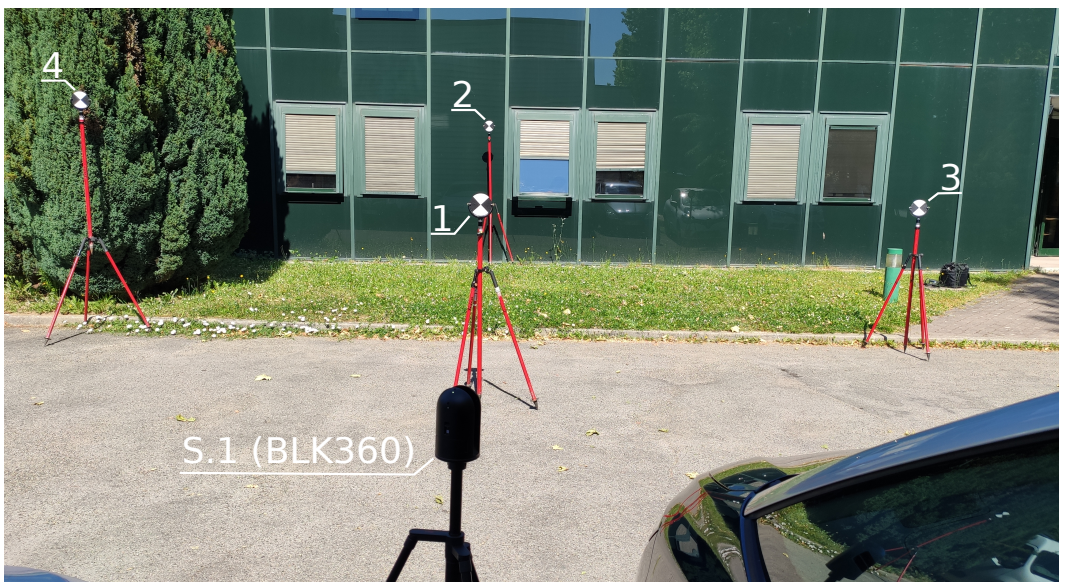

*Figure 30: Procédure de la méthode CDP réalisée*

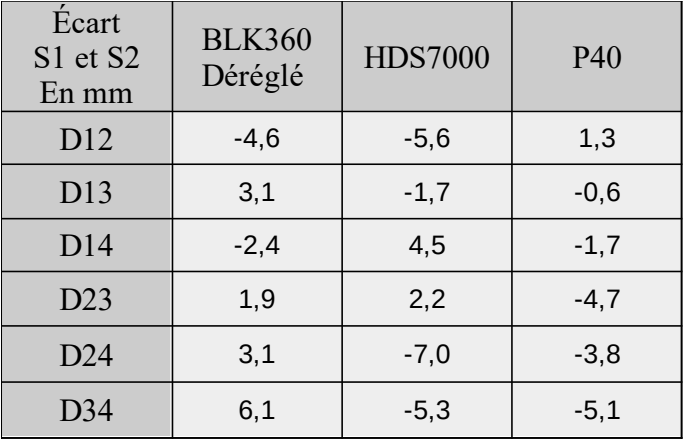

<span id="page-49-0"></span>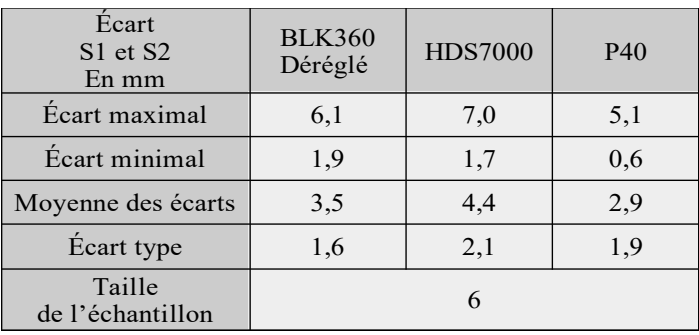

<span id="page-49-1"></span>*Tableau 20: Valeurs statistiques pour le premier test CDP*

<span id="page-49-2"></span>*Tableau 19 : Calcul pour le premier test de la méthode CDP*

Les premiers résultats montrent de faibles écarts et peu de différences entre l'appareil déréglé et les autres (Tableau [19\)](#page-49-2). L'écart maximal est même issu du HDS7000 (Tableau [20\)](#page-49-1). Les valeurs statistiques des appareils sont sensiblement identiques entre elles. En conclusion de ce premier test, nous ne pouvons pas déterminer la non-conformité du BLK360.

Sur la même base, uniquement la cible 2 a été déplacée pour obtenir une distance de 7 mètres. Ce mouvement entraîne que l'intersection des cibles n'est plus au centre de la distance D12. Ce changement affecte très peu les résultats montrant que la figure [15](#page-19-0) peut être variable.

L'impossibilité à déterminer l'anomalie du BLK360 est principalement due à la mise en place des cibles. Augmenter la hauteur des cibles accentue les erreurs liées à la rotation des cibles. Ce test montre ainsi que la procédure est sensible à ce type d'erreur.

Un deuxième test est donc pratiqué mais nous augmentons les distances entre les cibles 1 et 2 et entre les cibles 3 et 4 pour être égal à 8 et 10 m respectivement. De plus, trois mesures sont réalisées à chaque position avec des orientations différentes en nous inspirant de la norme ISO pour obtenir 18 distances à chaque station et calculer les valeurs statistiques sur l'ensemble des résultats. Les cibles sont positionnées à hauteurs semblables et les stations sont donc un peu décalées pour observer les cibles en arrière-plan. Des mesures complémentaires sont effectuées à l'aide d'une station totale Leica TS30 avec une précision de 1,4 mm (un seul double retournement) sur les cibles afin d'obtenir une comparaison par rapport à un autre appareil.

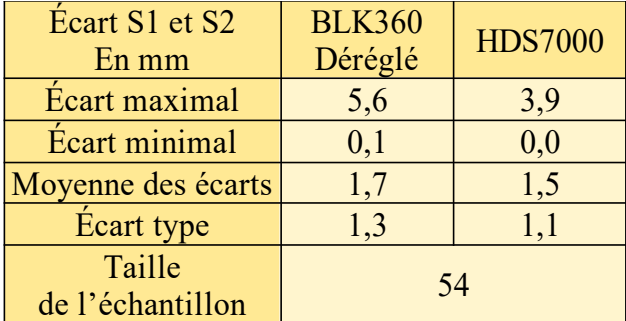

| Ecart entre scanner et<br>station totale en mm | <b>BLK360</b><br>Déréglé | <b>HDS7000</b> |  |
|------------------------------------------------|--------------------------|----------------|--|
| <b>Écart maximal</b>                           | 5,5                      | 3,2            |  |
| Écart minimal                                  | 0,1                      | 0,0            |  |
| Moyenne des écarts                             | 1,4                      | 1,1            |  |
| <b>Écart</b> type                              | 1,4                      | 0,9            |  |
| Taille<br>de l'échantillon                     | 54                       |                |  |

<span id="page-50-0"></span>*Tableau 21 : Résultats avec trois nuages de points à chaque station (méthode CDP)*

<span id="page-50-1"></span>*Tableau 22 : Résultats entre les nuages de points et les mesures au tachéomètre (méthode CDP)*

Pour déterminer le tableau [21](#page-50-0), toutes les différences de distances possibles entre les positions 1 et 2 ont été calculées afin d'obtenir le plus de valeurs possibles pour le test. Cependant, nous observons le même constat que le premier test. Nous avons peu de différences entre les scanners. Les valeurs du tableau [21](#page-50-0) sont sensiblement identiques entre les scanners. Cette conclusion est la même lorsque nous comparons par rapport à une

station totale (Tableau [22](#page-50-1)). Cette constatation est un peu biaisée par le fait que le BLK360 ne fonctionne pas bien à l'extérieur à cause de sa faible performance en général. Pour être certain de la conclusion sur la capacité de la procédure à détecter les erreurs, il faut réaliser des mesures complémentaires avec un HDS7000 défectueux ou un autre appareil. Cependant, ce manque de test ne changera rien au fait que cette méthode ne peut pas s'appliquer sur l'ensemble des appareils et sur la conclusion de cette procédure. Ensuite les tableaux [21](#page-50-0) et [22](#page-50-1) montrent que les écarts maximaux sont inférieurs aux seuils du tableau [11.](#page-40-0) En réalité, les seuils varient car les cibles se situent entre 4 et 14 m par rapport à l'appareil. Lorsque nous prenons les valeurs réelles des seuils, nous observons la même conclusion. Cette observation prouve que les appareils sont en théorie conformes alors que le BLK360 est déréglé. Nous pouvons fixer le seuil à 10 mm pour le BLK360 mais l'écart maximal reste inférieur au seuil. Cette fixation peut donc changer mais nous avons très peu de marge entre un appareil conforme et déréglé.

En conclusion, cette méthode est pratique sur le terrain mais les tests montrent qu'elle ne permet pas de définir clairement si un appareil est déréglé car les résultats sont sensiblement identiques entre un appareil calibré et un défectueux. Cette faible différence ne permet pas d'appliquer un seuil correct. La principale cause est l'erreur sur la rotation des cibles. En effet entre chaque station, les cibles sont tournées sur elles-mêmes apportant des incertitudes sur la régularité entre deux nuages exécutés sur deux positions différentes. Pour éviter cette rotation, les sphères peuvent être utilisées mais cette pratique différente ne correspond pas aux utilisations sur le terrain de l'agence. En bref, cette méthode n'est pas à retenir pour réaliser un contrôle interne.

### **III.5 Conclusion et développement de programme**

Par rapport aux différents tests réalisés, la procédure de comparaison de nuages de points se distingue grâce à sa facilité de mise en place. Elle nécessite une pièce assez grande mais n'exige pas l'installation de cibles. Elle demande uniquement de la rigueur sur le recalage des nuages. La procédure permet de prendre en compte l'ensemble des points du nuage contre seulement les coordonnées des centres des cibles pour les autres méthodes. De plus, elle permet d'identifier facilement un appareil non-conforme. Ces qualités permettent de choisir cette procédure comme contrôle interne à effectuer au sein des agences de Geofit Group.

En complément de cette technique, la procédure de contrôle au bureau avec une station totale et un scanner est retenue aussi car elle permet de déterminer la précision du scanner

par rapport à la station totale. Cette dernière est en revanche effectuée avec une fréquence plus faible et lorsque le scanner doit être utilisé à la limite de sa capacité.

Après avoir choisi les procédures de contrôle, deux fiches techniques sont rédigées et deux programmes sont codés sous Python. Les fiches techniques ont pour but de guider les utilisateurs afin d'effectuer des contrôles internes dans les meilleures conditions (annexes 4 et 5). Les programmes sont utilisables pour tout type de scanner statique et ils sont interactifs à l'aide d'une simple interface (figure [31\)](#page-52-0). Le programme pour la comparaison de nuage permet d'automatiser la détermination des plans locaux de CloudCompare et le calcul de l'écart maximal. Le programme pour la calibration au bureau calcul les écarts de distances entre les mesures effectuées à la station totale et celles avec le scanner.

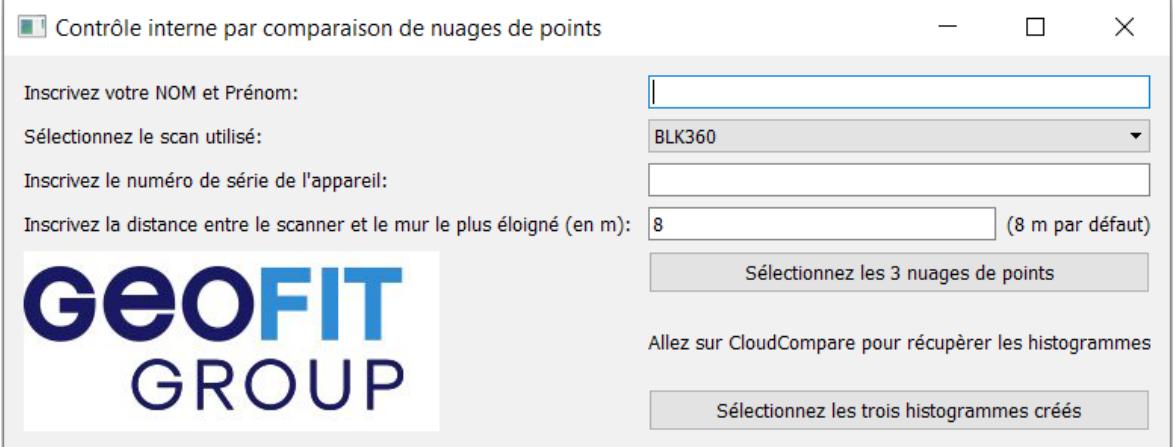

<span id="page-52-0"></span>*Figure 31: Interface pour un contrôle interne par comparaison de nuages de points*

En plus des calculs nécessaires à la procédure, les logiciels permettent d'inscrire les informations utiles pour la traçabilité des contrôles. Les informations renseignées sont le nom de l'utilisateur, les identifiants du scanner, la date du contrôle et, pour uniquement la comparaison de nuages de points, la distance entre le scanner et le mur le plus éloignée.

En complément de ces renseignements, les logiciels créent un document sous le format PDF avec les informations renseignées, les résultats et pour finir la conformité de l'appareil (annexe 6). Ces fichiers PDF sont ensuite archivés pour répondre à la contrainte de traçabilité dictée par la norme ISO 9001.

# **Conclusion et perspectives**

L'objectif de ce travail de fin d'études était d'améliorer la procédure de contrôle interne pour des scanners statiques. En pratique, le contrôle sur le terrain pour un scanner est assez méconnu pour la plupart des utilisateurs.

Un état de l'art a été effectué apportant de nombreuses informations. De multiples procédures ont été découvertes ; allant d'un contrôle simple à l'aide d'un programme ou d'une norme, à un contrôle complet qui a pour but de déterminer toutes les erreurs possibles d'un scanner.

Au sein des recherches, quatre procédures ont été expérimentées. Ces techniques se décomposent d'une méthode de comparaison de nuages de points pensée par Geofit Group, d'une procédure dictée par un article, d'une autre par la norme ISO 17123-9 et d'une dernière créée à l'aide de plusieurs procédures. Cet état des lieux a permis aussi de déterminer des points communs pour une meilleure appréciation des résultats. Ces procédures ont été choisies car elles sont simples à exécuter et nécessitent environ une heure de mise en place et de traitement.

Parmi les tests, la méthode de comparaison de nuages de points s'affirme en détectant plus facilement un appareil déréglé. Cette méthode est alors accompagnée d'un programme et d'un guide pour la réaliser de nouveau. Ce contrôle peut s'effectuer au bureau, chez l'utilisateur ou sur le terrain dans un bâtiment. Après réalisation de la procédure, le contrôle est accompagné d'un fichier afin de garder une traçabilité sur celui-ci comme imposé par la norme ISO 9001. La procédure doit être effectuée après un long déplacement, lorsque le travail nécessite une précision proche des limites de l'appareil et lorsque le moindre doute peut exister. Si aucune de ces conditions n'est réunie, alors la fréquence sera de trois mois. Pour aider à la détection d'un choc lors d'un transport, il existe un dispositif simple d'utilisation se nommant « ShockWatch 2 Impact Indicators ». Si l'appareil accuse un choc, le voyant du dispositif s'allume et le scanner doit être soumis à un contrôle interne avant de réaliser des mesures.

En complément de cette méthode, la procédure de calibration au bureau avec les cibles et une station totale permet d'obtenir les erreurs du scanner par rapport au tachéomètre. Cette méthode montre des résultats moins évidents mais permet de se faire une idée sur la qualité du rendu. Ce contrôle peut s'appliquer sur une fréquence plus faible et lorsque l'appareil

doit être à la limite de sa capacité. Cette procédure s'accompagne aussi d'un programme et d'un guide.

Pour les autres méthodes réalisées, de nombreuses contraintes nous empêchent de les effectuer pour être pratiquées sur plusieurs espaces et pour obtenir des résultats justes et distinctifs.

Pour confirmer le choix des méthodes, les tests peuvent être refaits à l'aide d'un appareil défectueux comme le BLK360 mais ayant des erreurs différentes. Le but des tests complémentaires est de savoir si les procédures peuvent réellement détecter l'ensemble des erreurs.

A l'avenir, le travail de fin d'études peut être étendu vers plusieurs aspects. Les procédures utilisant des cibles peuvent être réitérer en réalisant une détection non pas avec le logiciel Cyclone mais avec un programme qui donne les précisions de détection sur chacune des cibles permettant une estimation plus précise et, peut être, plus pertinente sur la détection de la conformité des appareils.

De plus, les procédures ont été uniquement pratiquées pour des scanners statiques, mais celles-ci peuvent être tester pour les scanners dynamiques en plein essor au sein des entreprises. D'autres procédures peuvent aussi être recherchées pour les appliquer uniquement pour les scanners dynamiques.

Par ailleurs, la recherche a été dirigée afin de détecter des erreurs de géométries mais elle peut être élargie à la détection d'erreurs sur la caméra. Cet aspect est déjà évoqué par Trimble pour le scanner SX10 où un programme interne est mis en place pour contrôler plusieurs paramètres de la caméra ([Trimble, 2018]).

Ensuite, nous avons limité la recherche à la détection unique d'une erreur globale mais elle peut continuer en appliquant les méthodes de la partie I.2, c'est à dire en déterminant toutes les erreurs possibles. Ce test permet de qualifier l'apport d'une calibration complète sur les futures mesures.

De manière générale, la lasergrammétrie étant évolutive, le sujet est ainsi à suivre et à actualiser afin de continuer à réaliser des contrôles internes sur les futurs scanners.

D'un point de vue personnel, ce sujet de recherche sur lequel j'ai travaillé pendant 6 mois m'a permis de trouver des aspects théoriques mais aussi de les pratiquer sur une multitude de scanners laser statiques.

### **Bibliographie**

#### **Articles**

[Mohd azwan ABBAS, Halim SETAN, zulkepli MAJID, albert k. CHONG, KHAIRULNIZAM M. Idris et anuar ASPURI, 2012] *calibration and accuracy assessment of leica scanstation c10 terrestrial laser scanner,* Dans Developments in Multidimensional Spatial Data Models

[Mohd azwan ABBAS, Halim SETAN, zulkepli MAJID, Albert k. CHONG, Lau CHONG LUH, Khairulnizam M. IDRIS et Mohd Farid Mohd ARRIFF, 2015] *Investigation Of* Datum Constraints Effect In Terrestrial Laser Scanner Self-Calibration, revue Jurnal Teknologi (Sciences & Engineering)

[Geraldine S CHEOK, Kamel S. SAIDI et Alan M. LYTLE, 2006] *Evaluating A Ranging Protocol For 3d Imaging Systems,* revue International Association for Automation and Robotics in Construction (IAARC)

[Jacky C.K. CHOW, Derek D. LICHTI et Craig GLENNIE, 2011] *Point-Based Versus Plane-Based Self-Calibration Of Static Terrestrial Laser Scanners, International Archives* of the Photogrammetry, Remote Sensing and Spatial Information Sciences (ISPRS), Volume XXXVIII-5/W12

[Jacky C.K. CHOW, Derek D. LICHTI, Craig GLENNIE et Preston HARTZELL, 2013] *Improvements to and Comparison of Static Terrestrial LiDAR Self-Calibration Method,* revue Sensors 2013, 13(6), pp7224-7249

[Jacky C.K. CHOW, Derek D. LICHTI, et William F. TESKEY, 2012] *Accuracy assessment of the FARO Focus3D and Leica HDS6100 panoramictype terrestrial laser scanners through point-based and plane-based user self-calibration,* FIG Working Week 2012

[Reinhard GOTTWALD, 2008] *Field Procedures for Testing Terrestrial Laser Scanners (TLS) A contribution to a Future ISO Standard,* FIG Working Week 2008

[Christoph HOLST, Hans NEUNER, Andreas WIESER, Thomas WUNDERLICH et Heiner KUHLMANN, 2016] *calibration of terrestrial laser scanners,* revue Allgemeine Vermessungs Nachrichten (AVN)

[Tanla LANDES et Pierre GRUSSENMEYER, 2011] *les principes fondamentaux de la lasergrammétrie terrestre : systèmes et caractéristiques,* revue XYZ n°128

[J.L LERMA et D.GARCIA-SAN-MIGUEL, 2014] *Self-Calibration Of Terrestrial Laser Scanners: Selection Of The Best Geometric Additional Parameters,* ISPRS Annals of the Photogrammetry, Remote Sensing and Spatial Information Sciences, Volume II-5

[Yuriy RESHETYUK, 2006] *Calibration Of Terrestrial Laser Scanners For Thepurposes Of Geodetic Engineering*

[Andreas RIETDORF, Frank GIELSDORF et Lothar GRUENDIG, 2004] *A Concept for the Calibration of Terrestrial Laser Scanners,* FIG Working Week 2004

### **Normes**

La norme ISO 9001 : *système de management de la qualité, 2015*

La norme ISO 17123-9 : *Optique et Instruments d'optiques – Méthodes d'essai sur sites des instruments géodésiques et d'observation – Partie 9 : Scanners laser terrestres, 2018*

### **Travaux universitaires**

[Alexandre LAGUIAN, 2013] *Estimation de l'exactitude des scanners laser dans les applications en milieu industriel,* Mémoire présenté en vue d'obtenir le diplôme d'ingénieur CNAM, spécialité géomètre et topographe : ESGT

## **Manuels d'utilisation**

[Aurélien BEY, Daniel GIRARDEAU-MONTAUT et Raphaël MARC, 2012] CloudCompare guide de l'utilisateur v2.4

[Jean Nicolas DEURVEILHER, 2020] Reality Capture Kick Off Meeting 2020 : Hardware Update

[Faro, 2013] Quick Quality Check of Focus 3D

[Faro, 2018] Scene v7.1.1 Faro Focus Laser Scanners – Manuel de formation

[Faro, 2019] Contrôle de la précision des scans pour le Focus3D

[Leica Geosytems, 2012] HDS 6x00/7000 calibration check

[Leica Geosytems, 2016] Leica ScanStation P40/P30 System Field Manual

[Leica Geosytems, 2018] Manuel d'utilisation du BLK360

[Leica Geosytems, 2020] Leica RTC360 / RTC360 LT Check &Adjsut User Manual

[Leica Geosytems, 2020b] Leica ScanStation : Tilt Compensation White Paper

[Trimble, 2018] SX10 Scanning Total Station : In-field Calibration

## **Entretien**

Entretien téléphonique avec Gildas de KERVENOAEL, chargé de développent 3D chez Geomesure, réalisé le 16 avril 2020

Entretien avec Vincent FREREBEAU, responsable Développement Commercial chez Leica Geosytems, réalisé le 18 mai 2020

## **Site internet**

Présentation du Trimble X7: <https://www.youtube.com/watch?v=jZAdGkoYZXY> ,consulté le 17 mars 2020

ShockWatch 2 Impact Indicators : https://www.shockwatch.com.au/product/shockwatch-2[impact-indicators/](https://www.shockwatch.com.au/product/shockwatch-2-impact-indicators/) ,consulté le 20 mai 2020

# **Table des annexes**

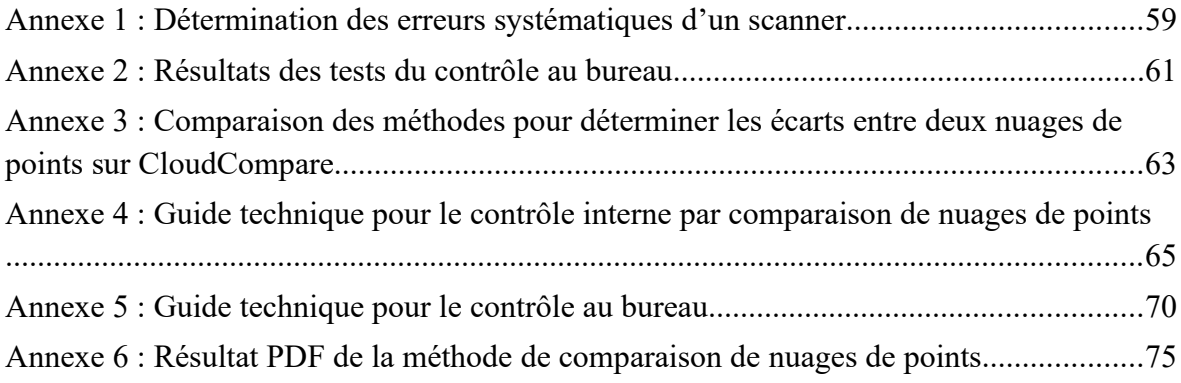

## **Annexe 1 : Détermination des erreurs systématiques d'un scanner**

Un point du nuage est déterminé selon une distance, un angle horizontal et vertical.

$$
\rho_{ij} = \sqrt{x_{ij}^2 + y_{ij}^2 + z_{ij}^2} + \Delta \rho
$$
\n
$$
\alpha_{ij} = \tan\left(\frac{y_{ij}}{x_{ij}}\right)^{-1} + \Delta \alpha
$$
\n
$$
\theta_{ij} = \tan\left(\frac{z_{ij}}{\sqrt{x_{ij}^2 + y_{ij}^2}}\right)^{-1} + \Delta \theta
$$
\n(1.A)

Les coordonnées (xij, yij, zij) sont celles d'un point j calculé à partir du scanner i et,

(∆ρ, ∆θ, ∆α) sont les erreurs systématiques de l'appareil.

Les autres paramètres correspondent aux coordonnées sphériques vraies qui sont la distance ( $\rho_{ij}$ ), l'angle horizontal ( $\Theta_{ij}$ ) et l'angle vertical ( $\alpha_{ij}$ ). ( [Mohd Azwan ABBAS et al, 2012] )

$$
\Delta \rho = a_0
$$
  
\n
$$
\Delta \alpha = \frac{b_1}{\cos(\theta_{ij})} + b_2 \cdot \tan(\theta_{ij})
$$
  
\n
$$
\Delta \alpha = c_0
$$
\n(1. B)

a0 est égale à la constante d'addition,

b1 correspond à l'erreur de collimation horizontale,

b2 correspond à l'erreur de tourillonnement,

c0 est égale à l'erreur systématique sur l'angle vertical.

L'addition des paramètres b1 et b2 correspond à l'erreur angulaire horizontale.

Pour déterminer les erreurs, il faut réaliser une similitude 3D à six paramètres.

$$
\begin{bmatrix} X_T \\ Y_T \\ Z_T \end{bmatrix} = \begin{bmatrix} \Delta X \\ \Delta Y \\ \Delta Z \end{bmatrix} + R * \begin{bmatrix} x_{ij} \\ y_{ij} \\ z_{ij} \end{bmatrix}
$$
 (1.C)

avec :

- [*X<sup>T</sup> Y <sup>T</sup> Z<sup>T</sup>* ] *T* représente les coordonnées des centres des cibles dans le repère de la station totale,

- [ *xij yijzij*] *T* représente les coordonnées des centres des cibles dans le repère du scanner,

- [Δ *X* Δ*Y* Δ *Z*] *T* représente le vecteur translation entre le repère du scanner laser et celui de la station totale,

 $R = R_3(\kappa) * R_2(\phi) * R_1(\omega)$  est la matrice de rotation (autour des axes X, Y et Z) entre le repère du scanner laser et celui de la station totale

$$
R_1(\omega) = \begin{bmatrix} 1 & 0 & 0 \\ 0 & \cos \omega - \sin \omega \\ 0 & \sin \omega \cos \omega \end{bmatrix}
$$
  
\n
$$
R_2(\phi) = \begin{bmatrix} \cos \phi & 0 & \sin \phi \\ 0 & 1 & 0 \\ -\sin \phi & 0 & \cos \phi \end{bmatrix}
$$
  
\n
$$
R_3(\kappa) = \begin{bmatrix} \cos \kappa - \sin \kappa & 0 \\ \sin \kappa & \cos \kappa & 0 \\ 0 & 0 & 1 \end{bmatrix}
$$
 (1. D)

Les points sont connues dans les coordonnées sphériques, il faut donc les convertir en coordonnées cartésiennes :

$$
x_{ij} = \rho_{ij} * sin(\alpha_{ij}) * cos(\theta_{ij})
$$
  
\n
$$
y_{ij} = \rho_{ij} * cos(\alpha_{ij}) * cos(\theta_{ij})
$$
  
\n
$$
z_{ij} = \rho_{ij} * sin(\theta_{ij})
$$
\n(1.E)

Ces formules permettent ainsi de former le modèle mathématique associé à la calibration de la façon suivante :

$$
\begin{bmatrix} X_T \\ Y_T \\ Z_T \end{bmatrix} = \begin{bmatrix} \Delta X \\ \Delta Y \\ \Delta Z \end{bmatrix} + R * \begin{bmatrix} (\rho_{ij} + a_0) \sin(\alpha_{ij} + \frac{b_1}{\cos(\theta_{ij})} + b_2 * \tan(\theta_{ij})) \cos(\theta_{ij} + c_0) \\ (\rho_{ij} + a_0) \cos(\alpha_{ij} + \frac{b_1}{\cos(\theta_{ij})} + b_2 * \tan(\theta_{ij})) \cos(\theta_{ij} + c_0) \\ (\rho_{ij} + a_0) \sin(\theta_{ij} + c_0) \end{bmatrix}
$$
(1.F)

# **Annexe 2 : Résultats des tests du contrôle au bureau**

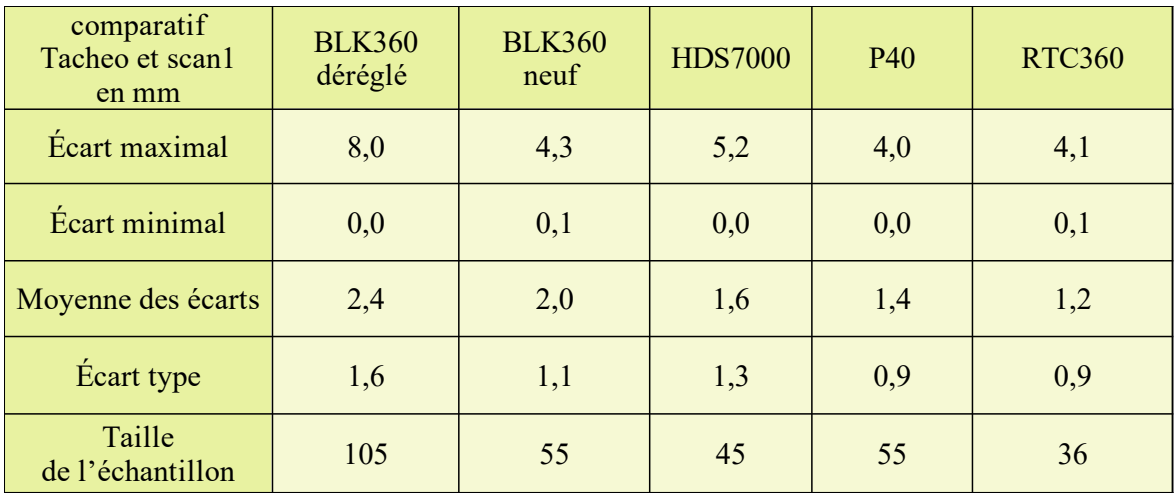

### **I. Contrôle entre les fichiers de la station totale et du scanner**

*Tableau A: Résultats entre les mesures d'une station totale et du nuage de points « scan1»*

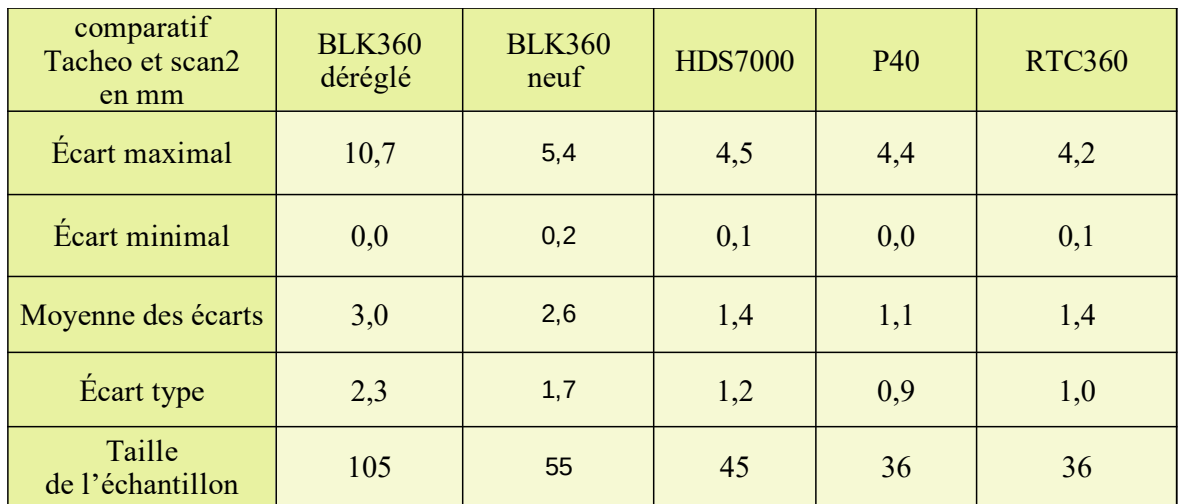

*Tableau B: Résultats entre les mesures d'une station totale et du nuage de points « scan2 »*

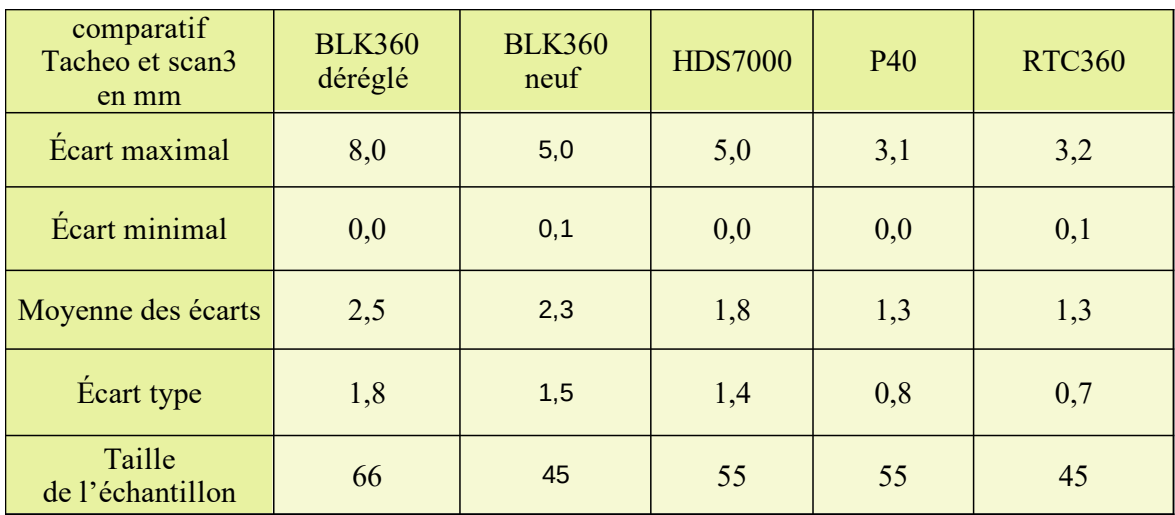

*Tableau C: Résultats entre les mesures d'une station totale et du nuage de points « scan3 »*

## **II. Contrôle entre les fichiers du scanner**

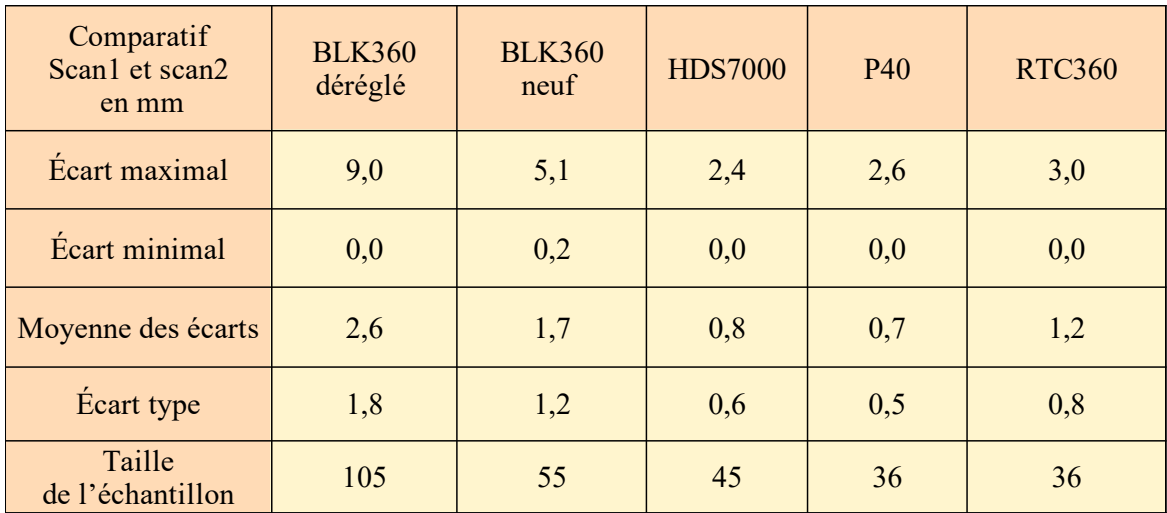

*Tableau D: Résultats entre deux nuages de points réalisés sur la même position*

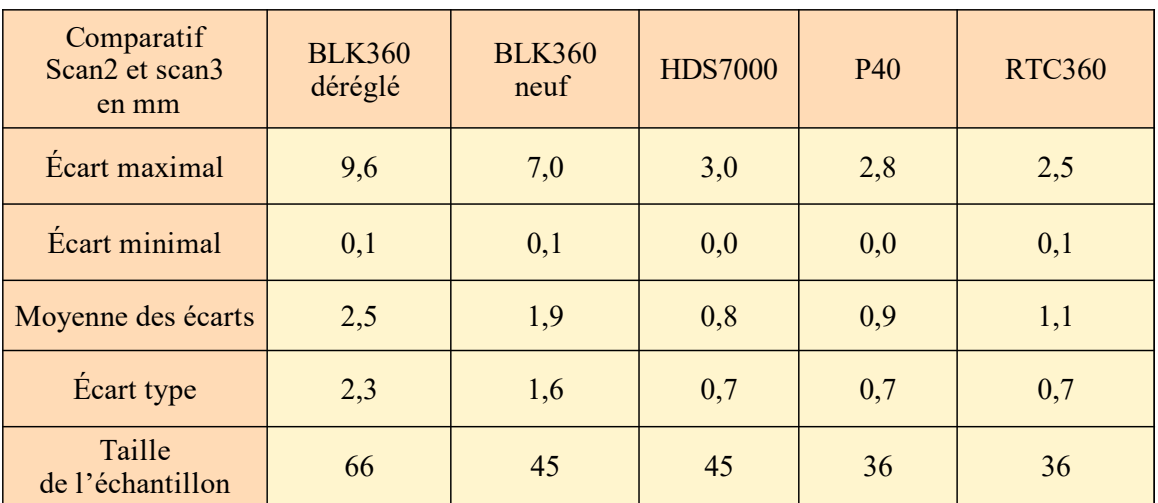

*Tableau E: Résultats entre le « scan2 » et le « scan 3 » réalisé sur deux positions différentes*

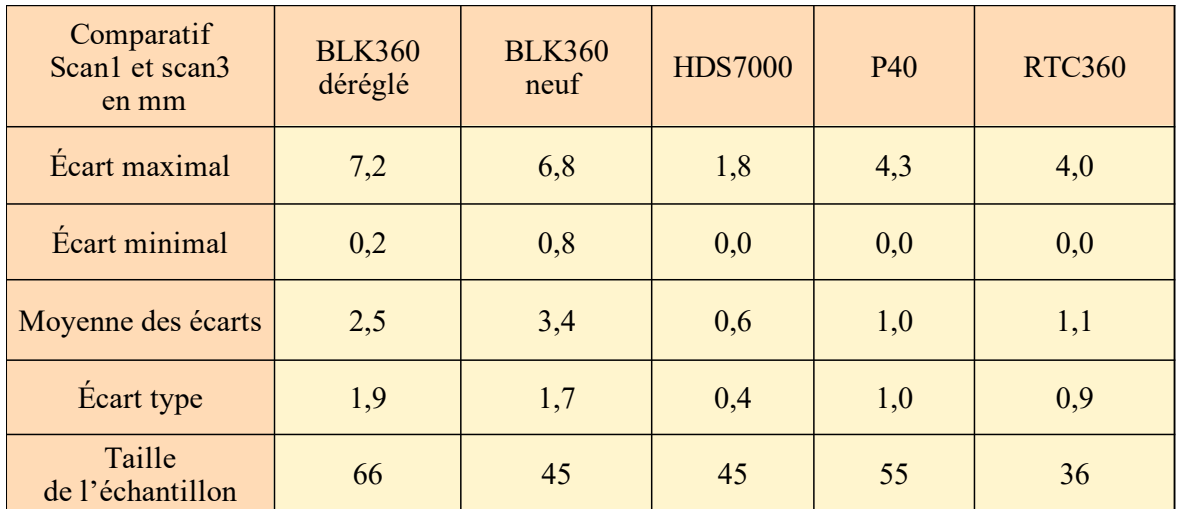

*Tableau F: Résultats entre le « scan1 » et le « scan 3 » réalisé sur deux positions différentes*

# **Annexe 3 : Comparaison des méthodes pour déterminer les écarts entre deux nuages de points sur CloudCompare**

[Aurélien BEY et al, 2012] montrent l'existence de plusieurs méthodes pour calculer les écarts entre deux nuages de points dans un manuel d'utilisation de CloudCompare. Afin de choisir la meilleure méthode, nous avons préparé deux fichiers de points se plaçant sur deux même plans mais décalés de 0,5 m avec une résolution identique d'un mètre (illustrations 3.1 et 3.2). Ce décalage simule un écart lorsque les nuages de points sont recalés. Ces écarts apparaissent car les mesures n'ont pas été faite dans les mêmes conditions entre les deux nuages (orientation et position différentes).

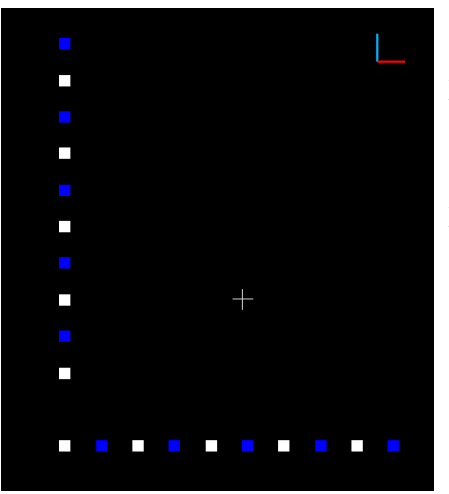

point blanc : nuage de référence point bleu : nuage à comparer

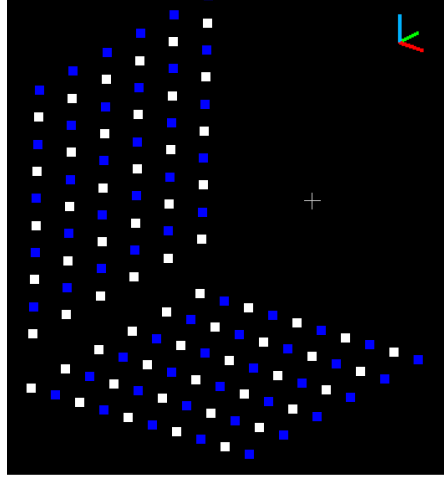

*Illustration 3.2: Vue en profil des nuages de points*

*Illustration 3.1: Vue d'ensemble des nuages de points*

La première façon de déterminer les écarts entre les nuages est de calculer les distances 3D entre les points les plus proches mais cette méthode est très sensible à la résolution.

La deuxième façon est de définir des plans locaux à partir d'un nuage de référence. Les écarts correspondent aux vecteurs normaux de chaque point du nuage à comparer sur les plans locaux formés par le nuage de référence.

La première formation de plan local est l'approximation par moindre carré mais cette méthode n'est pas assez précise.

La seconde solution est la formation de plan par triangulation de Delaunay 2D  $\frac{1}{2}$  . Ce principe consiste à former des triangles à l'aide des points du nuage de référence. Nous n'observons pas d'écarts lorsque le nuage à comparer se situe dans le nuage de référence mais lorsqu'il le dépasse, nous avons des écarts égaux à la résolution car les plans s'arrêtent au niveau des points du nuage de référence (illustration 3.3).

La dernière méthode pour former un plan local est la méthode quadratique utilisant l'équation suivante :

$$
z = ax + by + cx2 + dy2 + exp
$$
 (A)

 Les écarts sont importants au changement de plan mais ils sont plus faibles par rapport à l'autre méthode (illustration 3.4). Cependant, ces écarts sont toujours élevés mais ils seront modérés. En effet, ici nous avons des écarts entre les nuages de points de 0,5 m et des écarts de distance calculés de 0,23 m (environ 1/4 de la résolution). Ces écarts n'excèdent pas la résolution du nuage qui est ici de 1 m. En pratique la résolution utilisée d'un nuage de points est de 5 mm. L'écart maximal ne peut pas excédé la moitié de la résolution. Pour notre exemple, l'écart maximal est égal à 1/4 de la résolution soit pour une résolution de 5 mm, l'écart maximal est égal à 1,25 mm ce qui est faible.

Cette exemple permet ainsi de montrer que la meilleure méthode pour calculer les écarts est la méthode quadratique car elle est moins sensible à la résolution par rapport aux autres méthodes.

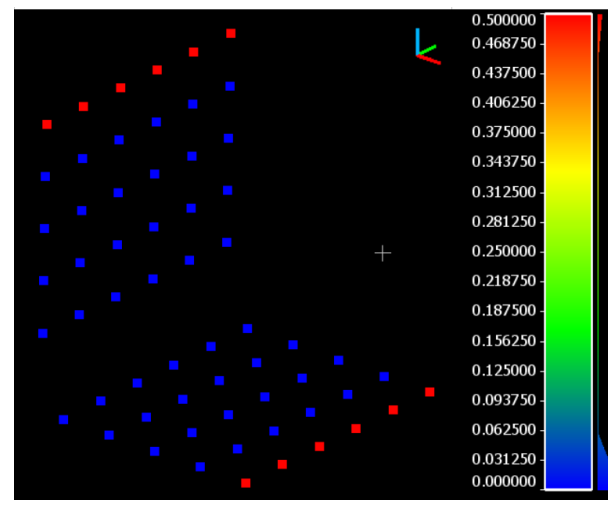

*Illustration 3.3: Résultat de la méthode de triangulation de Delaunay 2,5 D*

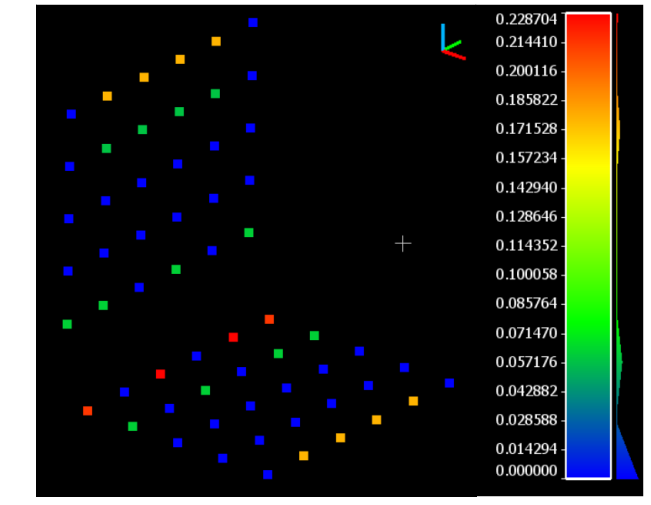

*Illustration 3.4: Résultat de la méthode quadratique*

# **Annexe 4 : Guide technique pour le contrôle interne par comparaison de nuages de points**

# **I. Besoins :**

Pour réaliser un contrôle interne d'un scanner statique dans de bonnes conditions, il vous faut :

- une grande pièce (avec une longueur minimale de 5 mètres)

- un scanner à contrôler

- un ordinateur

- une licence Cyclone register (ou un autre logiciel permettant de nettoyer, recaler et convertir les nuages au format .e57)

- le logiciel CloudCompare

- le logiciel Anaconda

- le fichier zip :« contrôle interne par comparaison de nuages de points »

### **II. Temps nécessaire :**

Environ 75 minutes (15 min d' acclimatation, 15 min de prise de mesure, 15 min de recalage Cyclone, 20 min de calcul Cloudcompare et 2 min de création de pdf)

## **III. Quand faut-il réaliser le contrôle :**

Le contrôle interne d'un scanner doit être effectué après un long déplacement, lorsque le travail nécessite une précision proche des limites de l'appareil et lorsque le moindre doute peut exister. Si aucune de ces conditions n'est réunie, alors la fréquence est de trois mois.

## **IV. Procédure :**

Afin de réaliser un contrôle pertinent, suivez les différentes étapes :

1. Avant de commencer, assurez-vous de disposer de tous les objets, logiciels et programme nécessaire à la réalisation du contrôle interne. (voir section I). Pour installer « Anaconda » sur votre PC, allez dans le dossier « 4-exécuteur Anaconda » et exécutez le programme de votre système d'exploitation (Windows 32bits ou 64bits). Si vous avez un autre système d'exploitation que Windows ou bien la version mise dans le dossier est ancienne, allez dans le document texte et cliquez sur le site d'Anaconda pour installer votre version d'Anaconda.

- 2. Positionnez le fichier zip sur le bureau de votre ordinateur et décompressez-le.
- 3. Placez le scanner statique à contrôler dans une grande pièce et laissez l'appareil pendant 15 minutes environ pour qu'il s'acclimate.
- 4. Positionnez l'appareil dans la pièce ni au centre ni proche d'un mur. Puis effectuez un nuage de points.
- 5. Refaites l'étape précédente 2 fois avec une position et une orientation différente pour chaque nuage afin d'obtenir trois nuages de points au total.
- 6. Importez les nuages de points sur votre disque D puis sur le logiciel Cyclone.
- 7. Sélectionnez le premier et le second nuages de points et réalisez un recalage nuagenuage à l'aide de « Visual Alignement ».

Faites ensuite un clic droit sur 'cloud constraints'→ 'Edit parameters' et modifiez les paramètres : de 0,01 m, de 1000 itérations et d'une utilisation de 80 % du points. Le résultat du recalage doit être inférieur à 2 mm.

Refaites le recalage mais entre le premier et le troisième nuage puis, le second et le troisième nuage afin d'obtenir trois recalages.

- 8. Ouvrez le modelspace d'un fichier de recalage. Nettoyez afin de sélectionner uniquement la pièce scannée. Faites cette manœuvre pour les trois fichiers de recalage.
- 9. Enregistrez les fichiers de recalage soit dans le dossier du programme si vous avez plus de 15GO d'espace libre sur le disque C, soit créez un dossier (sans accent) sur le disque D de l'ordinateur. Le nom des fichiers doit correspondre aux numéros des nuages de points. Par exemple, le recalage est effectué entre le premier et le troisième nuage, le fichier s'appelle donc « scan1-3 » Cette numérotation est arbitraire mais permet de retrouver les fichiers plus facilement.
- 10. Ensuite, cliquez sur « Démarrer » , ouvrez le dossier « Anaconda3(64-bit) » et allumez le programme « Jupyter Notebook (Anaconda) ». Une page Web s'allume. Cliquez sur « Desktop », puis sur le dossier du programme et cliquez sur le fichier avec l'extension .ipynb.
- 11. Cliquez sur « Exécuter », attendez trente secondes et une fenêtre s'ajoute dans la barre d'outil en bas de votre écran. Cliquez sur cette fenêtre.
- 12. Inscrivez votre Nom et Prénom et sélectionnez l'appareil utilisé dans le menu déroulant. Si le nom du scanner utilisé n'est pas inscrit, sélectionnez « Autre ». Si

vous voulez ajouter le nom du scanner, allez voir la section V. Ensuite écrivez le numéro de série de l'appareil et la distance entre l'appareil et le mur le plus éloigné (supprimez la valeur par défaut de 8 m et remplacez la par votre distance mesurée au mètre près).

13. Cliquez sur « sélectionner les nuages recalés », une fenêtre s'affiche et vous devez parcourir vos fichiers pour sélectionner les trois fichiers de recalage qui ont été enregistrés lors de l'étape 9. Plusieurs fenêtres s'affichent afin de calculer les écarts entre les nuages de points dans un fichier de recalage. Ne touchez pas l'ordinateur jusqu'à l'apparition de la fenêtre « Job done » et cliquez sur « ok ». Cette manipulation dure plus ou moins 8 minutes selon la taille du fichier.

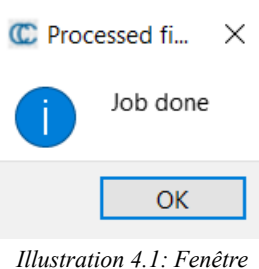

*"Job done"*

- 14. Après avoir cliquez sur « ok », d'autres fenêtres de CloudCompare s'affichent pour calculer les écarts dans le deuxième fichier de recalage. Pendant que le calcul s'établit, allumez le logiciel CloudCompare dans le dossier « CloudCompare\_v2.10.2\_bin\_x64 » se situant dans le dossier du programme. Sélectionnez le fichier .bin créé dans le dossier où se trouve vos fichiers de recalage et glissez le dans la zone bleue du logiciel CloudCompare.
- 15. Votre nuage s'affiche après un chargement du fichier. Cliquez ensuite sur le logo **h** histogramme. Une fenêtre s'affiche, cliquez sur  $\Box$  et enregistrez le fichier sous le nom « Histogramme [nom du recalage] » dans le dossier « histogramme complet » se trouvant dans le dossier du programme.
- 16. Sur les autres fenêtres de CloudCompare, la fenêtre « Job done » apparaît de nouveau et un autre fichier .bin est crée dans le dossier des fichiers de recalage. Refaites 2 fois la manipulation précédente
- 17. Après avoir créé les trois histogrammes à partir des trois fichiers de recalage, retournez sur la fenêtre « Comparaison de nuages de points ». Cliquez sur le dernier bouton « Sélectionner les trois histogrammes créés » et une fenêtre s'affiche afin de sélectionnez les trois histogrammes créés dans l'étape 16.

Si vous avez sélectionné « Autre » dans le menu déroulant lors de l'étape 12, une fenêtre s'affiche avant pour écrire le nom du scanner.

18. Une fenêtre s'affiche ensuite afin d'accepter le seuil calculé. Ce seuil permet de savoir si l'appareil est conforme. Déterminez si le seuil est valide par rapport à l'écart maximal (le seuil se trouve le plus souvent entre 5 et 10 mm). Si le seuil ne convient

pas, sélectionnez « Non » dans le menu déroulant et sélectionnez un seuil dans le le menu suivant.

Lorsque vous êtes d'accord avec le seuil choisi, cliquez sur « Accepter - Création du PDF ».

19. Attendez trente secondes et un fichier PDF s'ouvre. Dans le PDF, nous retrouvons les informations données dans l'étape 12, les histogrammes à 99 % des fichiers de recalage et un tableau comparatif entre les écarts maximaux à 95 % et le seuil. Si l'écart maximal est inférieur au seuil, la case s'affiche en vert signifiant que le

fichier de recalage est conforme. Si l'écart maximal est supérieur au seuil, la case s'affiche en rouge signifiant que l'appareil est non conforme.

- 20. Pour garantir la conformité de l'appareil, il faut que toutes les cases du tableau soient vertes. Si une ou plusieurs cases sont rouges, vérifiez d'abord si le recalage est inférieur à 2 mm, vérifiez ensuite si le seuil est trop faible au vu des exigences des chantiers (entre 5 et 10 mm le plus souvent). Si les deux vérifications ne permettent pas de déterminer la conformité de l'appareil, il faut alors refaire la procédure soit dans une différente pièce (plus grande de préférence), soit dans la même pièce mais avec des positions et des orientations différentes. Si le résultat annonce de nouveau la non-conformité de l'appareil, ne faites plus de mesure.
- 21. Si l'appareil est considéré non-conforme, il faut arrêter les mesures et l'envoyer vers le constructeurs pour le faire réparer.
- 22. Si l'appareil est considéré conforme, gardez le fichier pdf créé et continuez les mesures.

## **V. Ajout d'un nouveau scanner**

Afin d'éviter d'écrire tout le temps le seuil de conformité et le nom du nouveau scanner, vous pouvez modifier des parties du programme.

- 1. Cliquez sur « Démarrer » , Ouvrez le dossier « Anaconda3(64-bit) » et allumez le programme « Jupyter Notebook (Anaconda) ». Une page Web s'allume. Cliquez sur « Desktop », puis sur le dossier du programme et cliquez sur le fichier avec l'extension .ipynb.
- 2. Recherchez à l'aide de CTRL+F : « self.cb.addItems », ajoutez le nom de votre appareil entre parenthèse à la suite des autres appareils
- 3. Recherchez à l'aide de CTRL+F : « self.cb.currentText() », après la définition de la fonction « conformite ». Copiez et collez à la suite des boucles if :

« if self.cb.currentText() =='BLK360':

 $Ud = 4$ 

 $Uppm = 10$ 

 $Uphi = 40$ 

 $self. scan = self. cb. currentText()$  »

Changez 'BLK360' par le nom du nouveau scanner. Cherchez la fiche technique du nouveau appareil et changez les paramètres par les nouveaux.

Ud = précision sur la portée en mm

Uppm = précision sur la portée en ppm

Uphi = précision angulaire en second d'arc

### **Annexe 5 :**

### **Guide technique pour le contrôle au bureau**

## **I. Besoins :**

Pour réaliser un contrôle interne d'un scanner statique dans de bonnes conditions, il vous faut :

- une grande pièce (avec une longueur minimale de 5 mètres)

- un scanner à contrôler

- une station totale calibrée

- une dizaine de cible noires et blanches

- un ordinateur

- une licence Cyclone register (ou un autre logiciel permettant de déterminer les centres des cibles)

- le logiciel Anaconda

- le fichier zip :« contrôle interne à l'aide d'une station totale et de cibles »

#### **II. Temps nécessaire :**

Environ 60 minutes (15min d' acclimatation, 30 min de prise de mesure, 15 min de détermination des centres des cibles sur Cyclone, et 2 min de création de pdf)

### **III. Quand faut-il réaliser le contrôle :**

Le contrôle interne d'un scanner doit être effectué lorsque le travail nécessite une précision proche des limites de l'appareil. Si la condition n'est pas présente, alors la fréquence est de douze mois.

## **IV. Procédure :**

Afin de réaliser un contrôle pertinent, suivez les différentes étapes :

1. Avant de commencer, assurez-vous de disposer de tous les objets, logiciels et programme nécessaire à la réalisation du contrôle interne. (voir section I). Pour installer « Anaconda » sur votre PC, allez dans le dossier « 4-exécuteur Anaconda » et exécuter le programme de votre système d'exploitation (Windows 32bits ou 64bits). Si vous avez un autre système d'exploitation que Windows ou bien la version

mise dans le dossier est ancienne, allez dans le document texte et cliquez sur le site d'Anaconda pour installer votre version d'Anaconda.

- 2. Positionnez le fichier zip sur le bureau de votre ordinateur et décompressez-le.
- 3. Placez le scanner statique à contrôler dans une grande pièce et laissez l'appareil pendant 15 minutes environ pour qu'il s'acclimate.
- 4. Placez une dizaine de cibles à des distances et des élévations différentes sous la forme d'une croix en « x ». Les cibles doivent être visibles pour le scanner avec un angle d'incidence inférieur à 45°.

Cette étape ainsi que l'étape suivante peuvent être passer si le scanner est placé dans une pièce où les cibles sont connues en coordonnées.

- 5. Placez la station totale calibrée dans la pièce afin de mesurer l'ensemble des cibles. Avant de commencer les mesures, vérifiez sa calibration en réalisant la collimation. Mesurez chaque cible en double retournement sur une première station et ensuite à partir d'une position et une orientation différente. Numérotez les cibles et faites un plan pour les étapes suivantes.
- 6. Positionnez le scanner dans la pièce ni au centre ni proche d'un mur. Puis effectuez un nuage de points.
- 7. Refaites l'étape précédente 2 fois avec une position et une orientation différente à chaque nuage afin d'obtenir trois nuages de points au total.
- 8. Importez les nuages de points dans un dossier sur votre disque D. Importez ensuite les fichiers sur le logiciel Cyclone (n'oubliez pas de cochez « find B&W Targets » afin de détecter les centres des cibles).
- 9. Allez dans le modelspace d'un nuage de point. Vérifiez la détection des centres des cibles et numérotez-les comme la station totale (Sélectionnez le vertex de la cible puis allez dans l'onglet Tools  $\rightarrow$  Registration  $\rightarrow$  Add Label et écrivez le numéro de la cible). Puis exportez les coordonnées des cibles dans le dossier « cibles des nuages de points ».Pour exporter, allez dans l'onglet file → export en txt→ choisir le modèle d'exportation : Target Id, X, Y, Z.

Renouvelez cette manipulation pour les trois nuages de points.

- 10. Déterminez les coordonnées des cibles à l'aide des mesures de la station totales (sur covadis par exemple) et exportez-les au format txt.(target ID, X, Y, Z)
- 11. Ensuite, cliquez sur « Démarrer » , ouvrez le dossier « Anaconda3(64-bit) » et allumez le programme « Jupyter Notebook (Anaconda) ». Une page Web s'allume.
Cliquez sur « Desktop », cliquez sur « contrôle interne au bureau à l'aide d'une station totale » et cliquez sur le fichier avec l'extension .ipynb.

- 12. Cliquez sur « Exécuter », attendez trente secondes et une fenêtre s'ajoute dans la barre d'outil en bas de l'écran. Cliquez sur cette fenêtre.
- 13. Sur cette fenêtre, inscrivez votre Nom et Prénom et sélectionnez l'appareil utilisé dans le menu déroulant.

Si le nom du scanner utilisé n'est pas inscrit, sélectionnez « Autre » Si vous voulez ajouter le nom du scanner, allez voir la section V.

Ensuite écrivez le numéro de série de l'appareil et la distance entre l'appareil et le mur le plus éloigné.

- 14. Cliquez sur « sélectionnez le fichier de points de la station totale », une fenêtre s'affiche et vous devez parcourir vos fichiers pour sélectionner le fichier de points créé dans l'étape 10 pour la station totale.
- 15. Cliquez sur « sélectionnez les 3 fichiers de points du scanner», une fenêtre s'affiche et vous devez parcourir vos fichiers pour sélectionner les trois fichiers de points créés après l'étape 9.

Si le nom du scanner utilisé n'est pas inscrit, une première fenêtre s'affiche avant pour inscrire le nom du scanner.

Si vous n'avez pas sélectionné 3 fichiers, une fenêtre avertit. Ensuite renouvelez l'étape en cliquant de nouveau sur « sélectionnez les 3 fichiers de points du scanner» pour refaire cette étape.

- 16. Après les deux étapes précédentes, cliquez sur « Lancer le calcul ».
- 17. Une fenêtre s'affiche ensuite afin d'accepter le seuil calculé. Ce seuil permet de savoir si l'appareil est conforme. Déterminez si le seuil est valide par rapport à l'écart maximal calculé. (le seuil se trouve souvent entre 5 et 10 mm). Si le seuil ne vous convient pas, sélectionnez « Non » dans le menu déroulant et sélectionnez un seuil dans le le menu suivant. Lorsque vous êtes d'accord avec le seuil choisi, cliquez sur « Accepter Création du PDF ».
- 18. Attendez trente secondes et un fichier PDF s'ouvre. Dans le PDF, nous retrouvons les informations données dans l'étape 13 : l'écart maximal et le seuil.
- 19. Si l'écart maximal est inférieur au seuil, la case s'affiche en vert signifiant que le fichier de recalage est conforme. Si l'écart maximal est supérieur au seuil, la case s'affiche en rouge signifiant que l'appareil est non conforme.
- 20. Pour garantir la conformité de l'appareil, il faut que la dernière case du tableau soit verte. Si elle est rouge, un autre fichier PDF est créé se nommant « Erreurs sur le contrôle du [nom du scanner] le [date du contrôle] » regroupant les différences de distances supérieures au seuil.
- 21. Si c'est la première fois que le fichier est créé, il faut vérifier les différentes conditions suivantes :
	- $\rightarrow$  Si des écarts élevés apparaissent, l'erreur vient d'une mauvaise numérotation lors de la détection des cibles sur Cyclone. Vérifiez la numérotation par rapport au plan dessiné lors de la mesure à la station totale et ensuite relancez le calcul.
	- $\rightarrow$  Si dans un tableau, les erreurs s'appliquent sur plusieurs distances impliquant un point commun, vérifiez la détection du centre des cibles sur Cyclone.
	- $\rightarrow$  Si dans plusieurs tableaux, les erreurs s'appliquent sur plusieurs distances impliquant un point commun, l'erreur vient sûrement de la mesure avec la station totale. Enlevez le point visé dans le fichier de points pour vérifier. Si l'erreur est enlevé, recommencez la mesure complète avec la station totale.

 $\rightarrow$  Si de nombreux écarts sont inscrits dans le tableau, le problème vient peut être de la valeur du seuil qui est trop faible par rapport aux attentes. Modifiez le seuil après vérification de la précision attendu du chantier ( entre 5 et 10 mm le plus souvent)

Si le fichier est toujours créé après les modifications, recommencez la procédure complète (mise en place des cibles, mesures des cibles, traitement, ...). Si le fichier est de nouveau créé, le scanner est considéré non-conforme et doit donc être recalibré.

- 22. Si l'appareil est considéré non-conforme, il faut arrêter les mesures et l'envoyer vers le constructeurs pour le faire réparer.
- 23. Si l'appareil est considéré conforme, gardez le fichier pdf créé et continuez les mesures.

## **V. Ajout d'un nouveau scanner**

Afin d'éviter d'écrire tout le temps le seuil de conformité et le nom du nouveau scanner, vous pouvez modifier des parties du programme.

1. Cliquez sur « Démarrer » , Ouvrez le dossier « Anaconda3(64-bit) » et allumez le programme « Jupyter Notebook (Anaconda) ». Une page Web s'allume. Cliquez sur « Desktop », cliquez sur le nom du programme et cliquez sur le programme.

- 2. Recherchez à l'aide de CTRL+F « self.cb.addItems », ajoutez le nom de votre appareil entre parenthèse à la suite des autres appareils
- 3. Recherchez à l'aide de CTRL+F « self.cb.currentText() », après la définition de la fonction « conformite ». Copiez et collez à la suite des boucles if :
- « if self.cb.currentText()  $=='BLK360'$ :

```
Ud = 4Uppm = 10Uphi = 40self. scan = self. cb. currentText() \rightarrowChangez 'BLK360' par le nom du nouveau scanner. Cherchez la fiche technique du
nouveau appareil et changez les paramètres par les nouveaux.
Ud = précision sur la portée en mm
```
Uppm = précision sur la portée en ppm

Uphi = précision angulaire en second d'arc

## **Annexe 6 :**

## **Résultat PDF de la méthode de comparaison de nuages de points**

#### Fiche de contrôle interne du scanner statique Méthode utilisée: comparaison de nuages de points

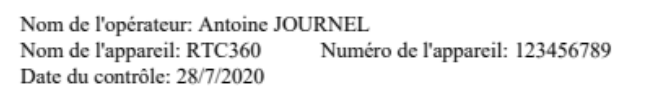

**GEOFIT** GROUP

Pour tous les moyens de mesure, des vérifications périodiques doivent être faites conformément au plan de maintenance des ressources fonctionnelles. La fréquence minimale de contrôle des scanners statiques est de 3 mois en interne et 36 mois en externe.

Pour réaliser un contrôle interne d'un scanner statique:

La procédure consiste à comparer les résidus maximaux à 95 %, après recalage ICP de 3 nuages de points d'une même zone, relevé par le même scanner, acquis dans des positions et orientations différentes, à un seuil correspondant à la précision théorique de l'instrument ou sa précision d'utilisation.

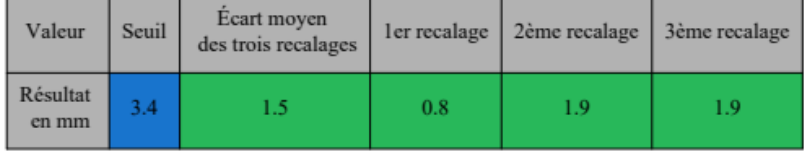

Bleu = valeur du seuil Rouge = résultat non conforme Vert = résultat conforme

Au vu des résultats du tableau ci-dessus et des histogrammes à 99% ci-dessous, l'appareil est conforme: OUI Le prochain contrôle est le 28/10/2020

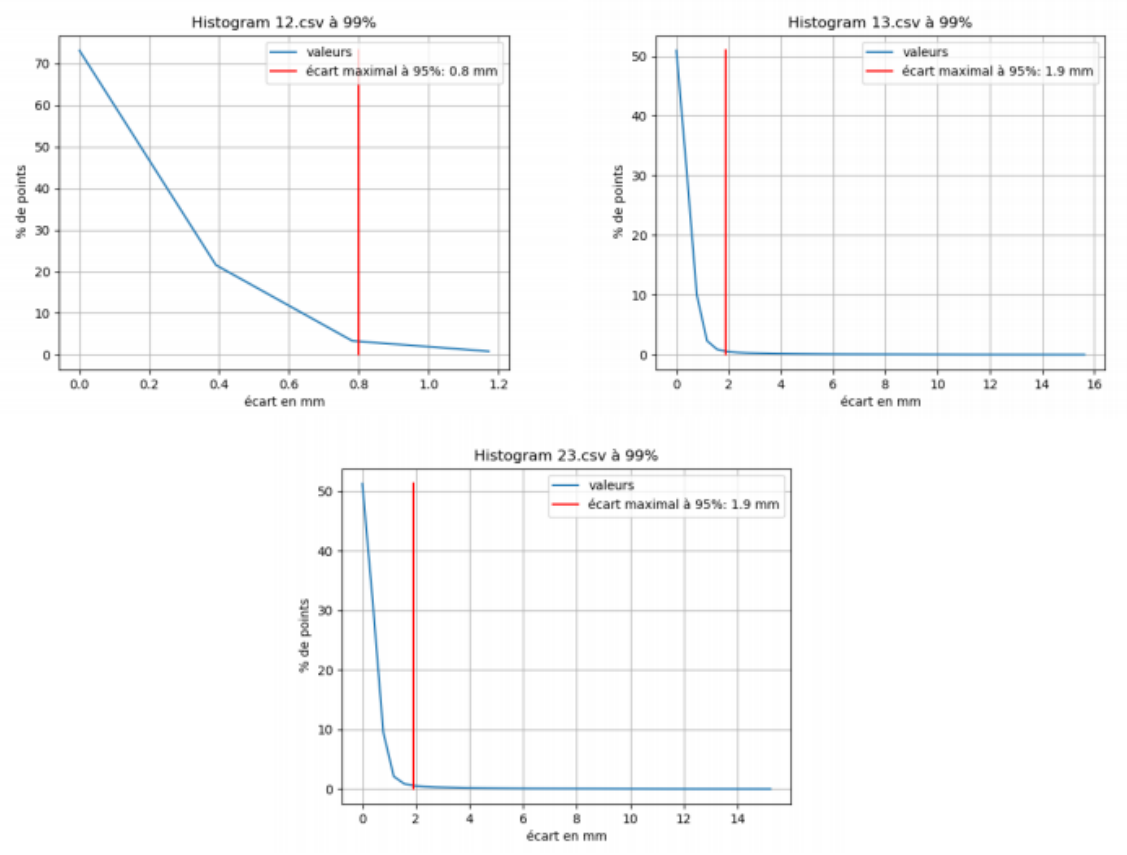

Tant que l'écart est dans les caractéristiques techniques du constructeur, l'appareil est considéré comme opérationnel. Si l'écart est supérieur, l'appareil sera envoyé pour vérification dans un centre de service agréé par le fabriquant. Ce document est à archiver en interne sur une durée minimale de 10 ans.

# **Liste des figures**

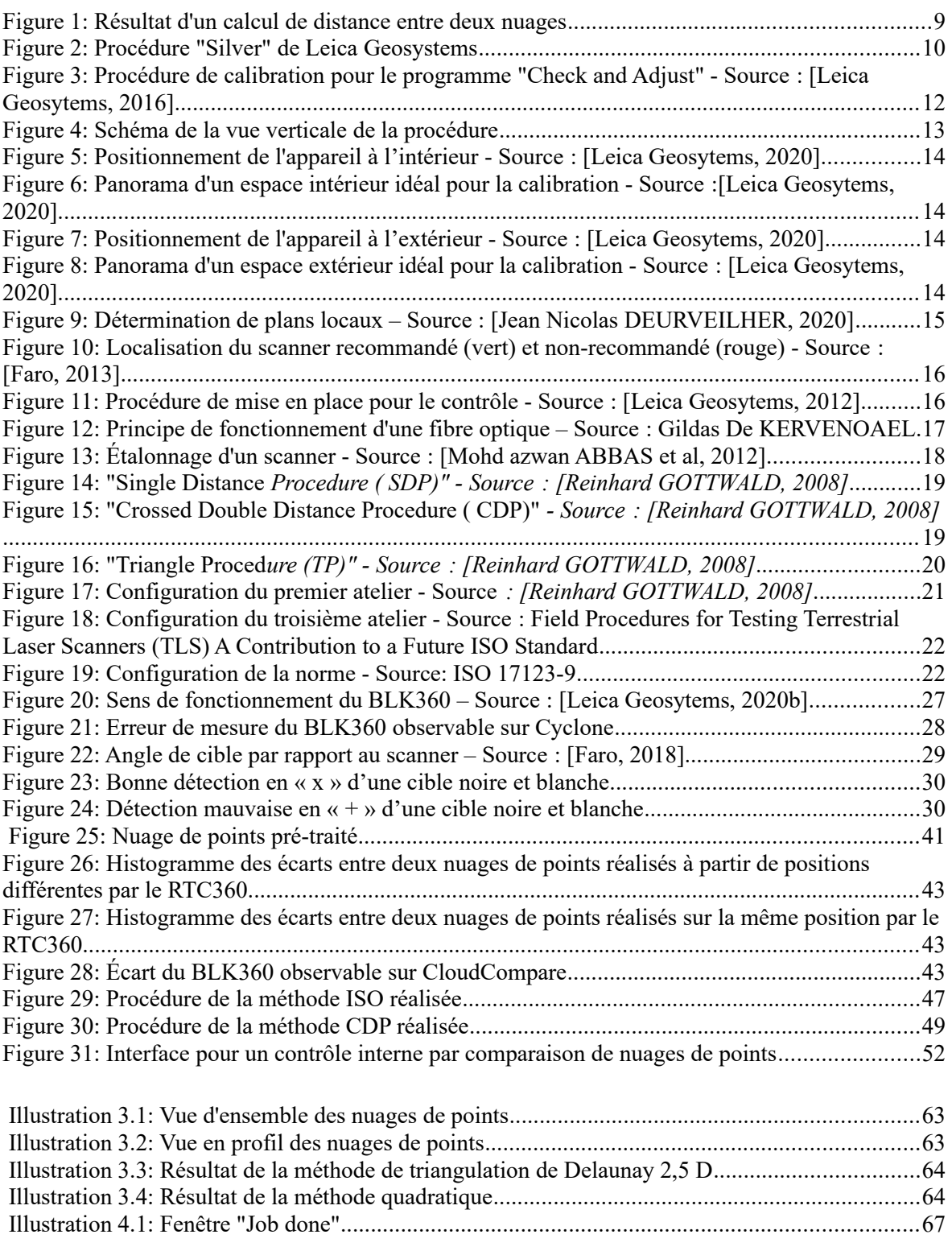

# **Liste des tableaux**

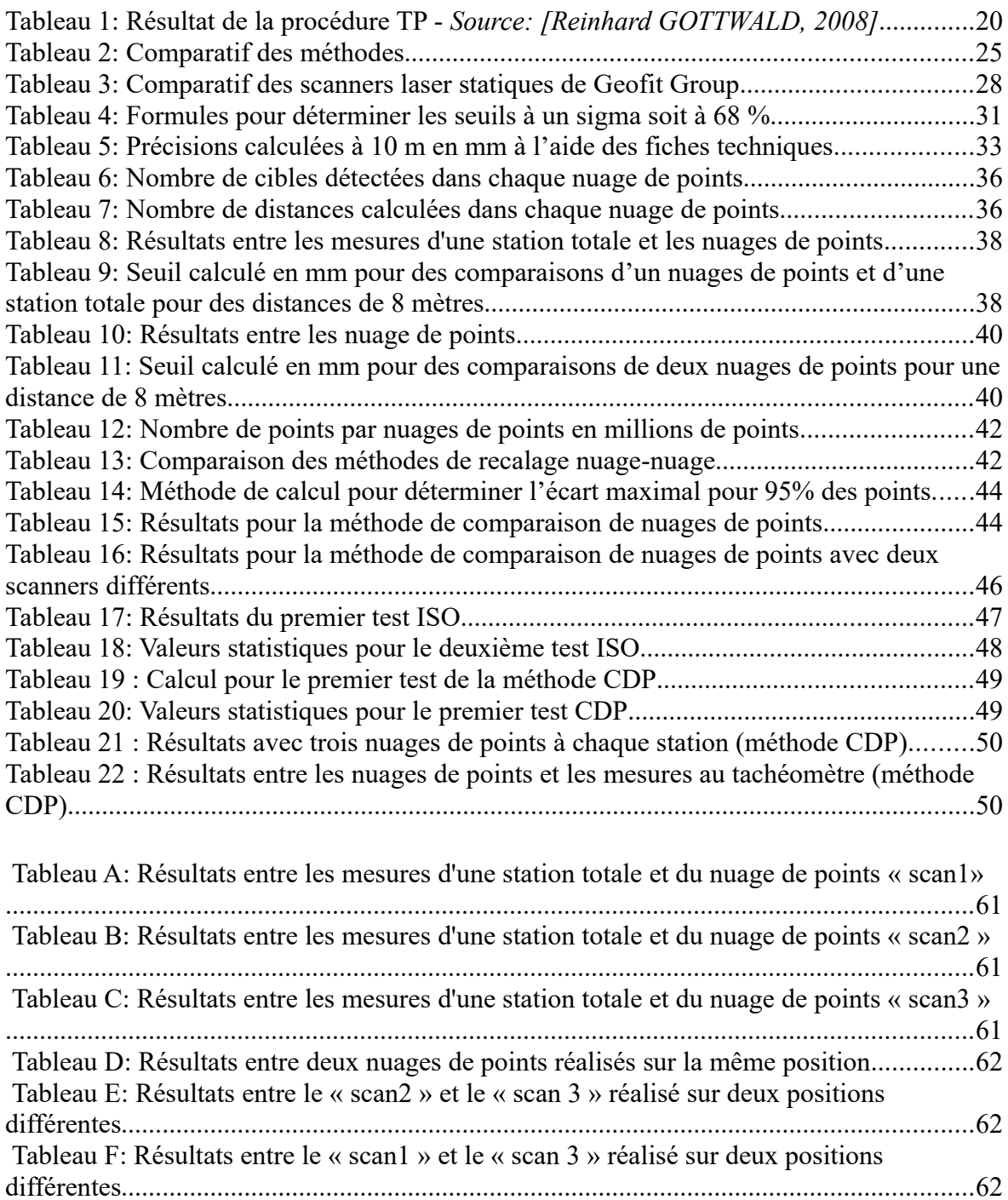

### **Amélioration des procédures de contrôle interne des scanners laser statiques**

**Mémoire d'Ingénieur C.N.A.M., Le Mans 2020**

### **RÉSUMÉ**

**\_\_\_\_\_\_\_\_\_\_\_\_\_\_\_\_\_\_\_\_\_\_\_\_\_\_\_\_\_\_\_\_\_\_\_\_\_\_\_\_\_\_\_\_\_\_\_\_\_\_\_\_\_\_\_\_\_\_\_\_\_\_\_\_\_**

Comme tout type d'appareil de mesure, les scanners laser statiques nécessitent d'être contrôlé afin de garantir la qualité des résultats et de satisfaire les exigences normatives de l'ISO 9001. Un contrôle, de la part des constructeurs, est déjà effectué périodiquement, l'objectif du travail de fin d'études est de compléter en réalisant une ou des procédures de contrôles pouvant êtes mise en œuvre facilement sur le terrain ou au bureau.

De nombreuses procédures sont proposées par les constructeurs, la littérature scientifique, la norme ISO 17123-9,... Parmi elles, quatre procédures ont été testées afin de concevoir une méthodologie simple et efficace, accompagnée d'un applicatif automatisant le contrôle, permettant de valider les mesures.

**Mots clés : Lasergrammétrie, Scanner laser statique, CloudCompare, Python, norme ISO 17123- 9, cible, nuage de points, étalonnage.**

#### **SUMMARY**

**\_\_\_\_\_\_\_\_\_\_\_\_\_\_\_\_\_\_\_\_\_\_\_\_\_\_\_\_\_\_\_\_\_\_\_\_\_\_\_\_\_\_\_\_\_\_\_\_\_\_\_\_\_\_\_\_\_\_\_\_\_\_\_\_\_**

Like any type of measuring device, terrestrials laser scanners need to be checked in order to guarantee the quality of results and to meet the normative requirements of ISO 9001. A oversight, on the part of the manufacturers, is already carried out periodically, the objective of studies is to complete by carrying out one or more procedures of controls that can be easily performed in the field or in the office.

Many process are proposed by manufacturers, scientific literature, ISO 17123-9,... Among them, four procedures were tested in order to design a simple and efficient methodology, accompanied by an application automating the monitoring, allowing to validate the measurements.

**Key words : Laserscanning, Terrestrial laser scanner, CloudCompare, Python, ISO 17123-9 standard, target, point cloud, calibration.**